# **SIMULASI PERBANDINGAN METODE QUEUE TREE DENGAN SIMPLE QUEUE UNTUK OPTIMALISASI MANAJEMEN BANDWIDTH MENGGUNAKAN MIKROTIK ROUTERBOARD DI JARINGAN KANTOR BRS-AMPK RUMBAI PEKANBARU RIAU**

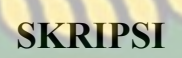

# VERSITAS ISLAM

*Diajukan Untuk Memenuhi Salah Satu Syarat Untuk Memperoleh Gelar Sarjana Teknik Pada Fakultas Teknik Universitas Islam Riau* 

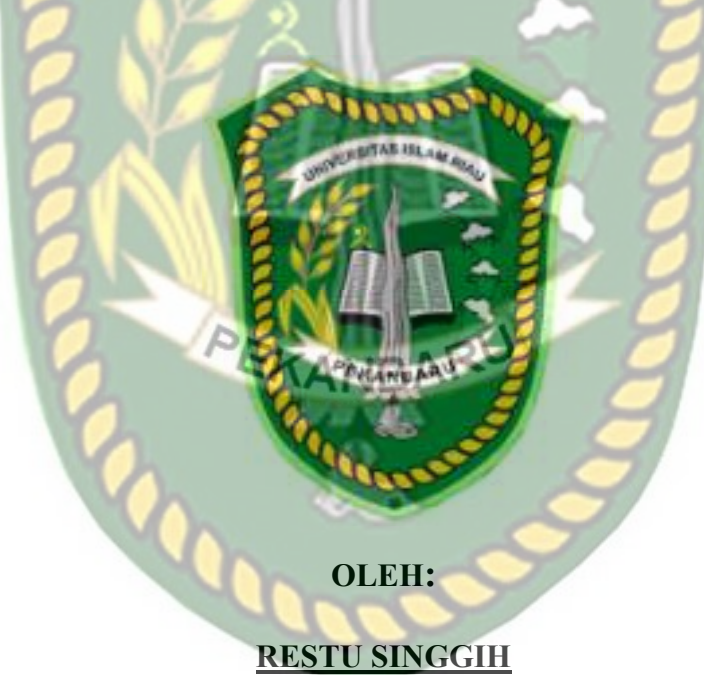

**153510364** 

**PROGRAM STUDI TEKNIK INFORMATIKA FAKULTAS TEKNIK UNIVERSITAS ISLAM RIAU PEKANBARU 2019** 

### **LEMBAR PENGESAHAN PEMBIMBING SKRIPSI**

Nama **NPM** Jurusan

 $: 153510364$ 

Strata Satu (S

: Teknik

: Restu Singgih

Teknik Informatika

Program Studi

Jenjang Pendidikan

**Judul Skrips** 

i Perbendingan Mejode Queue Tree Dengan Simple Queue<br>Rije RSITAS *SLAIA RXII* Menggunakan Mikrotik<br>NYEDI Jarmaan Kamor BRS/4*0* Rumbai Pekanbaru Rion Simulasi Pe Untuk 16990

Format sistematika dan pembahasan materi pada masing-masing bab dan subbab dalam skripsi ini telah dipelajari dan dinilai relatif telah memenuhi ketentuan-ketentuan dan kriteria - kriteria dalam metode penulisan ilmiah. Oleh karena itu, skripsi mi dinilai layak dapat disetujui untuk disidangkan dalam ujian komprehensi Pek

saharu 4 Oktober 2019

PEKANBA **Dosen Pembimbing** 

**APRISISWANTO, S.Kom, M.Kom** 

Disahkan Oleh:

 $\triangle$   $S$   $|S$ Wyakultas Teknik **TAETS** ZAINI, MT., MS., TR 68 03 02 098

Ketua Prodi Teknik Informatika 病 (经所引

**AUSE LABELLAPANSA, ST., M.C.S., M.Kom** 

# **LEMBAR PENGESAHAN TIM PENGUJI UJIAN SKRIPSI**

Nama : Restu Singgih

**NPM**  $: 153510364$ 

Jurusan : Teknik

Program Studi

Jenjang Pendidikan: Straut Satu (S1)

: Teknik Informatika

Judul Skripsi

Similesi Perbandingan Metode Opene I ee Dengan Simple Quene Untuk Optimalisasi Manajemen Bandwidth Menggunakan Mikrotik.<br>Routerboard Di Jarmgan Kantor BRS-AMPK Runt<mark>hal Pekanbaru Ritur</mark>

**INFRSITAS ISLAMP!** ketentuan-ketentuan Skripsi ini secara kese ah diuji dan dapat dan kaidah-kajdah dalam p ulisan penelitian ilmian dipertahankan dihadapan tim genguji. Oleh karena itu, Tim Penguji Ujian Skripsi Fakultas Teknik Universitas Islam Riau menyatakan bahwa mahasiswa yang bersangkutan dinyatakan Telah Ladus Mengikut Ujian Kumprehensif Pada Tanggal 4 Oktober 2019 dan disempi serta diterima untuk memenuhi salah satu syarat guna memperoleh gelar Sartaha Strata Satu Bidang Ilmu Teknik Informatik barn 4 Oktober 2019

**Tim Penguit** 

1. Yudhi Arta, S1. M.Kom 2. Dr. Evizal, ST.,

Fakultas Teknik

**ABD. EUDUSTAINI. MT. MS., TR** Sec. 88.03 02 098

EKANBA

Schagai Tim Pengr

Disetujui Oleh

en Pembimbing

# APRI SISWANTO, S.Kom., M.Kom

Disabkan Oleh:

Ketua Prodi Teknik Informatika  $AB - \frac{1}{2}E + D \sqrt{2}d$ 

AUSE LABELLAPANSA, ST., M.Cs., M.Kom

# LEMBAR PERNYATAAN BEBAS PLAGIARISME

Saya yang bertanda tangan dibawah ini :

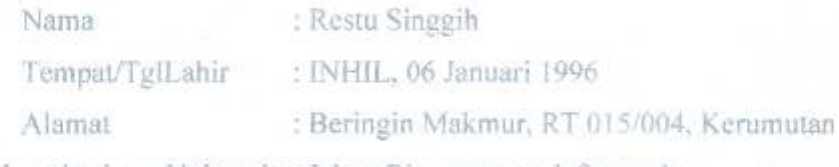

Adalah mahasiswa Universitas Islam Riau yang terdaftar pada :

Fakultas Teknik leknik Informatika Jurusan RKSISLAMRIA Program Studi lenjang Pendidikan

Dengan ini menyatakan dengan sesungguhaya bahwa skripsi yang saya tulis adalah benar dan asli hasil dari penelitian yang telah saya lakukan dengan judul" Simulasi Perbandingan Metode Queue Tree Dengan Simple Queue Untuk Optimalisasi Manajemen Bandwicth Menggunakan Mikrotik Routerboard Di Jaringan Kantor BRS-AMPK Rumhai Pekanbaru Riau". Apabila dikemudian hari ada yang merasa dirugikan dan atau menuntut karena penelitian ini menggunakan kargejan hasil puraku atau karya orang lain tanpa mencantumkan nama penulis yang bersangkutan, atau terbukti karya ilmiah ini bukan karya saya sendiri atau plagiat hasil karya orang lain, maka saya bersedia. menerima sanksi sesuai dengan peraturan perundangan yang berlaku.

Demikian surat pernyahaan ini saya buat dengan sesungguhnya untuk dapat digunakan sebagaimana mestinya.

> Pekanbaru, 23 Oktober 2019. Yang membuat pernyataan. HERANROR: Restu Singgih)

# **LEMBAR IDENTITAS PENULIS**

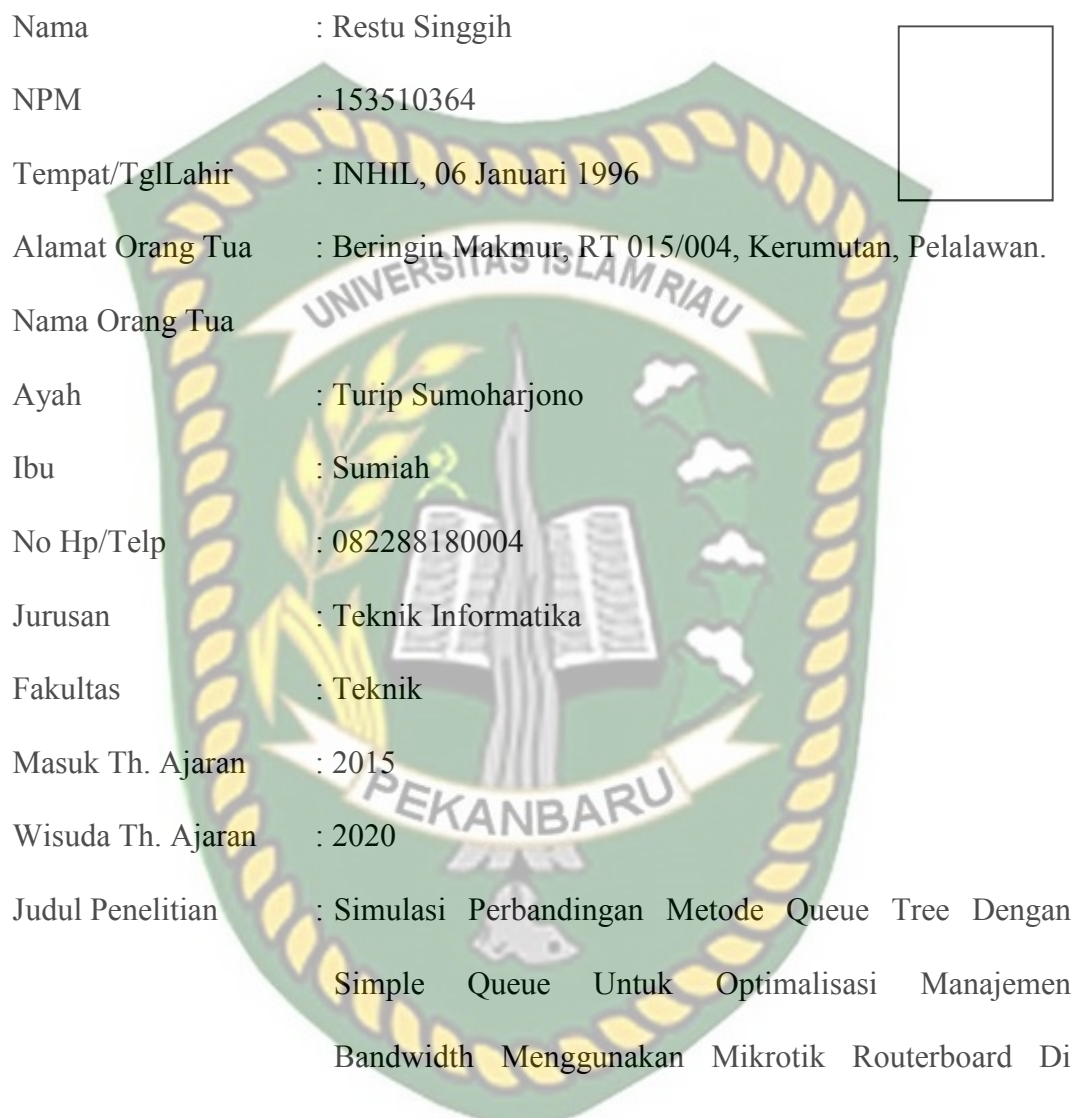

Jaringan Kantor BRS-AMPK Rumbai Pekanbaru Riau.

Pekanbaru, 23 Oktober 2019

**Restu Singgih**

# **HALAMAN PERSEMBAHAN**

Assalamu'alaikum Wr, Wb.

 Alhamdulillah, puji dan rasa syukur yang tak terhingga penulis ucapkan tiada henti kepada Allah SWT atas segala rahmat dan karunia-Nya yang telah diberikan kepada penulis sehingga dapat menyelesaikan tugas akhir skripsi dengan judul **"Simulasi Perbandingan Metode Queue Tree Dengan Simple Queue Untuk Optimalisasi Manajemen Bandwidth Menggunakan Mikrotik Routerboard Di Jaringan Kantor BRS-AMPK Rumbai Pekanbaru Riau "**.

 Tugas akhir skripsi ini disusun untuk memenuhi persyaratan mencapai derajat strata satu (S1) di jurusan Teknik Informatika Fakultas Teknik Universitas Islam Riau. Penulis menyadari tanpa adanya bantuan dari berbagai pihak, usaha yang penulis lakukan dalam menyelesaikan skripsi ini tidak akan membuahkan hasil. Oleh karena itu, dalam kesempatan kali ini penulis menyampaikan ucapan terima kasih kepada :

- 1. Terkhususnya orang tua tercinta yakni Ayahanda Turip Sumoharjono dan Ibunda Sumiah. Kemudian abang-abang yakni Alm.wage, Suhardi dan Suhada , beserta keluarga besar yang tak henti-hentinya selalu mensuport penulis dan membantu dalam segi materi maupun doa-doanya sehingga penulis dapat menyelesaikan penulisan skripsi ini.
- 2. Seluruh teman-teman seperjuangan angkatan 2015 yang tidak bisa disebutkan satu persatu, terima kasih atas kebersamaan yang membangun semangat dan motivasi dalam menyelesaikan skripsi ini.

3. Kepada seluruh anggota Gerakan Pramuka Universitas Islam Riau yang tidak bisa disebutkan satu persatu namanya. Terima kasih telah berbagi pengalaman.

Akhir kata penulis mohon maaf atas kekeliruan dan kesalahan yang terdapat dalam skripsi ini dan berharap semoga skripsi ini dapat memberikan manfaat bagi pembaca.<br>NIVERSITAS ISLAMRIAU

KANBA

Pekanbaru, 23 Oktober 2019

Restu Singgih

## **KATA PENGANTAR**

Assalaamu'alaikum Wr.Wb.

Segala puji bagi Allah SWT yang selalu memberikan rahmat dan hidayah-Nya serta nikmat yang tak terhingga, sehingga penulis dapat menyelesaikan skripsi ini dengan judul "**SIMULASI PERBANDINGAN METODE QUEUE TREE DENGAN SIMPLE QUEUE UNTUK OPTIMALISASI MANAJEMEN BANDWIDTH MENGGUNAKAN MIKROTIK ROUTERBOARD DI JARINGAN KANTOR BRS-AMPK RUMBAI PEKANBARU RIAU**" Diajukan Untuk Memenuhi Salah Satu Syarat Untuk Memperoleh Gelar Sarjana Teknik Pada Fakultas Teknik Universitas Islam Riau.

Dalam penyusunan skripsi ini, penulis sadar bahwa tanpa bantuan dan bimbingan berbagai pihak lain maka skripsi ini sulit untuk terwujud. Untuk itu dalam kesempatan ini penulis ingin menyampaikan ucapan terima kasih yang sebesarbasarnya kepada yang terhormat:

- 1. Bapak Ir. H. Abd. Kudus Zaini. MT selaku Dekan Fakultas Teknik.
- 2. Ibu Ause Labellapansa, ST., M. Kom selaku ketua Program Studi Teknik Informatika.
- 3. Bapak Apri Siswanto, S.Kom.,M.Kom selaku pembimbing l yang telah ikhlas dan sabar memberikan bimbingan dan arahan di tengah kesibukan beliau.
- 4. Seluruh Dosen Prodi Teknik Informatika yang mendidik serta memberi arahan.
- 5. Kepada Seluruh Staff Tata Usaha Teknik yang telah membantu dalam kelancaran proses penyelesaian skripsi ini.
- 6. Kedua orang tua dan keluarga, yang selalu mendo'akan, serta memberikan dukungan yang sangat baik.

Akhir kata semoga skripsi ini dapat menambah ilmu pengetahuan dan bermanfaat bagi semua pihak yang membacanya.

Wassalamu'alaikum Wr. W6<sup>ERSITAS</sup> ISLAMRIAU

Pekanbaru, 23 Oktober 2019

Restu Singgih

**Simulasi Perbandingan Metode** *Queue Tree* **Dengan** *Simple Queue* **Untuk Optimalisasi Manajemen** *Bandwidth* **Menggunakan Mikrotik Routerboard Di Jaringan Kantor BRS-AMPK Rumbai** 

**Pekanbaru Riau**

Restu Singgih

Fakultas Teknik

Program Studi Teknik Informatika

Universitas Islam Riau

Email: restusinggih@student.uir.ac.id

# **ABSTRAK**

Pada saat ini di Kantor BRS-AMPK(Balai Rehabilitasi Sosial Anak yang Memerlukan Perlindungan Khusus ) Rumbai Pekanbaru Riau, sudah menyediakan *bandwidht* yang cukup untuk setiap *client* nya. Namun tidak ada manajemen pemakaian *bandwidth* sehingga Permasalahan yang sering di hadapi Kantor BRS-AMPK Rumbai Pekanbaru Riau berhubungan dengan akses jaringan *internet* yaitu koneksi *internet* menjadi lambat pada saat melakukan browsing, *download* maupun *upload*. Untuk menyelesaikan permasalahan tersebut dibutuhkannya sebuah teknologi jaringan yaitu suatu *device* yang dapat melakukan manajemen antar jaringan. Adapun konfigurasi jaringan yang akan dibangun adalah "Simulasi Perbandingan Metode *Queue Tree* Dengan *Simple Queue* Untuk Optimalisasi Manajemen *Bandwidth* Menggunakan Mikrotik Routerboard Di Jaringan Kantor BRS-AMPK Rumbai Pekanbaru Riau"

Kata Kunci : *Bandwidth*, *Queue Tree*, *Simple Queue* Perbandingan

**Comparison Simulation of Queue Tree Method with Simple Queue for Optimizing Bandwidth Management Using Mikrotik Routerboard in Network BRS-AMPK Rumbai Pekanbaru Riau** 

> Restu Singgih Faculty of Engineering Informatics Engineering Program Islamic University of Riau Email: restusinggih@student.uir.ac.id

# **ABSTRACT**

At this time in the BRS-AMPK Office (Child Social Rehabilitation Center that Needs Special Protection), Rumbai Pekanbaru, Riau, has provided sufficient bandwidth for each of its clients. However, there is no bandwidth usage management, so the problem often faced by the BRS-AMPK Rumbai Pekanbaru Riau Office is related to internet network access, which is the internet connection becomes slow when browsing, downloading or uploading. To solve these problems, a network technology is needed, which is a device that can manage between networks. The network configuration that will be built is "Simulation Comparison of Queue Tree Method with Simple Queue for Optimizing Bandwidth Management Using Mikrotik Routerboard in BRS-AMPK Rumbai Pekanbaru Riau Network"

Keywords: Bandwidth, Queue Tree, Simple Queue Comparison

# **DAFTAR ISI**

# Halaman

# **HALAMAN JUDUL**

LEMBAR PERNYATAAN BEBAS PLAGIARISME

# LEMBAR IDENTITAS PENULIS

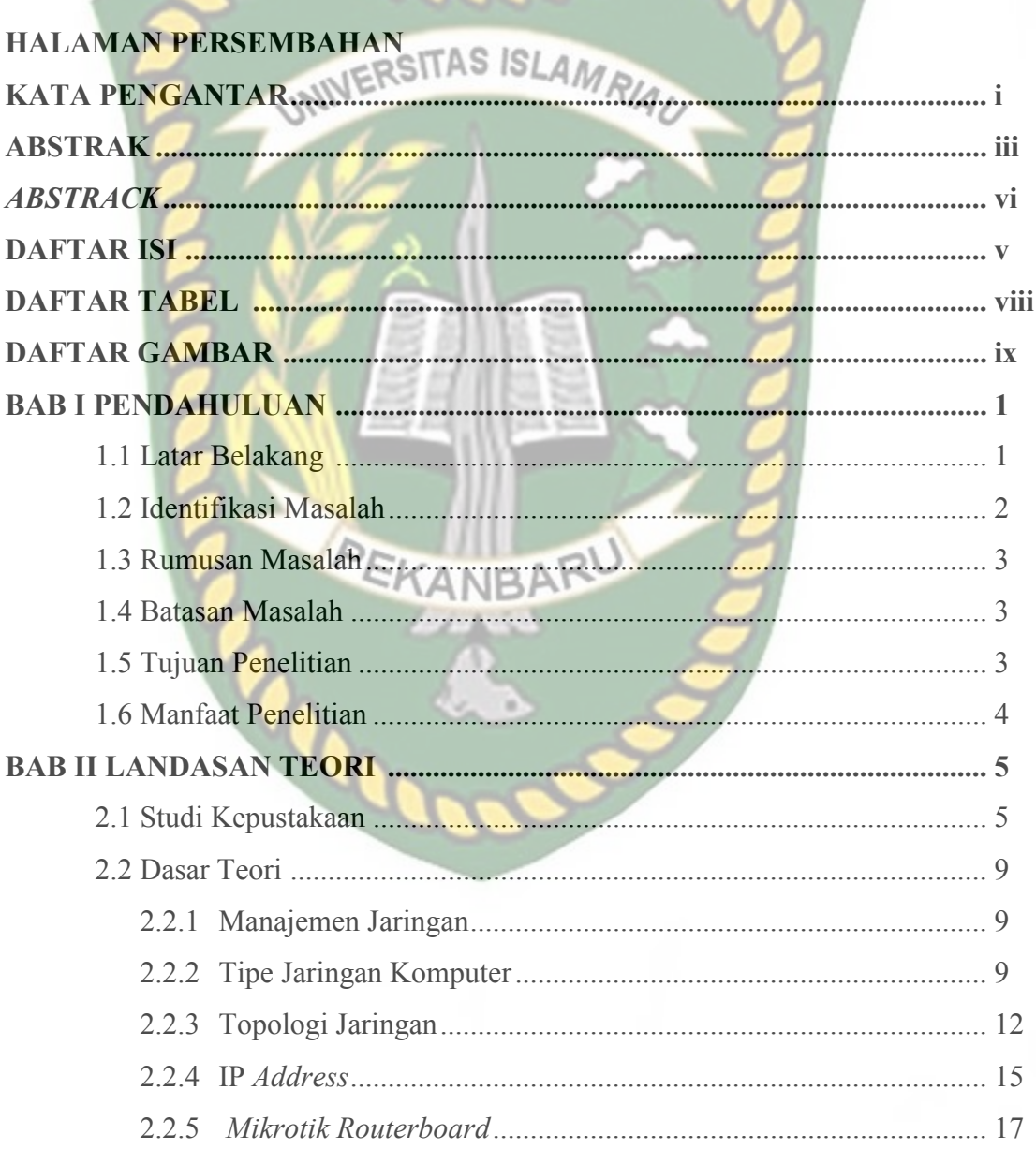

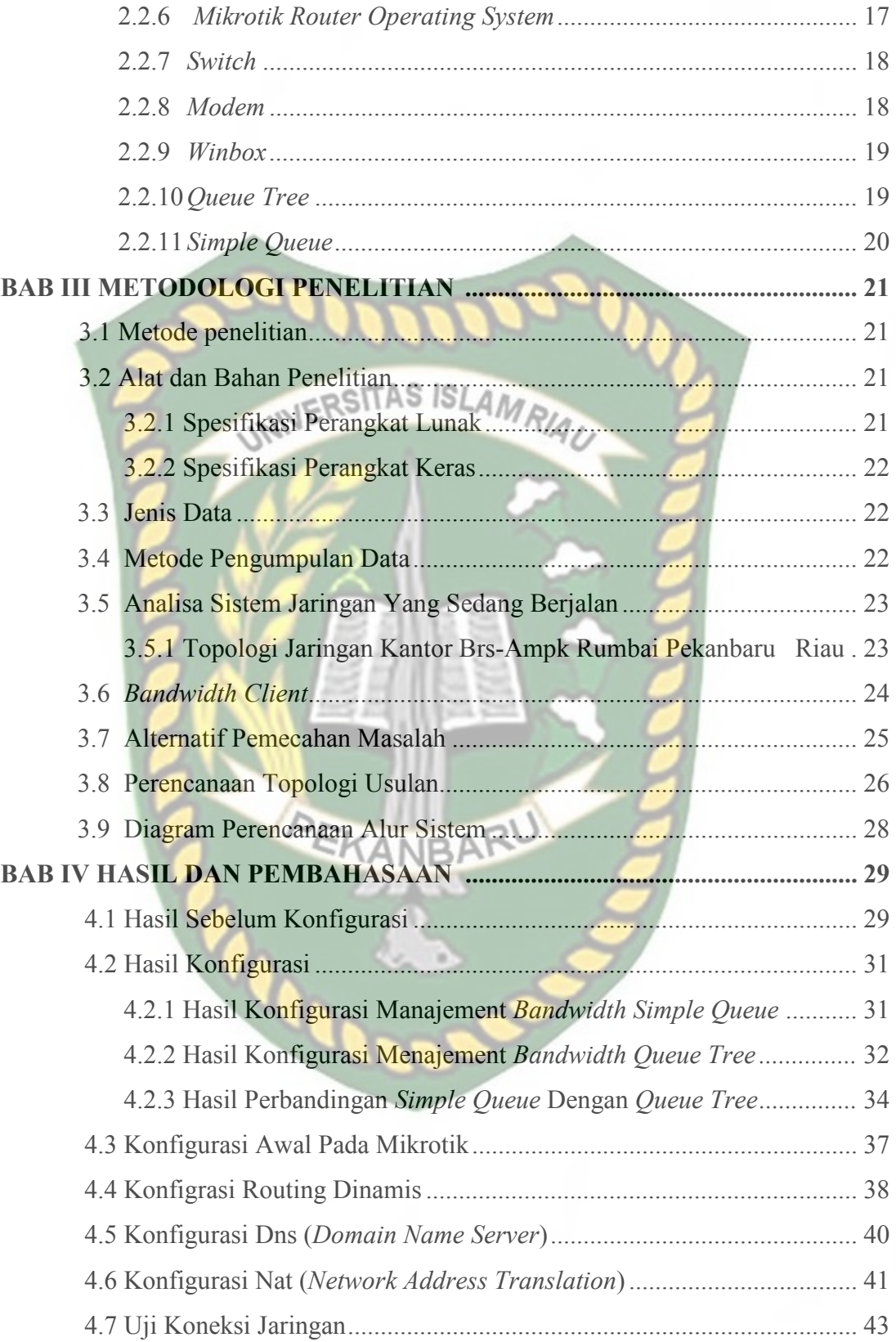

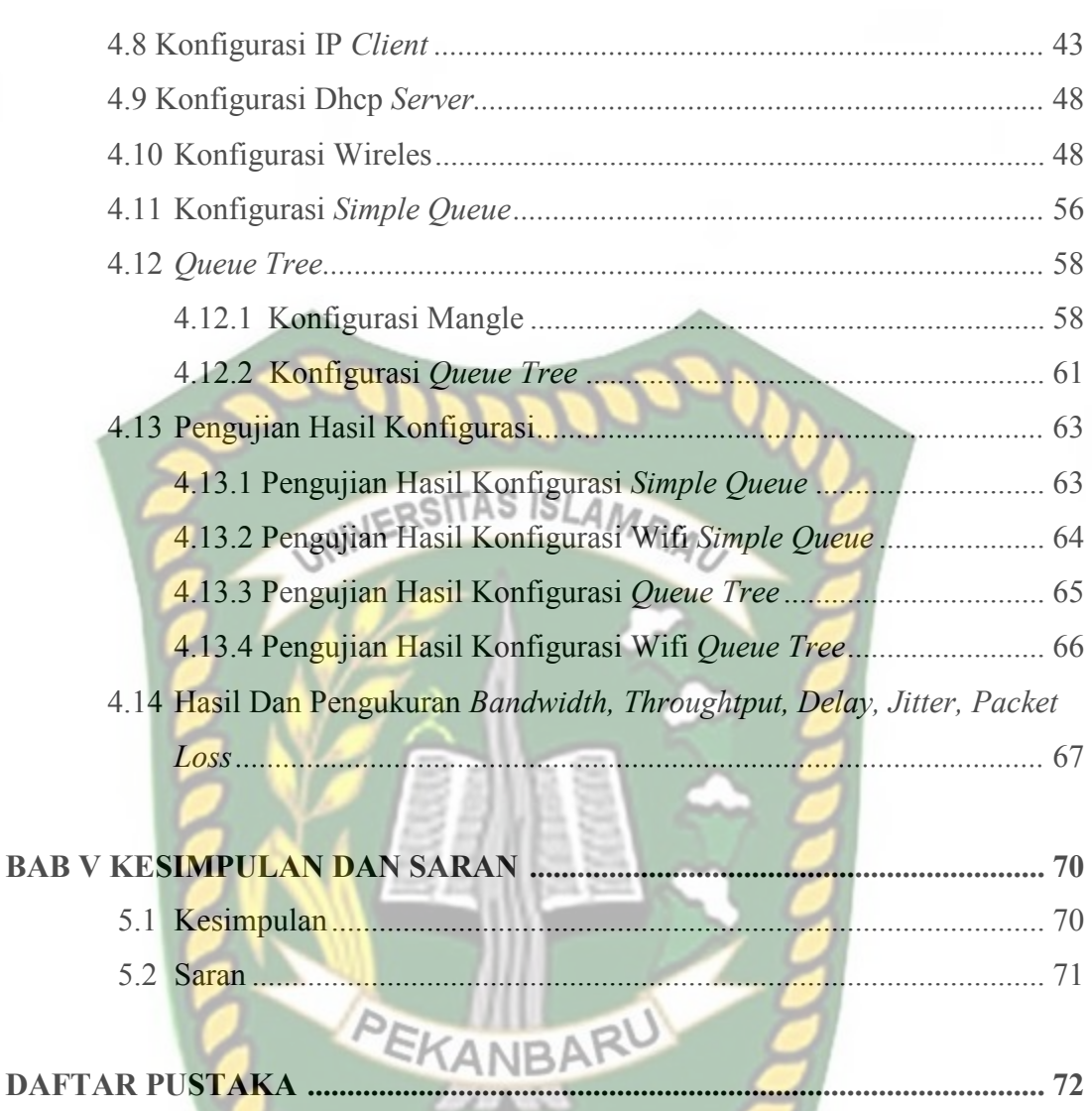

**LAMPIRAN** 

# **DAFTAR TABEL**

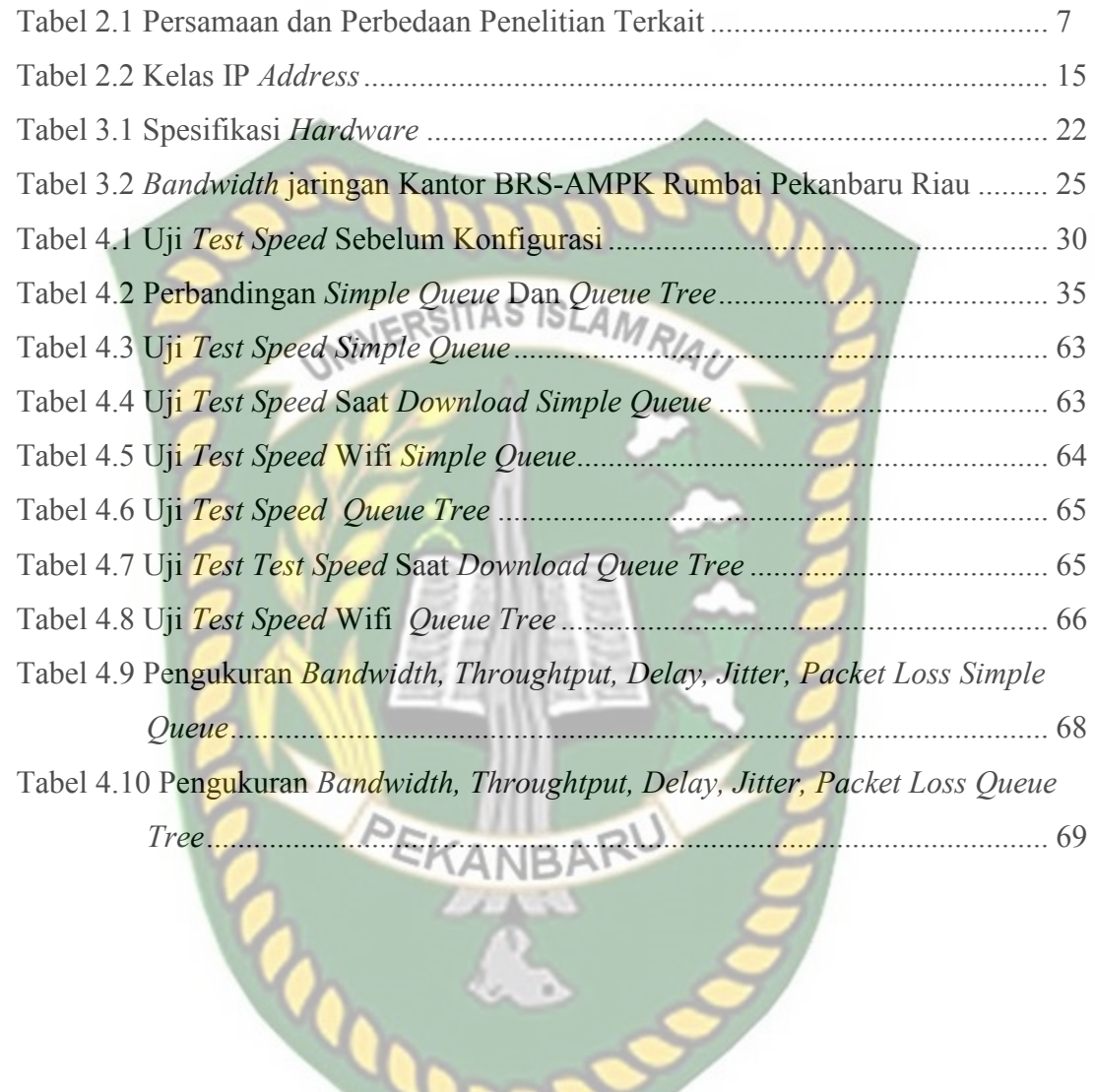

 $\frac{1}{\sqrt{2}}$ 

# **DAFTAR GAMBAR**

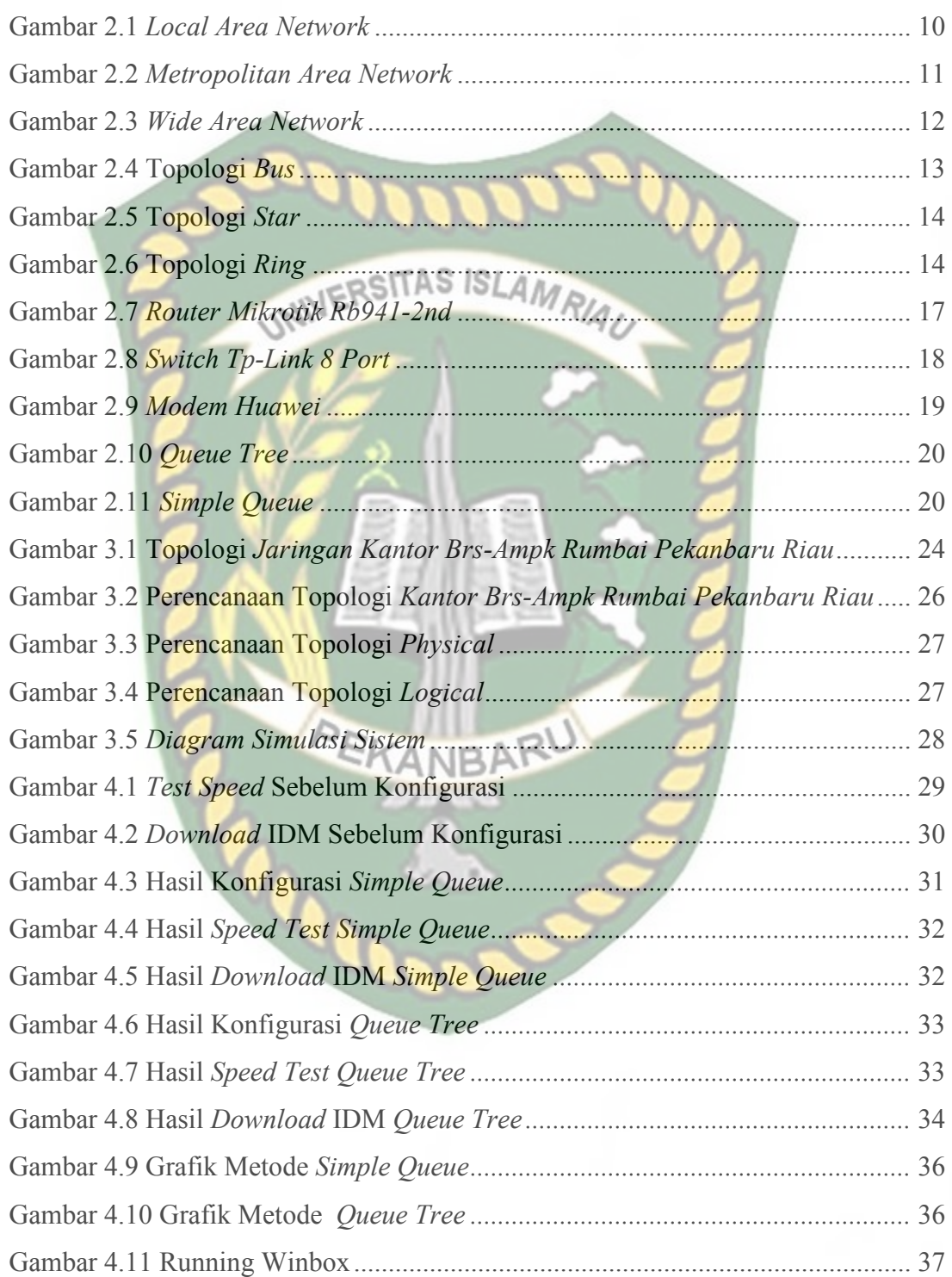

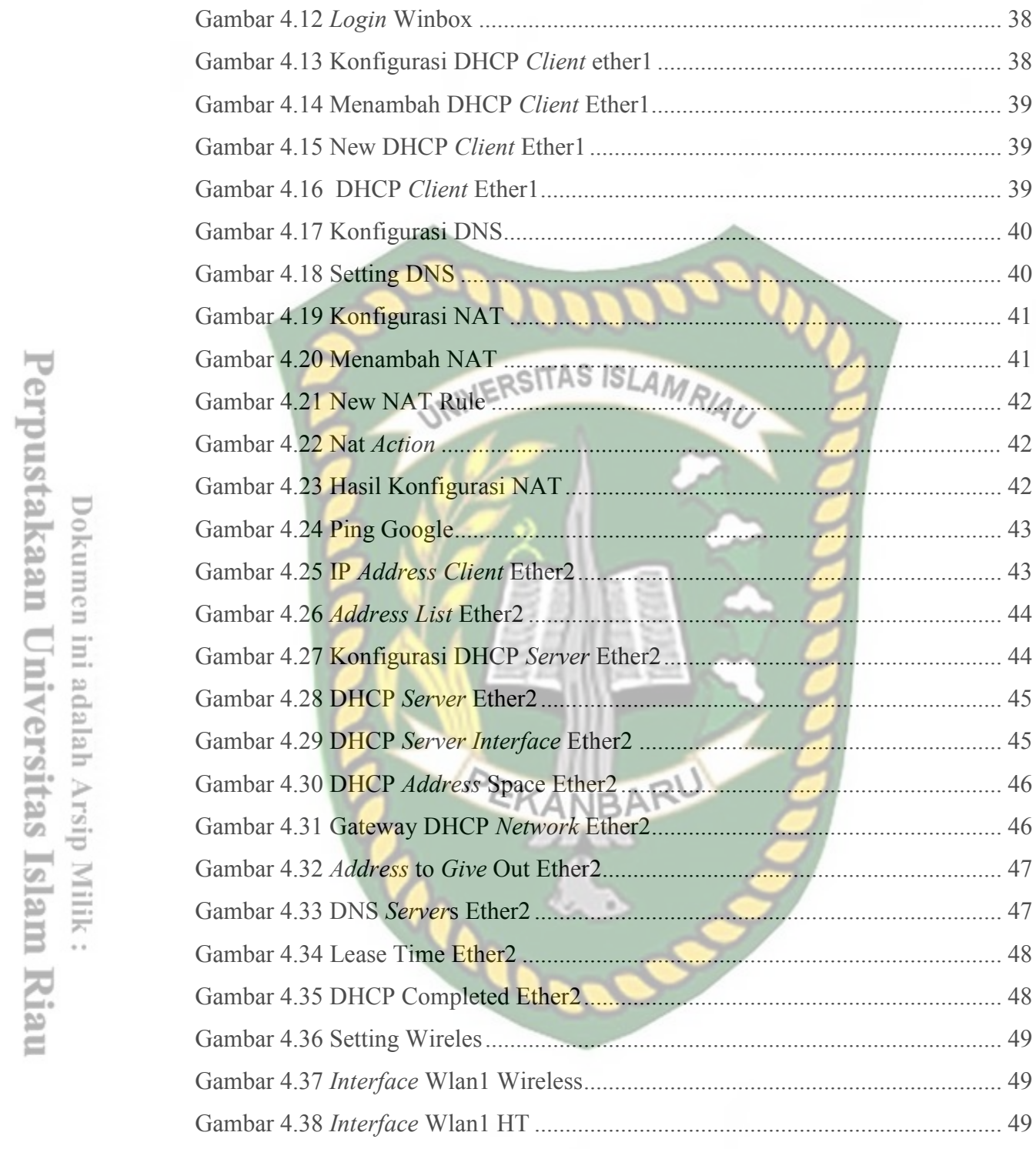

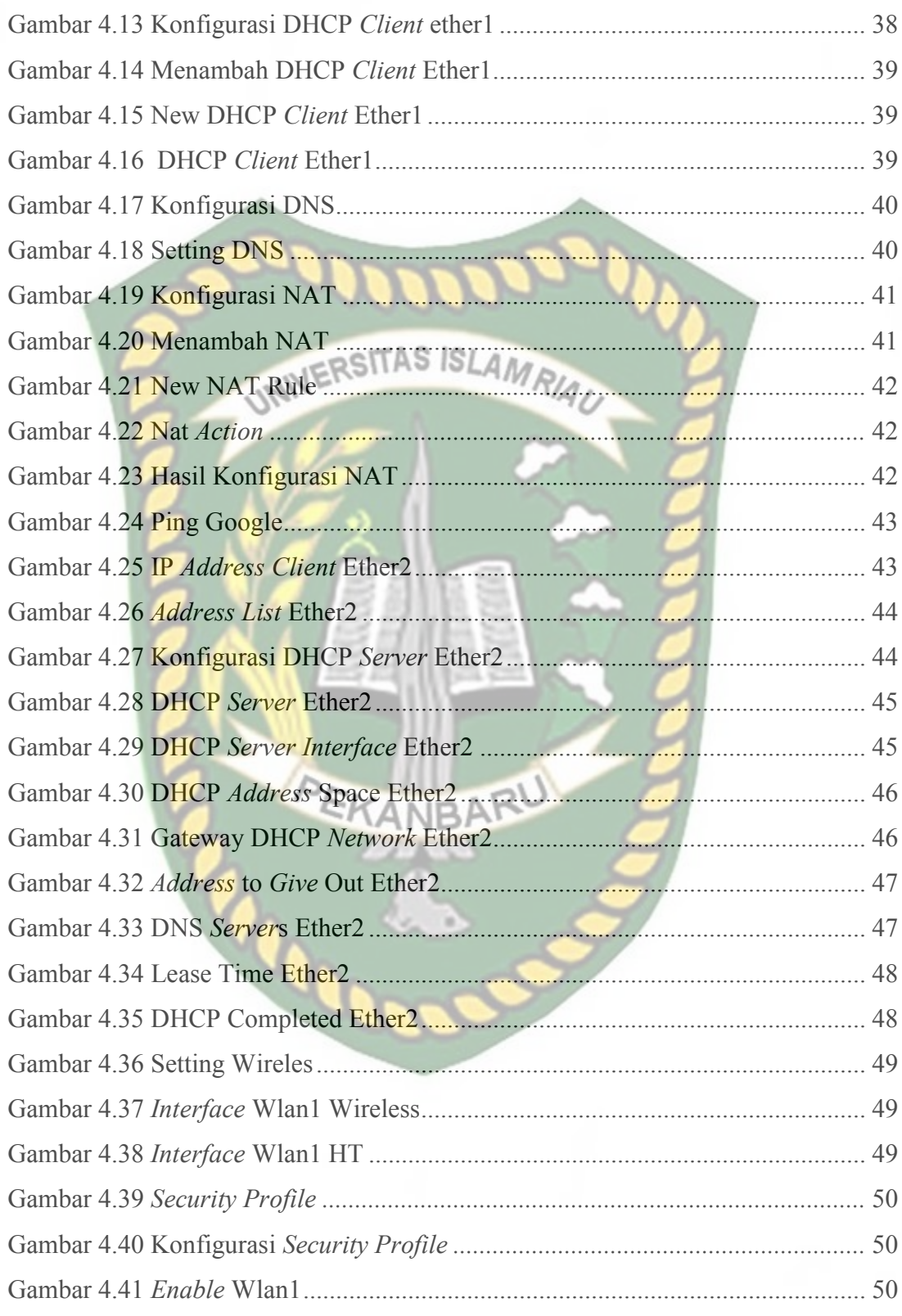

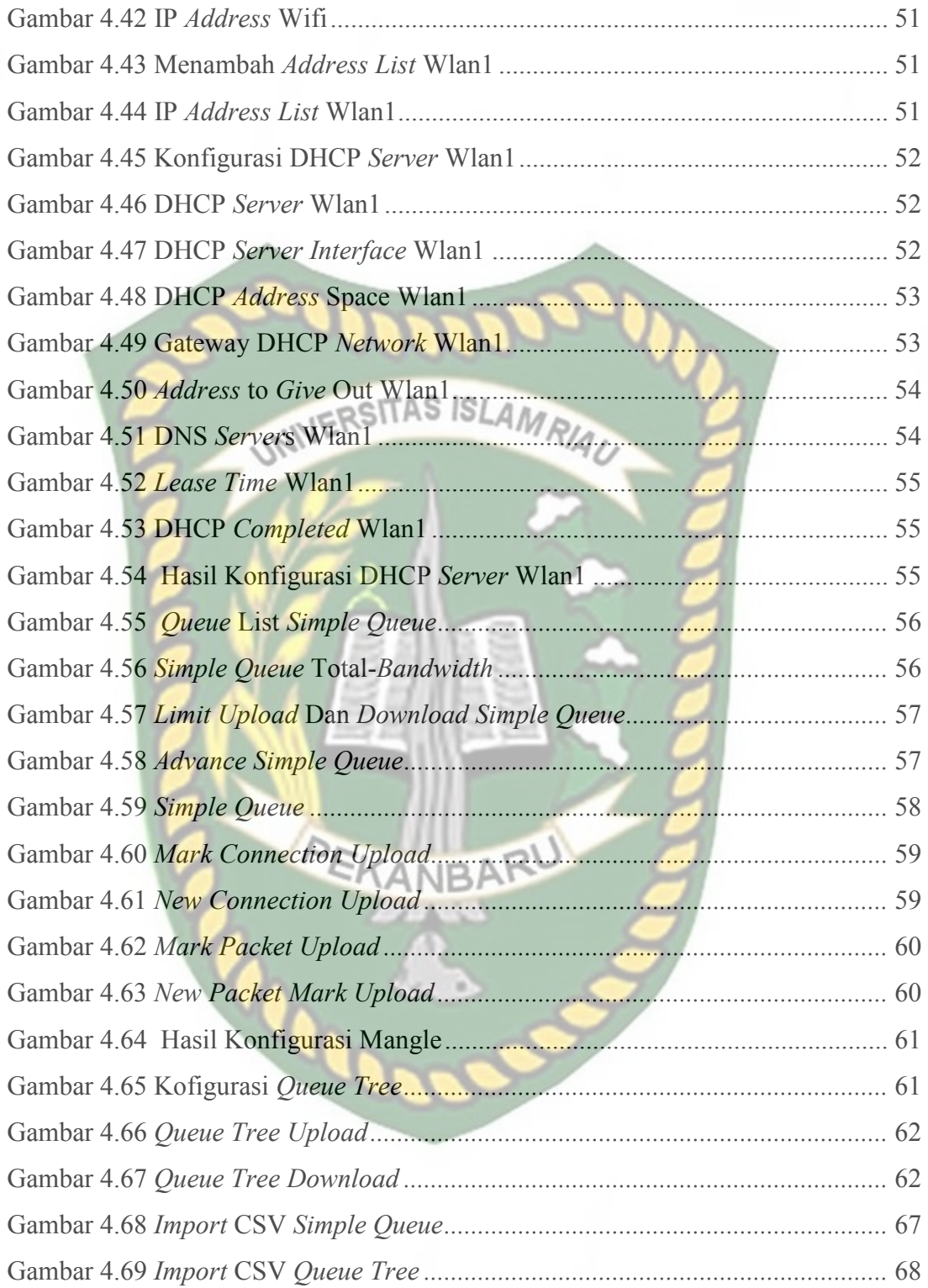

# **BAB I**

## **PENDAHULUAN**

## **1.1 Latar Belakang**

Pemanfaatan teknologi jaringan pada saat ini berkembang semakin pesat seiring dengan bertambahnya pengguna. Terutama pada jaringan internet yang mana jaringan internet pada era ini sudah sangat vital keberadaannya. Jaringan komputer merupakan sekelompok komputer yang menggunakan protokol komunikasi untuk dapat saling berkomunikasi dan berbagi data atau informasi. Internet juga dapat diartikan sebagai jaringan komputer dalam arti jaringan yang lebih luas. Dengan adanya *internet*, berbagai kemudahan telah didapatkan baik di bidang pendidikan, komunikasi, keuangan sampai dengan bidang pemerintahan.

 Dalam upaya peningkatan produktivitas kerja dapat dilakukan dengan memaksimalkan penggunaan jaringan komputer. Hal inilah yang menjadi faktor dimana banyak perusahaan ataupun instansi-instansi pemerintah yang selalu meningkatkan performa jaringan komputernya. Sebab jaringan komputer bagi suatu perusahaan atau instansi pemerintahan memiliki banyak manfaat, antara lain dapat melakukan pengiriman data secara cepat dan efisien, mengakses *file* baik untuk *download* maupun *upload* serta dapat melakukan penghematan biaya.

Permasalahan yang sering dihadapi di Kantor BRS-AMPK(Balai Rehabilitasi Sosial Anak yang Memerlukan Perlindungan Khusus ) Rumbai Pekanbaru Riau berhubungan dengan akses jaringan *internet* adalah koneksi *internet* menjadi lambat pada saat melakukan browsing, *download* maupun

*upload*. Untuk menyelesaikan permasalahan tersebut dibutuhkannya sebuah teknologi jaringan yaitu suatu *device* yang dapat melakukan manajemen antar jaringan yang ada. *Device* tersebut disebut dengan router mikrotik routerboard.

*Router* yang digunakan adalah *router mikrotik* yang dimaksudkan untuk memanajemen *bandwidth* di sesuaikan dengan kebutuhan di masing masing bagian kantor, Konfigurasi *mikrotik* yang dilakukan dalam penelitian ini adalah dengan menggunakan *winbox* hal ini memudahkan *administrator* dalam memantau akses *internet* yang dilakukan oleh masing-masing *user* karena telah dilakukan manajemen *bandwidth* tersebut.

Hal inilah yang menjadi latar belakang perancangan manajemen bandwith bagaimana mengoptimalkan bandwidth yang ada agar bandwidth menjadi efisien dan tidak tarik menarik antara pengguna yang satu dengan yang lainnya. Maka penulis memberi judul pada penelitian ini **"Simulasi Perbandingan Metode Queue Tree Dengan Simple Queue Untuk Optimalisasi Manajemen Bandwidth Menggunakan Mikrotik Routerboard Di Jaringan Kantor BRS-AMPK Rumbai Pekanbaru Riau".**

### **1.2 Identifikasi Masalah**

Adapun identifikasi masalah yang dapat diambil dari latar belakang tersebut sebagai berikut "Permasalahan berhubungan dengan akses *internet* adalah koneksi *internet* menjadi lambat pada saat melakukan browsing, *download* maupun *upload*".

### **1.3 Rumusan Masalah**

Berdasarkan latar belakang yang telah dibahas sebelumnya, maka permasalahan yang akan dikaji dalam penelitian ini adalah :

Bagaimana Merancang konfigurasi *mikrotik* dengan pembagian *bandwidth* dengan membandingkan metode *Queue Tree* dan *simple queue.* 

INIVERSITAS ISLAMRIAI

### **1.4 Batasan Masalah**

Mengingat keterbatasan waktu, biaya, dan kemampuan penelitian maka penelitian ini dibatasi dalam hal:

- 1. Penggunaan *Winbox* sebagai *GUI (Graphical User Interface)* dalam konfigurasi *mikrotik* .
- 2. Hanya berfokus pada satu tempat yaitu Jaringan Kantor BRS-AMPK Rumbai Pekanbaru Riau. KANBARU
- 3. Tipe jaringan yang di gunakan LAN dan topologi yang dipakai adalah *Star.*
- 4. Hanya melakukan Simulasi dan simulasi ini bisa dilaksanakan di rumah jl.ketapang no.18 yang memiliki koneksi internet.

### **1.5 Tujuan Penelitian**

Tujuan penelitian ini adalah :

1. Semua bagian unit komputer mendapatkan *bandwidth* sesuai dengan kebutuhan kinerja *user.*

- 2. Semua komputer dapat menggunakan *internet* dengan lancar dan stabil walaupun semua unit komputer menggunakan *internet* dalam waktu yang bersamaan.
- 3. Membangun menajemen *bandwidth* (*bandwidth limiter*) dengan menggunakan *router mikrotik.*

# **1.6 Manfaat Penelitian IVERSITAS ISLAMRIAU**

Adapun manfaat yang ingin dicapai dari penelitian ini adalah :

- 1. Memberikan *solusi* terbaik untuk memanajemen *bandwidth.*
- 2. Membantu admin untuk mengontrol *bandwidth* agar tidak ada client yang menggunakan *bandwidth* berlebih.
- 3. *Client* akan merasa nyaman menggunakan internet tanpa gangguan dari *client* lain.

# **BAB II**

## **LANDASAN TEORI**

### **2.1 Studi Kepustakaan**

Studi kepustakaan yang pertama adalah berdasarkan penelitian yang dilakukan oleh Widia, Pradipta (2017), tentang Manajemen *Bandwidth* Dengan *Router* Mikrotik Di PT(perseroan terbatas) Laser Jaya Sakti. Dengan latar belakang yaitu PT. Laser Jaya Sakti merupakan perusahaan yang bergerak dibidang pembuatan spare part untuk pertambangan oil dan gas.

PT. Laser Jaya Sakti memiliki alokasi *bandwidth* Sekitar 5 Mb, agar *bandwidth* yang dimiliki dapat di gunakan dengan maksimal dan stabil di setiap bagian yang dikoneksikan ke internet akan di lakukan manajement *bandwidth* agar semua rungan mendapat akses internet yang lancar. Persamaan penelitian ini dengan penelitian tersebut yaitu sama-sama membahas Manajemen *Bandwidth* yang menjadi perbedaan adalah penelitian terdahulu Manajemen *Bandwidth*  menggunakan metode *simple queue*.

Studi kepustakaan yang kedua adalah berdasarkan penelitian yang dilakukan oleh Ardiansa, Primananda, Hanafi (2017), tentang Manajemen *Bandwidth* dan Manajemen Pengguna pada Jaringan Wireless Mesh Network dengan *Mikrotik*. Dengan latar belakang yaitu Saat ini telah dikembangkan topologi berbasis *wireless* yaitu *Wireless Mesh Network* (WMN). WMN adalah jaringan *wireless*  yang menggunakan topologi *mesh* dengan konsep hubungan dari setiap AP (*access point*) yang ada sehingga membentuk sebuah jaringan fisik. Jika salah satu AP mengalami kerusakan, maka peranannya akan diambil oleh AP lainnya. .

Studi kepustakaan Yang Ketiga Adalah Berdasarkan Penelitian Yang Dilakukan Oleh Wilmadi (2013), Tentang Analisis Management Bandwidth Dengan Metode Pcq (Per Connection Queue) Dan Htb (*Hierarchical Token Bucket*) Dengan Menggunakan Router *Mikrotik*. Dengan latar belakang yaitu Tiap-tiap layanan mempunyai karakteristik penggunaan jaringan yang berbedabeda Maka manajemen *bandwidth* sangat di perlukan, ada 2 metode manajemen *bandwidth* yang dapat digunakan atau di terapkan pada *client* yaitu metode *PCQ (Peer ConnectionQueue) dan HTB (HierarchicalToken Bucket)* Managament bandwidth ini diharapkan dapat membagi bandwidth sesuai dengan kelas pengguna dan melihat pada kebutuhanya sehingga tidak mengganggu aktivitas akses pengguna yang lain. Dengan manajemen *bandwidth* ,dapat dilakukan pengaturan *bandwidth*sesuai dengan kebutuhan.Penelitian ini membahas tentang manajemen *bandwidth* dengan memanfaatkan mikrotik sebagai *Router*. Pemanfaatan Mikrotik ini juga digunakan untuk manajemen *bandwidth*, kestabilan dan efisiensi *software* manajemen *bandwidth* serta keuntungan penggunaan mikrotik *RouterOS* untuk manajemen *bandwidth*. Persamaan penelitian ini dengan penelitian tersebut yaitu sama-sama membahas Manajemen *Bandwidth* yang menjadi perbedaan adalah penelitian terdahulu menggunakan metode *PCQ (Peer Connection Queue) dan HTB (HierarchicalToken Bucket).* Merujuk dari beberapa jurnal yang telah penulis cantumkan diatas dapat

disimpulkan bahwa Manajemen *Bandwidth* diharapkan dapat membagi bandwidth sesuai dengan kelas pengguna dan melihat pada kebutuhanya. Berikut ini tabel persamaan dan perbedaan dari penelitian sebelumnya

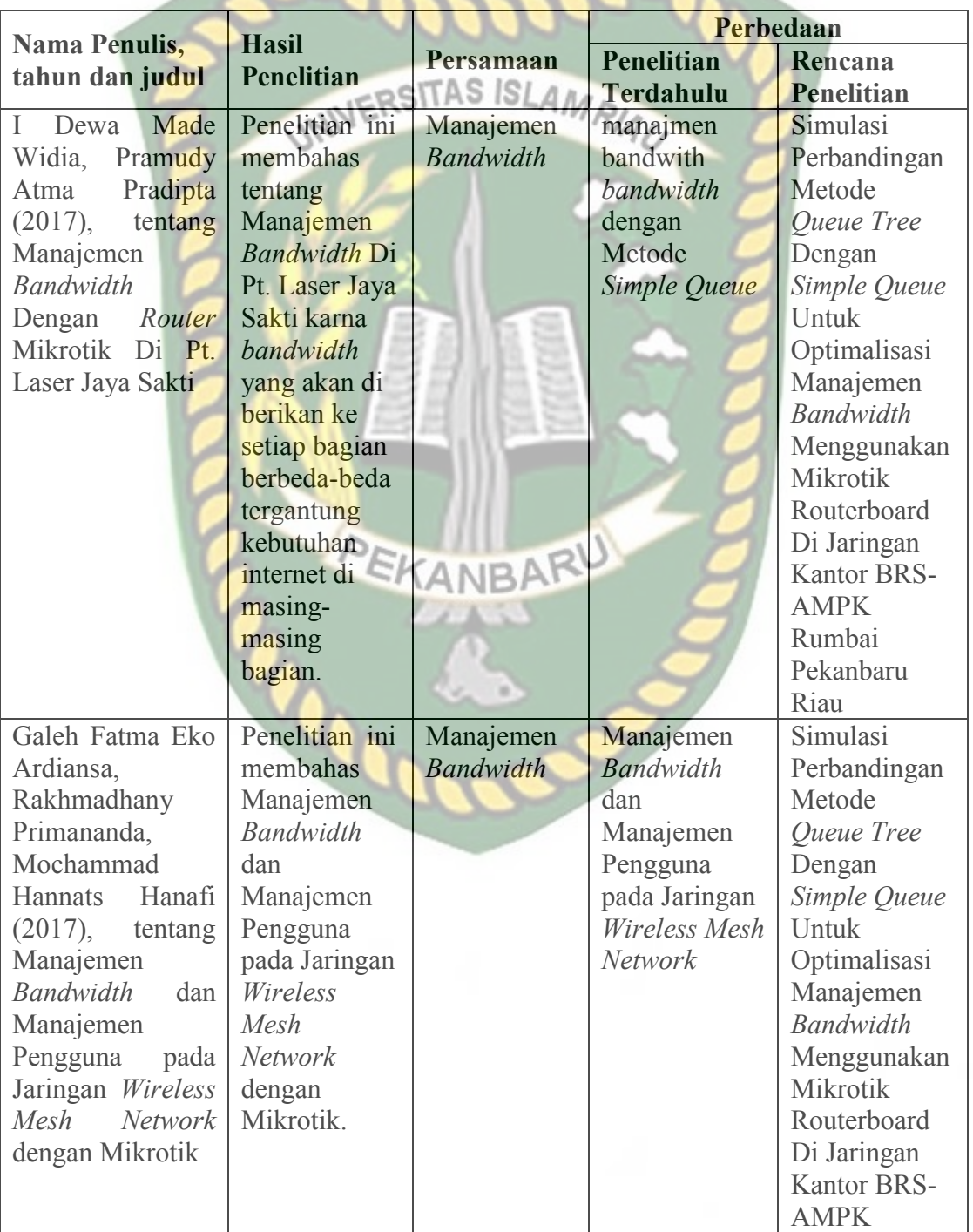

# **Tabel 2.1** Persamaan dan Perbedaan Penelitian

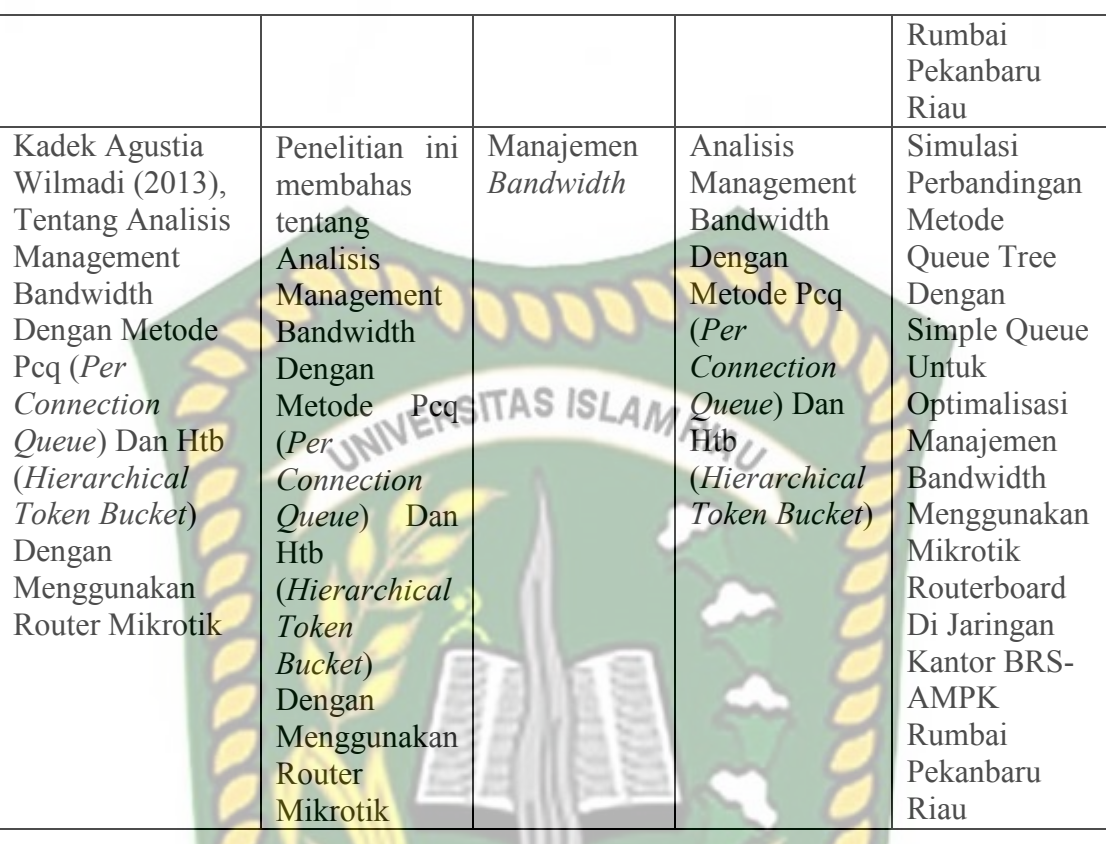

 Pada kasus ini penulis membahas tentang Simulasi Perbandingan Metode Queue Tree Dengan Simple Queue Untuk Optimalisasi Manajemen Bandwidth Menggunakan Mikrotik Routerboard Di Jaringan Kantor BRS-AMPK Rumbai Pekanbaru Riau. dengan latar belakang sebagai berikut Jaringan komputer merupakan sekelompok komputer yang menggunakan protokol komunikasi untuk dapat saling berkomunikasi dan berbagi data atau informasi. Internet juga dapat diartikan Dengan adanya *internet*, berbagai kemudahan telah didapatkan baik di bidang pendidikan, komunikasi, keuangan sampai dengan bidang pemerintahan. Dalam upaya peningkatan produktivitas kerja dapat dilakukan dengan memaksimalkan penggunaan jaringan komputer. Hal inilah yang menjadi faktor dimana banyak perusahaan ataupun instansi-instansi pemerintah yang selalu meningkatkan performa jaringan komputernya. Sebab jaringan komputer bagi suatu perusahaan atau instansi pemerintahan memiliki banyak manfaat, antara lain dapat melakukan pengiriman data secara cepat dan efisien, mengakses *file* baik untuk *download* maupun *upload* serta dapat melakukan penghematan biaya.

### **2.2 Dasar Teori**

### **2.2.1 Manajemen Jaringan**

Menurut Nugroho (2014) menyimpulkan bahwa "Manajeman jaringan merupakan kemampuan untuk mengontrol dan memonitor sebuah jaringan komputer dari sebuah lokasi".

### **2.2.2 Tipe Jaringan Komputer**

Menurut rendra dan farhan(2015), jaringan kumputer merupakan sekumpulan komputer network yang saling terhubung dan dapat saling berkomunikasi dengan media tertentu sebagai penghubungnya ,yaitu dapat menggunakan kabel atau wireles, ada tiga tipe pembagian jaringan berdasarkan luas cakupannya antara lain:

### 1. *Local Area Network* (LAN)

*Local Area Network* (LAN) menghubungkan dua perangkat atau lebih di wilayah geografis yang terbatas, biasanya di dalam gedung yang sama, sehingga setiap perangkat di jaringan dapat berkomunikasi dengan setiap perangkat lainnya.*"* Dari kutipan tersebut dapat diartikan sebagai berikut: *Local Area Network (LAN)* menghubungkan dua atau lebih perangkat di dalam area geografis yang terbatas, biasanya berada di dalam gedung yang sama, sehingga setiap

perangkat pada jaringan dapat berkomunikasi dengan perangkat lain, Skema jaringan LAN dapat dilihat pada gambar di bawah ini:

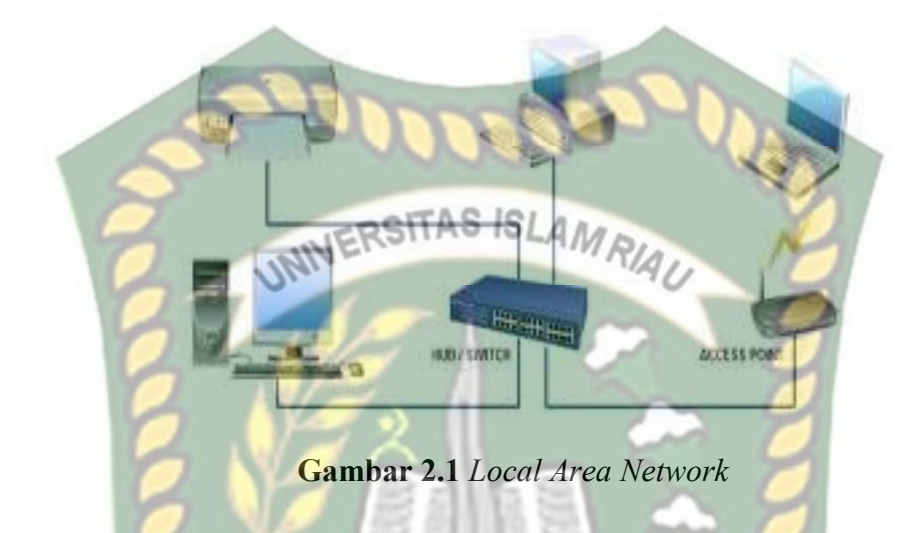

2. *Metropolitan Area Network* (MAN)

Menurut O'Brien dan Marakas (2011), menjelaskan bahwa*"*Bila *wide area network* mengoptimalkan area geografis tertentu, maka jaringan *Metropolitan Area Network* (MAN). MAN juga dapat bergantung pada jalur komunikasi dengan kecepatan data sedang-ke-tinggi.*"* Dari kutipan tersebut dapat diartikan sebagai berikut: Ketika *Wide Area Network* mengoptimalkan area geografis yang spesifik, ini bisa disebut dengan *Metropolitan Area Network* (MAN)*.* MAN juga dapat bergantung pada saluran komunikasi dari data dengan rating sedang sampai tinggi. *Metropolitan Area Network* (MAN) pada dasarnya merupakan versi LAN yang berukuran lebih besar dan biasanya memakai teknologi yang sama dengan LAN. MAN dapat mencakup kantor-kantor perusahaan yang letaknya berdekatan atau juga sebuah kota dan dapat dimanfaatkan untuk keperluan pribadi (swasta) atau umum.

MAN mampu menunjang data dan suara, dan bahkan dapat berhubungan dengan jaringan televisi kabel. MAN hanya memiliki sebuah atau dua buah kabel dan tidak mempunyai *elemenswitching*, yang berfungsi untuk mengatur paket melalui beberapa kabel *output*. Adanya *elemen switching* membuat rancangan menjadi sederhana, Skema jaringan MAN dapat dilihat pada gambar di bawah ini:

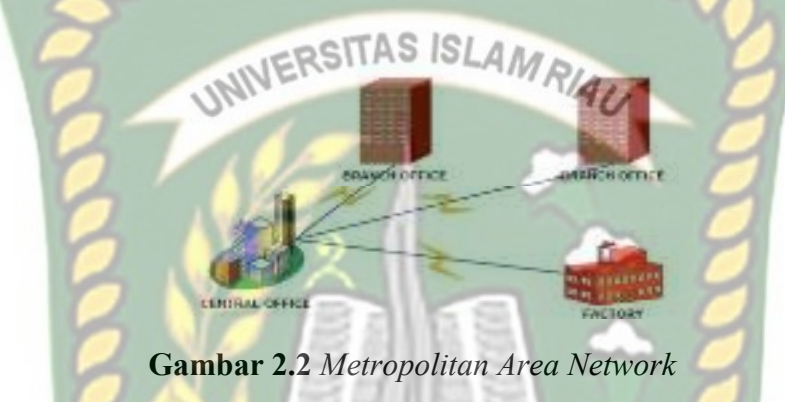

3. *Wide Area Network* (WAN)

Menurut Rainer dan Casey (2013), *"Wide Area Networks (WANs)* adalah jaringan yang mencakup wilayah geografis yang luas. WAN biasanya menghubungkan beberapa LAN.*"* Yang Dari kutipan tersebut dapat diartikan sebagai berikut: *Wide Area Networks (WANs)* adalah jaringan yang mencakup area geografis yang besar. WAN secara khusus menghubungkan beberapa LAN. *Wide Area Network* (WAN) merupakan jaringan yang lebih besar dari MAN dan mencakup daerah geografis yang luas, seringkali mencakup sebuah negara atau benua. WAN terdiri dari kumpulan mesin yang bertujuan unuk menjalankan program-program (aplikasi) pemakai, Skema jaringan WAN dapat dilihat pada gambar di bawah ini:

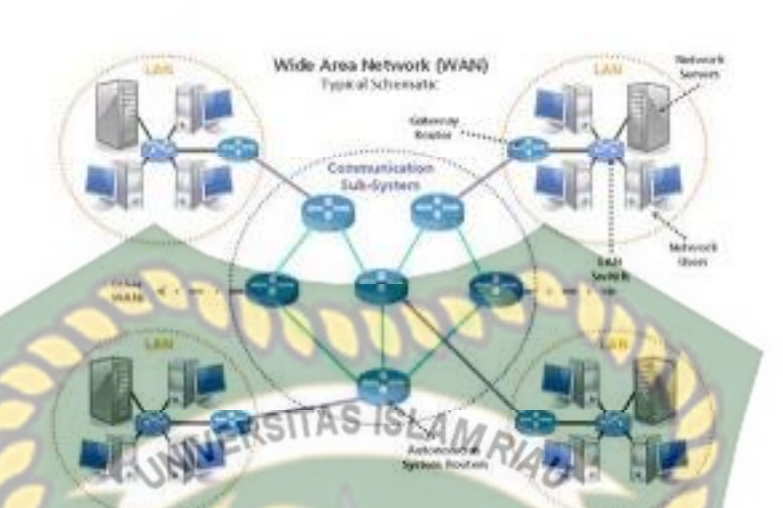

**Gambar 2.3** *Wide Area Network*

# **2.2.3 Topologi Jaringan**

Menurut Mualifah (2013) menjelaskan bahwa memberi batasan bahwa topologi jaringan merupakan susunan antar komputer secara fisik dalam suatu jaringan. Cara untuk menguraikan bagaimana komputer terhubung dalam suatu jaringan komputer dikenal dengan istilah Topologi. Topologi fisik menguraikan *layout* aktual dari perangkat keras jaringan, sedangkan topologi logika menguraikan perilaku komputer dalam jaringan dari sudut pandang operator. Pada umumnya jaringan menggunakan satu atau lebih topologi fisik. Topologi fisik terdiri dari *BUS, STAR*, dan *RING*. Topologi jaringan terbagi menjadi dua jenis golongan, yaitu :

### 1. Topologi Fisik Jaringan

Topologi fisik yang sering digunakan saat ini dalam membangun jaringan adalah sebagai berikut:

### A. Topologi *Bus*

Beberapa *host* dihubungkan dengan jalur data *backbone* tunggal, yaitu berupa kabel lurus panjang. Topologi ini Pada umumnya menggunakan kabel koaksial. Komputer yang dihubungkan dalam jaringan berpengaruh terhadap *performance* jaringan karena hanya satu komputer dapat mengirimkan data dan komputer lain akan menunggu sampai data tersebut terkirim. Hal ini lah yang disebut dengan topologi pasif. Jika ada salah satu bagian kabel yang rusak maka sistem jaringan akan secara keseluruhan rusak, Skema Topologi *Bus* dapat dilihat pada gambar di bawah ini:

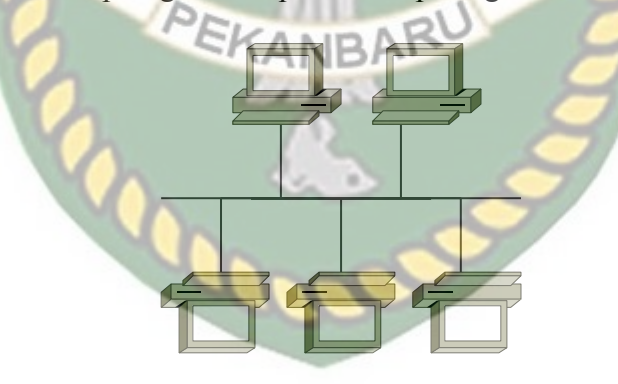

**Gambar 2.4** Topologi *Bus*

### B. Topologi *Star*

Semua *clien* akan di hubungkan pada satu titik. Titik ini biasanya berupa sebuah *hub* atau *switch*. Namun dengan adanya sentralisasi diperlukan kabel yang lebih banyak dibanding jenis topologi yang lain. Jika satu komputer saja yang rusak maka tidak akan mempengaruhi komputer lainya, Skema Topologi *Star* dapat dilihat pada gambar di bawah ini:

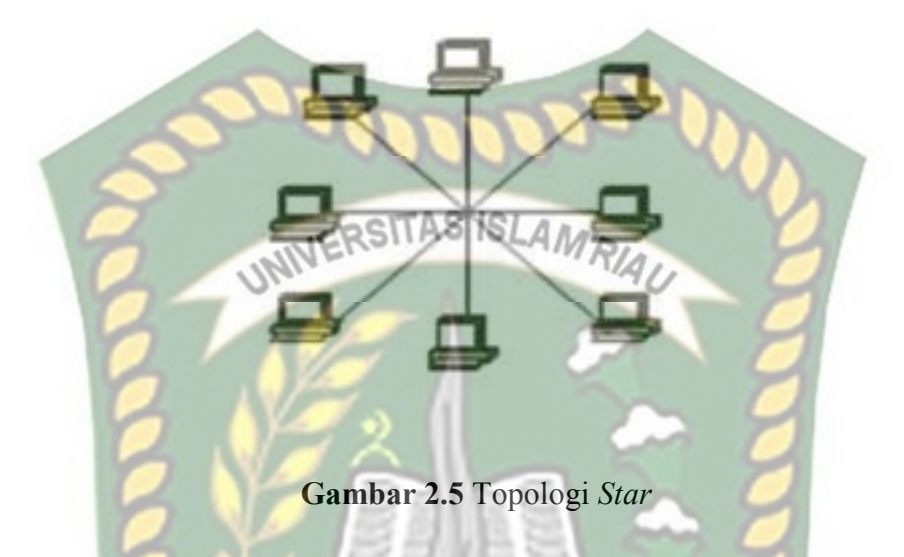

# C. Topologi *Ring*

Topologi *Ring* disebut juga dengan topologi aktif, karena masing–masing komputer akan mengulangi sinyal data yang telah dikirim untuk diteruskan ke komputer selanjutnya. Salah satu metode yang digunakan dalam *transmisi* data adalah *tokenpassing*. Jika ada kerusakan pada kabel maka akan mempengaruhi kepada semua perangkat yang terhubung, Skema Topologi *Bus* dapat dilihat pada gambar di bawah ini:

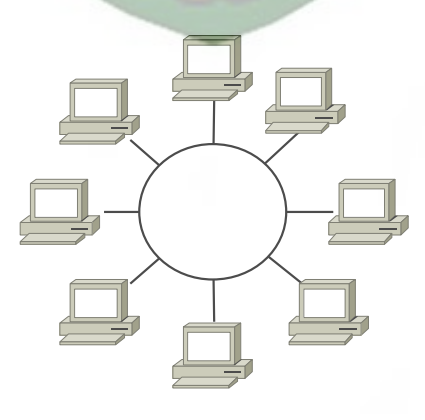

**Gambar 2.6** Topologi *Ring*

### **2.2.4 IP** *Address*

Menurut Wardoyo (2014), menyimpulkan bahwa "TCP/IP (*Transmission Control Protocol Internet Protocol*) adalah standar komunikasi data yang digunakan oleh komunitas *internet* dalam proses tukar-menukar data dari satu komputer ke komputer lain di dalam suatu jaringan". *Internet Protocol* (IP) berfungsi menyampaikan *datagram* dari satu komputer ke komputer lain tanpa tergantung dengan media komunikasi yang digunakan. Oleh karena itu IP memegang peranan yang sangat penting dalam jaringan Alamat-alamat IP panjangnya 32 bit dan dibagi menjadi 2 bagian, yaitu:

1. Network ID

*Network ID* adalah bagian dari alamat IP mewakili jaringan fisik dan *host*, setiap komputer disebuah jaringan akan memiliki *network ID* yang sama.

EKANBAR

2. *Host ID*

*Host ID* adalah bagian yang mewakili bagian individu dan alamat, tiap komputer memiliki *host ID* yang berbeda.

Berdasarkan jumlah *Host IP Address* dibagi menjadi 5 kelas, yaitu :

| Kelas     | Dari | Sampai | Net id    | Host id    |
|-----------|------|--------|-----------|------------|
|           |      | 126    | 126       | 16.277.214 |
| R         | 128  | 191    | 16.384    | 65.543     |
| $\subset$ | 192  | 223    | 2.097.152 | 254        |
|           | 224  | 239    |           |            |
| E         | 240  | 255    |           |            |

**Tabel 2.2** Kelas Ip *Address*

### A. *IP Address* Kelas A

*IP Address* kelas A diberikan untuk jaringan dengan jumlah *host* yang sangat besar. Pada kelas ini *Network ID* adalah 8 *bit* pertama, sedangkan *hostnya* adalah 24 *bit* berikutnya.Sebagai contoh jika IP *Address* adalah 117.47.5.5 maka *Network ID* tersebut adalah 117 dan *Host ID* dari *IP*  tersebut adalah 47.5.5. RSITAS ISLAM RIAU

B. IP *Address* Kelas C

*IP Address* kelas B digunakan untuk jaringan yang berukuran sedang. Jika *IP Address* kelas B adalah 133.92.12.5, maka *Network ID*nya adalah 133.92 dan *Hos*t *ID* nya adalah 12.5.

C. IP *Address* Kelas C

**NBA** IP *Address* kelas C digunakan untuk jaringan yang lebih kecil seperti *Local Area Network* (LAN). Jika IP kelas C adalah 192.168.1.1, maka *Network ID* nya adalah 192.168.1 dan *Host ID*nya adalah 1

D. IP *Address* Kelas D

IP *address* kelas D digunakan untuk keperluan IP multicasting. 4 bit pertama IP address kelas D di set 1110. Bit-bit berikutnya diatur sesuai keperluan multicast group yang menggunakan IP address ini. Dalam multicasting tidak dikenal network bit dan host bit.

### E. IP *Address* Kelas E

IP address kelas E tidak digunakan untuk umum. 4 bit pertama IP address ini de set 1111.

# **2.2.5 Mikrotik** *Routerboard*

Menurut Pamungkas (2016), Mikrotik *routerboard* merupakan sebuah perangkat jaringan komputer yang menggunakan Mikrotik RouterOS yang berbasis Linux dan diperuntukkan bagi *network* router. Mikrotik *routerboard* memiliki beberapa fasilitas seperti *bandwith management*, *stateful firewall, hotspot for plug and play access*, *remote* Winbox GUI *admin*, dan *routing*. Administrasi Mikrotik *routerboard* bisa dilakukan melalui *Windows* 

 *application* (Winbox), Berikut adalah gambar router yang di tunjukan oleh gambar 2.7 :

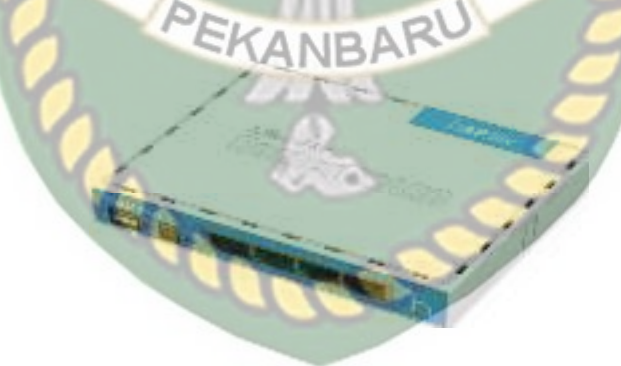

**Gambar 2.7** Router Mikrotik RB941-2nD

### **2.2.6 Mikrotik Router Operating System**

RouterOS™, merupakan sistem operasi Linux base yang diperuntukkan sebagai network router. Untuk melakukan konfigurasi bisa di lakukan menggunakan aplikasi Winbox. PC yang akan dijadikan router mikrotik pun tidak memerlukan resource yang cukup besar untuk penggunaan standard, misalnya hanya sebagai gateway. (Muhammad Syarif Pagala. 2017).

# **2.2.7 Switch**

Menurut Micro (2012) mendefinisikan "*Switch* merupakan suatu *device* pada jaringan yang secara konseptual berada pada *layer* 2 (*Datalink Layer*) dan ada yang *layer* 3 (*Network Layer*). Switch pada umumnya lebih cerdas dibandingkan dengan *hub*, memiliki performa yang lebih tinggi, dan harganya relatif lebih mahal dari *hub*. Kelebihan dari *switch*, antara lain mampu mentransmisikan paket-paket data ke tujuan dengan tepat", Berikut adalah gambar switch yang di tunjukan oleh gambar 2.8 :

**Gambar 2.8** Switch TP-Link 8 Port

### **2.2.8 Modem**

Menurut Aditya (2011) menjelaskan bahwa " Modem (*Modulator Demodulator*), *Modulator* merupakan bagian yang mengubah sinyal informasi kedalam sinyal pembawa (*carrier*), Sedangkan *Demodulator* adalah bagian yang memisahkan sinyal informasi yang berisi data pesan. Sehingga istilah modem adalah alat komunikasi dua arah (menggabungkan keduanya).Data dari computer
yang berbentuk sinyal digital diubah menjadi sinyal analog oleh modem.Sinyal analog tersebut kemudisn dikirim melalui media telekomunikasi seperti telepon, Berikut adalah gambar modem yang di tunjukan oleh gambar 2.9 :

**Gambar 2.9** Modem Huawei

**UNIVER** 

# **2.2.9 Winbox**

Menurut Valens (2014) Winbox adalah sebuah software atau utility yang di gunakan untuk meremote sebuah server mikrotik kedalam mode GUI (Graphical User Interface) melalui operating system windows. Kebanyakan teknisi banyak mengkonfigurasi mikrotik os atau mikrotik routerboard menggunakan winbox di banding dengan yang mengkonfigurasi langsung lewat mode CLI (Command Line Interface). Hal ini karena menggunakan winbok dirasa lebih mudah dan simple dibanding melalui browser.

#### **2.2.10 Queue Tree**

*Queue tree* adalah sebuah proses konfigurasi untuk melakukan limit terhsdsp *Bandwidth* dimana proses yang di lakukan akan sangat rumit ada banyak konfigurasi yang harus di terapkan salah satunya adalah melakukan konfigurasi

mangle*. Queues tree* digunakan untuk membatasi satu arah koneksi saja baik itu *download* maupun *upload.* (Seif Haridi, 2013).

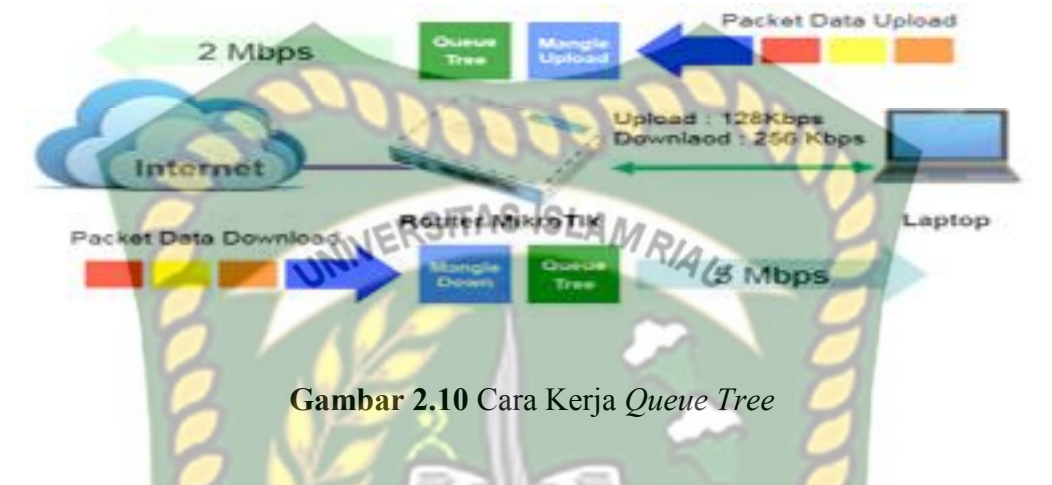

# **2.2.11** *Simple* **Queue**

*Simple Queue* merupakan salah satu cara yang sangat mudah untuk membagi bandwidth dari skala kecil sampai menengah. *Simple queue* ini biasanya digunakan untuk mengatur bandwidth upload dan download tiap user. (Seif Haridi, 2013)

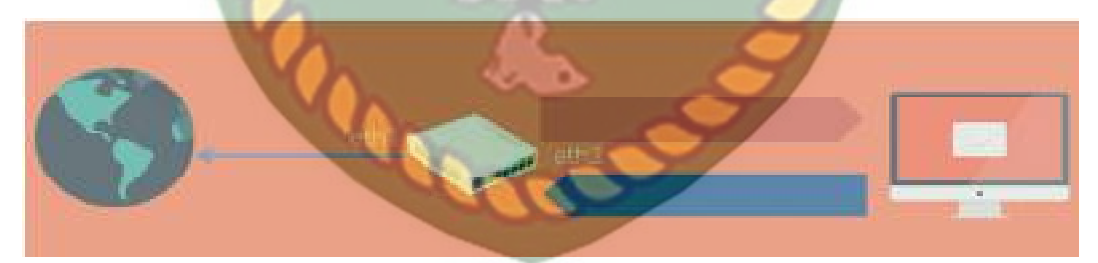

**Gambar 2.11** Cara Kerja *Simple Queue*

# **BAB III**

# **METODOLOGI PENELITIAN**

#### **3.1 Metode Penelitian**

Penelitian menggunakan metode simulasi yang merupakan bentuk penelitian yang bertujuan untuk mencari gambaran melalui sebuah sistem berskala sederhana (model) dimana di dalam model tersebut akan dilakukan manipulasi atau kontrol untuk melihat pengaruhnya. Penelitian ini sama dengan penelitian eksperimental, perbedaannya adalah di dalam penelitian ini membutuhkan lingkungan yang benar-benar serupa dengan keadaan atau sistem yang asli.

Pada simulasi penelitian ini menggambarkan suatu *mode* kecil topologi jaringan internet Kantor BRS-AMPK yang dimanajemen penggunaan *bandwidth* nya untuk beberapa *client*, serta memprioritaskan *client* yang lain dengan membedakan *traffic* setiap *client*. Berikut langkah-langkah metode simulasi yang harus dilakukan.

#### **3.2 Alat dan Bahan Penelitian Yang Di Butuhkan**

### **3.2.1 Spesifikasi Perangkat Lunak**

Spesifikasi perangkat lunak adalah *sofware* yang digunakan sebagai penghubung dalam melakukan simulasi ,Berikut adalah *software* yang di gunakan:

- 1. *Mikrotik* OS
- 2. Aplikasi *Winbox*
- 3. Aplikasi *Wireshark*
- 4. *Speed test*, Sebagai pengukur kecepatan

#### **3.2.2 Spesifikasi Perangkat Keras**

Spesifikasi perangkat keras adalah *hardware* yang digunakan sebagai pendukung dalam melakukan simulasi, di bawah ini adalah standar minimal *hardware* yang digunakan , *hardware* yang di gunakan adalah:

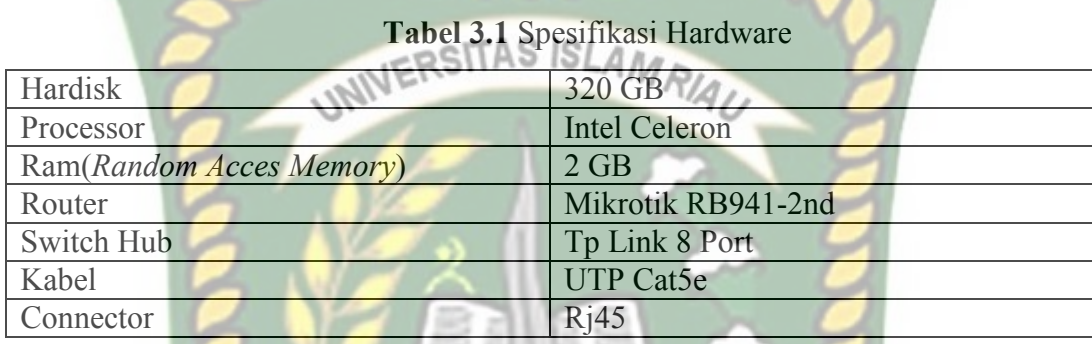

# **3.3 Jenis Data**

Jenis data yang di gunakan oleh peneliti adalah:

- 1. Data primer yaitu data yang di peroleh langsung dari tata usaha kantor BRS-AMPK Rumbai Pekanbaru Riau.
- 2. Data skunder yaitu data yang di peroleh dari buku, jurnal, internet.

# **3.4 Metode Pengumpulan Data**

- 1. Observasi : mengamati kebutuhan akses para pengguna internet di Kantor BRS-AMPK Rumbai Pekanbaru Riau.
- 2. Wawancara : pengumpulan informasi dari tanya jawab pada bagian Tata usaha kantor BRS-AMPK Rumbai Pekanbaru Riau ,informasi yang peneliti terima adalah informasi bersumber dari Bapak Mario tentang bagaimana pengelolaan *bandwidth* yang ada di kantor BRS-AMPK Rumbai Pekanbaru Riau*.*

#### **3.5 Analisa Sistem Jaringan Yang Sedang Berjalan**

# **3.5.1 Topologi Jaringan Kantor BRS-AMPK Rumbai Pekanbaru Riau**

Topologi jaringan merupakan hal yang paling mendasar dalam membentuk sebuah jaringan, untuk topologi jaringan yang digunakan pada kantor BRS-AMPK Rumbai Pekanbaru Riau yaitu Topologi *Star,* mudah pemasangan jaringannya karena tiap komputer menggunakan satu kabel jaringan, apabila satu komputer ada yang rusak maka jaringan komputer yang lain tidak terganggu. Topologi *star* mengutamakan komputer *server* sebagai pusat kontrol. Hal ini menyangkut fungsi dan efisiensi perusahaan dalam penyimpanan dan pengolahan data sehingga dapat terkontrol dengan baik dan lancar.

Pada saat ini jaringan di kantor BRS-AMPK Rumbai Pekanbaru Riau belum melakukan pembagian atau manajemen *bandwidth* karena masih dalam tahap pengembangan ,untuk saat ini penggunaan internet masih di bebaskan penggunaannya ,*bandwidth* yang tersedia di kantor BRS-AMPK Rumbai Pekanbaru Riau adalah 10Mbps untuk internet lan(*local area network*) dan 2Mbps untuk internet wifi kantor, Berikut gambar topologi jaringan Kantor BRS-AMPK Rumbai Pekanbaru Riau:

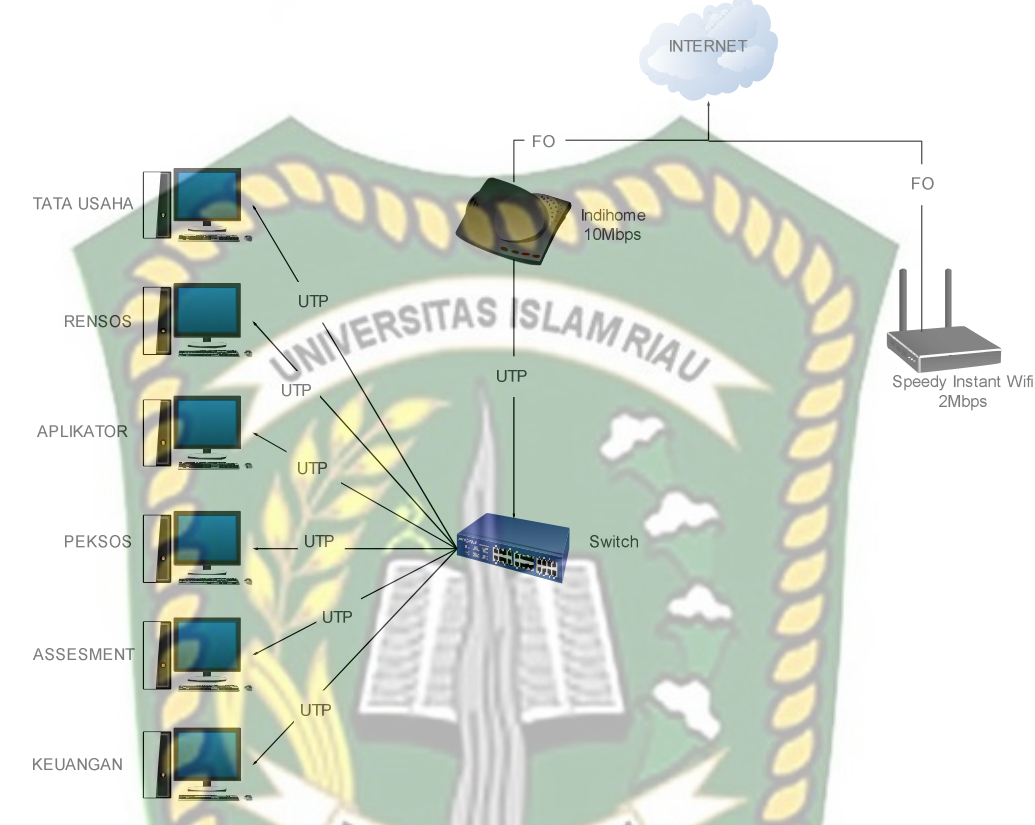

**Gambar 3.1** Topologi Jaringan Kantor BRS-AMPK Rumbai Pekanbaru Riau

# **3.6** *Bandwidth Client*

*Bandwidth* atau kecepatan transfer data di ukur dalam bit per second, *bandwidth* yang di gunakan pada tiap *client* yang ada pada lalu lintas jaringan kantor BRS-AMPK Rumbai Pekanbaru Riau adalah menurut level *client* dalam hal ini *bandwidth* akan terbagi otomatis dimana pengguna yang lebih dulu melakukan *browsing,upload,download* yang akan mendapatkan akses atau kecepatan lebih, berikut adalah tabel pembagian jaringan Kantor BRS-AMPK Rumbai Pekanbaru Riau:

| N <sub>0</sub> | Client     | Download | Upload   |
|----------------|------------|----------|----------|
|                | Tata Usaha | 4.93Mbps | 1.35Mbps |
| 2              | Rensos     | 3.72Mbps | 1.30Mbps |
| $\overline{3}$ | Aplikator  | 3.00Mbps | 0.35Mbps |
|                | Peksos     | 4.13Mbps | 1.14Mbps |
| 5 <sup>5</sup> | Assesment  | 4.09Mbps | 1.07Mbps |
| 6              | Keuangan   | 3.74Mbps | 1.70Mbps |

**Tabel 3.2** *Bandwidth* jaringan Kantor BRS-AMPK Rumbai Pekanbaru Riau

# **3.7 Alternatif Pemecahan Masalah**

Berdasarkan sistem yang sedang berjalan maka akan dilakukan perbandingan metode *Queue Tree* dengan *Simple Queue* untuk menentukan manakah metode yang tepat untuk me manajement *bandwidth* pada jaringan kantor BRS-AMPK Rumbai Pekanbaru Riau agar *bandwidth* dapat terbagi secara efektif dan efesien, berikut adalah tahap usulan:

- 1. Di tambahnya router *mikrotik*
- 2. Di terapkanya *bandwidth* manajemen BARU
- 3. membuat *list mangle* sesuai dengan bagian pemakaian *bandwidth*nya. Sehingga pemecahan dapat teratasi.

Dikarenakan sudah adanya pembagian *Bandwidth* maka internet dapat berjalan dengan lancar, untuk jaringan usulan ini penulis sedikit merubah infrastruktur jaringan dan menambah konfigurasi pada *mikrotik* untuk manajemen *bandwidth* .

### **3.8 Perancangan Topologi Usulan**

Perancangan simulasi menggunakan topologi star yang terdiri dari akses internet, komputer administrator, komputer pegawai kantor, acces point, router

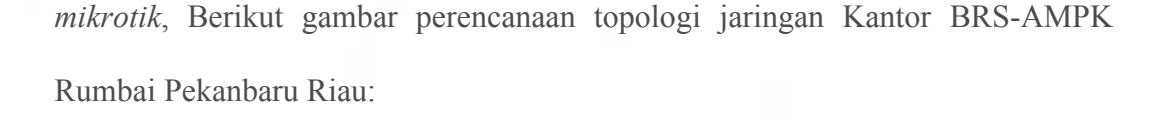

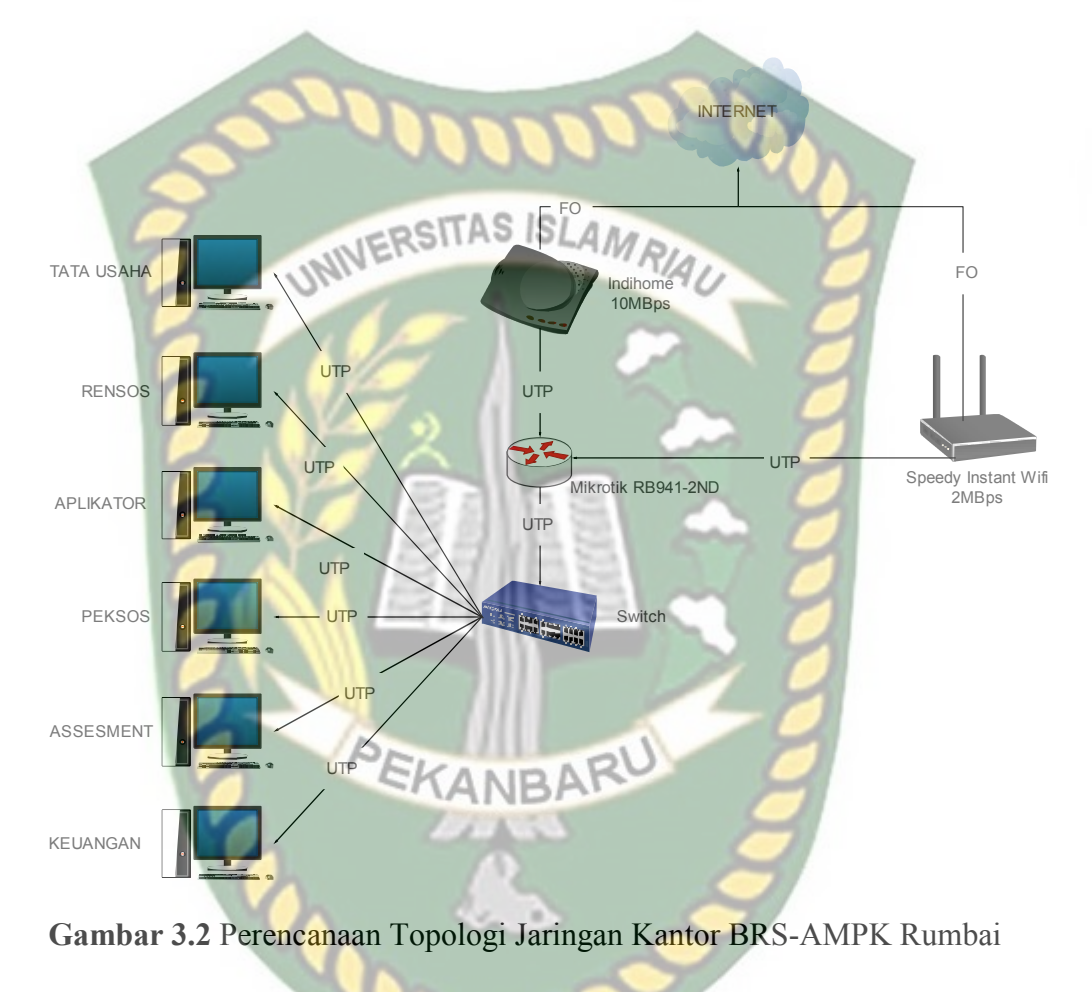

Pekanbaru Riau

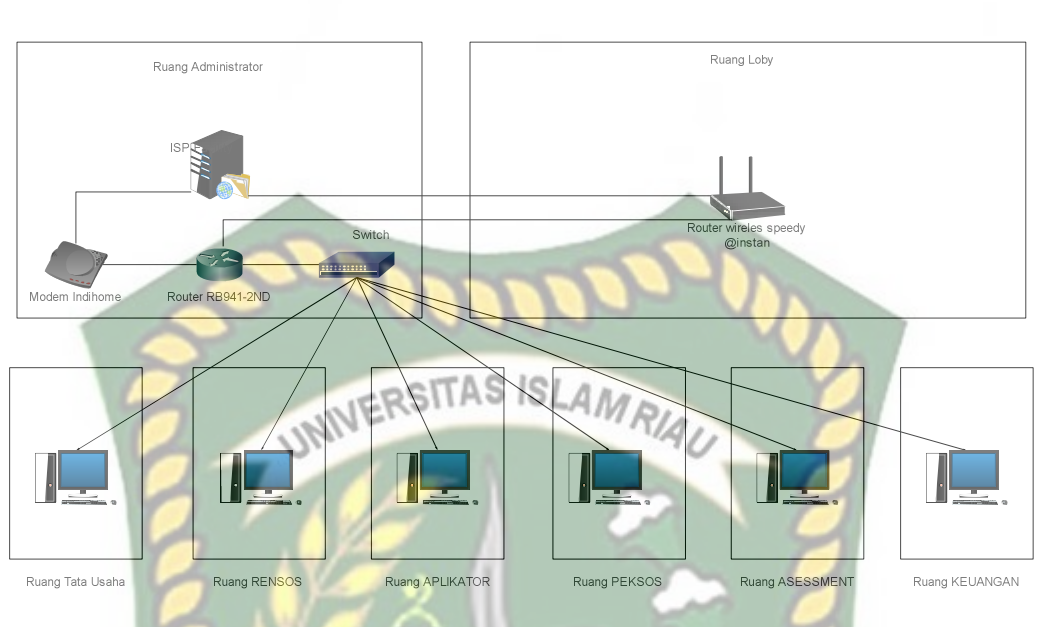

**Gambar 3.3** Perencanaan Topologi Jaringan *Physical* Kantor BRS-AMPK

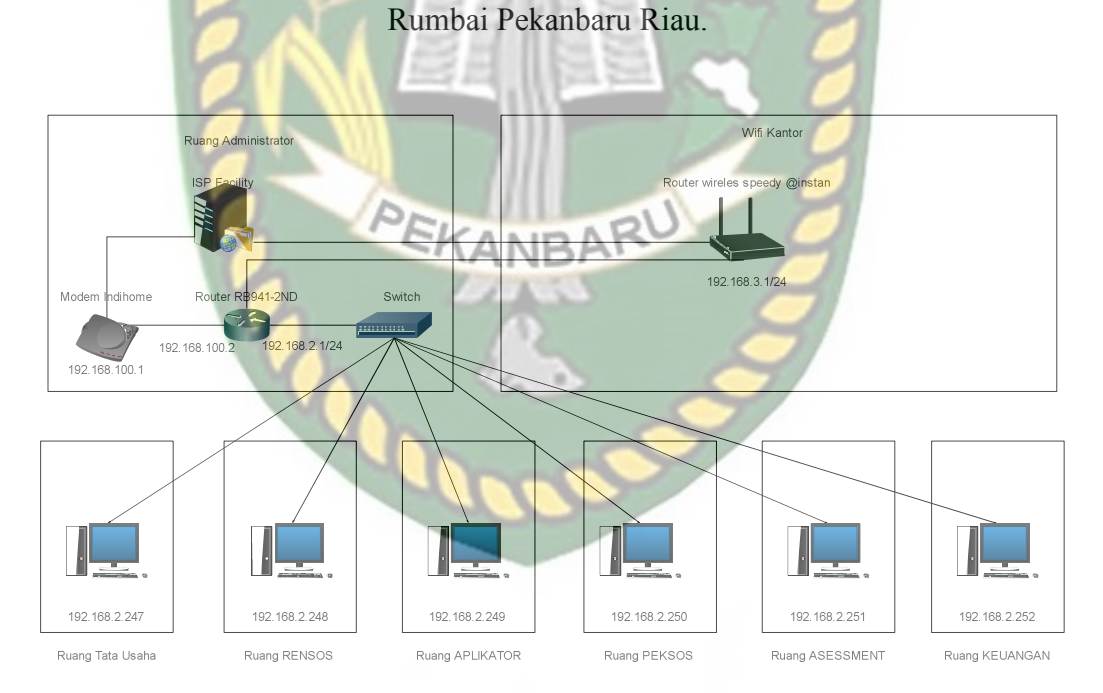

**Gambar 3.4** Perencanaan Topologi Jaringan *Logical* Kantor BRS-AMPK

Rumbai Pekanbaru Riau

#### **3.9 Diagram Perencanaan Alur Sistem**

Tahap awal terlebih dahulu akan melakukan konfigurasi routing dinamis kemudian setelah berhasil di lanjutkan dengan konfigurasi Ip *address* pada *client* selanjutnya akan dilakukan konfigurasi manajement *bandwidth* setelah semua berjalan langkah selanjutnya pengujian konfigurasi jika tidak berhasil maka akan kembali ke konfigurasi *routing* dinamis jika berhasil akan dilanjutkan pada proses pengamatan hasil konfigurasi , Pada diagram di bawah ini adalah Langkahlangkah yang harus dilakukan dalam penelitian adalah seperti ditunjukan pada gambar 3.5 :

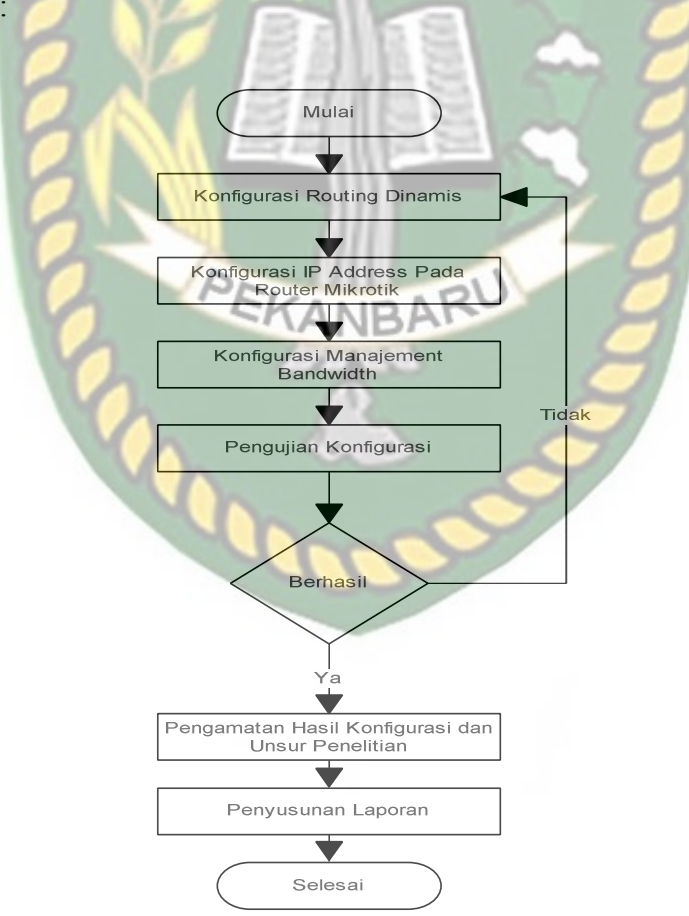

**Gambar 3.5** Perencanaan Diagram Alur Sistem

# **BAB IV**

# **HASIL DAN PEMBAHASAN**

#### **4.1 Hasil Sebelum Konfigurasi**

Sebelum proses konfigurasi, tahap awal penulis akan terlebih dahulu menjelaskan tahapan sebelum melakukan simulasi manajement *bandwidth Upload*  dan *Download* pada *simple queue* dan *queue tree*, terlebih dahulu yang harus di lakukan adalah melakukan *test speed bandwidth* menggunakan *speedtest* dengan cara membuka *direct* link www.*speedtest*.net dengan aplikasi browser seperti mozila firefox dan chrome, seperti pada Gambar 4.1 di bawah ini:

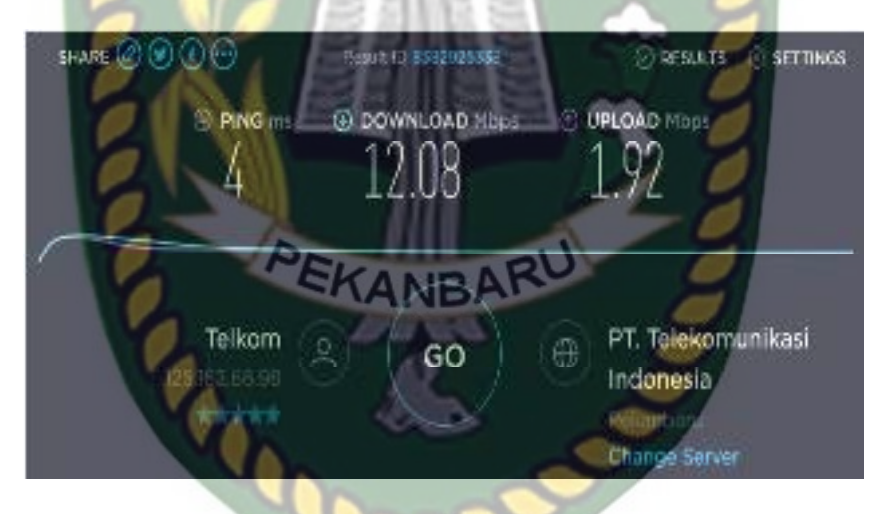

**Gambar 4.1** *Test Speed* Sebelum Konfigurasi

Untuk membandingkan metode *simple queue* dengan *queue tree* penulis membuat sebuah tabel pembanding dimana tabel ini berisisi data *client*, *Upload* , *Download* dan kecepatan *Download* menggunakan aplikasi internet *Download manager* (IDM), sebelum di lakukannya konfigurasi manjement *bandwidth simple queue* dan *queue tree*, untuk salah satu contoh gambar *Download* menggunakan IDM secara bersama dengan 7 *client* dapat di lihat pada gambar 4.2. Dan untuk tabel perbandingan awal dapat di lihat pada tabel 4.1. di bawah ini:

46% [www.gigapurbalingga.net] Opra620333..rar  $\times$ Download status Speed Linker Options amountable in https://www.93.appyshare.com/d/vR4LPHfrv964849/%5bwww.gigapubalingca.net 15d\_0pra6263 Status Pause **ISLAMRIAU** 52.197 ME e size 24255.548 Downloaded MBreek Transferrate line let 28 km fesume capability Yes Show details >> **Start** Cancel

**Gambar 4.2** *Download* IDM Sebelum Konfigurasi

Pada gambar di atas ini adalah merupakan salah satu contoh *Download* menggunakan aplikasi IDM sebelum di lakukan perubahan atau konfigurasi kecepatan *Download* di atas 1Mbps yang artinya jika ke 7 *client* melakukan *Download* maka akan mempengaruhi *bandwidth client* lain saat browser yang tidak melakukan *Download*.

**Tabel 4.1** Uji *Test Speed* Sebelum Konfigurasi

| N <sub>0</sub>          | <b>Client</b> | <b>Download</b> | <b>Upload</b> | <b>Kecepatan Download(IDM)</b> |
|-------------------------|---------------|-----------------|---------------|--------------------------------|
|                         | $Client-1$    | 11.80 Mbps      | $1.70$ Mbps   | $1.024$ Mbps                   |
| $\mathbf{2}$            | Client-2      | 12.08 Mbps      | $1.92$ Mbps   | 222.836 Mbps                   |
| 3                       | Client-3      | $12.02$ Mbps    | 1.90 Mbps     | 265.058 Mbps                   |
| $\overline{\mathbf{4}}$ | Client-4      | 10.48 Mbps      | 1.91 Mbps     | 300.853 Mbps                   |
| 5                       | Client-5      | 12.14 Mbps      | 1.98 Mbps     | 290.973 Mbps                   |

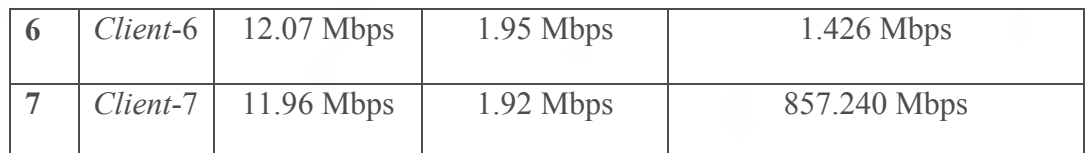

Pada tabel di atas adalah tabel yang berisisi data *client*, *Upload* , *Download* menggunakan *speed test* dan kecepatan *Download* menggunakan aplikasi internet *Download manager* (IDM) sebelum dilakukan perubahan atau manajement UNIVERSITAS ISLAMRIAU *bandwidth*.

# **4.2 Hasil Konfigurasi**

# **4.2.1 Hasil Konfigurasi Manajement** *Bandwidth Simple Queue*

 Di bawah ini merupakan hasil dari konfigurasi *simple queue* dimana paket data atau intetrnet *Upload* dan *Download* yang di limit sebesar 1Mbps, seperti pada Gambar 4.3 di bawah ini :

|                           | ad her greates and confer for an a<br>The Fulleto Machiner |                          |                  | EKANBARD                               |          |                                 |               |
|---------------------------|------------------------------------------------------------|--------------------------|------------------|----------------------------------------|----------|---------------------------------|---------------|
| Burs.                     | <b>Malecular</b>                                           | <b>Not</b>               | <b>ALLIN</b>     | <b>MYSTAIN</b>                         |          | <b><i><u>TWM RT III</u></i></b> | NA            |
| 383(E)(C)                 | shot low:                                                  | Le willett               | <b>Reinfelds</b> | <b>Lista Sec.</b>                      | м        | late have                       |               |
| Jeclans                   | <b>Thoff</b>                                               | <b>Details</b>           | almst.           | 助からす                                   |          | <b>Could Fight</b>              | 颍             |
| SUSS.                     | UC.                                                        | <b>Lector</b>            | <b>IB</b>        | About at                               | Sink and | <b>Josef Lee For</b>            | <b>Filled</b> |
| Set.                      | EX <sup>1</sup>                                            | <b>Brid Filter</b>       | Tiko.            | Abert Lowing                           |          | <b>Ed Rigg Light</b>            | 四位            |
| balarkee str.             | 1914                                                       | <b>Automaker</b>         | œ                | al Insantiner                          | ж        | <b>Hop</b>                      | C. Link       |
| Arts:                     | ist.                                                       | <b>Load able</b>         |                  | <b>Broachost</b>                       |          | <b>Returnition</b>              | N1519         |
| 03Ap.30                   | 450<br>XН                                                  | 36 kg 100 f 106<br>"Noir | и                | <b>Billed Sho</b>                      |          | <b>MELERTOUT</b>                |               |
| hallach.<br>Bon           | rheibear.                                                  | 'ut                      | elle.            | <b>Witner</b><br><b>PER ATIVE</b>      |          | Franklin ar                     | N             |
| School                    | Stie leals                                                 | Le si leid               | rhiskinst        | <b>Diffusion</b>                       | M        | <b>Stirling</b>                 |               |
| adizes.                   | в                                                          | <b>Debiblic</b>          |                  | <b>REGINAL</b>                         |          | hard-low.                       |               |
| Subside                   | 破心                                                         | Loc.se                   | 400              | Richard in                             | stated.  | Samuel Justice                  | <b>Rains</b>  |
| het.                      | Industrial                                                 | Good by Rose             | 1140 .           | <b>Chevrolet</b> Confess               | nt c     | Indictions Ran                  | 31:01         |
| in Lumber that            | 1934                                                       | da foreign adds          | 6t               | di Josephiner- JBI:                    |          | heel Foor-                      | 'n            |
| ast.                      | 10-01                                                      | Dritz.                   | lin:             | 社につなき                                  |          | mand state-                     |               |
| TO DAY OF                 | <b>Milion</b>                                              | thing int.               | th:              | Witching in                            |          | Information.                    |               |
| Sales Plantin & Transport |                                                            | The Mary 1977            | ur-              | The Chance of Contract Contract Editor |          | <b>Bright Science Inc.</b>      |               |

**Gambar 4.3** Hasil Konfigurasi *Simple Queue*

Setelah berhasil melakukan konfigurasi *simple queue* maka akan di uji dengan direct link ke www.*speedtest*.net jika Hasil *test speed* menunjukan kecepatan *Upload* dan *Download* di bawah 1Mbps maka manajement dengan metode *simple queue* berhasil, seperti pada gambar 4.4. di bawah ini:

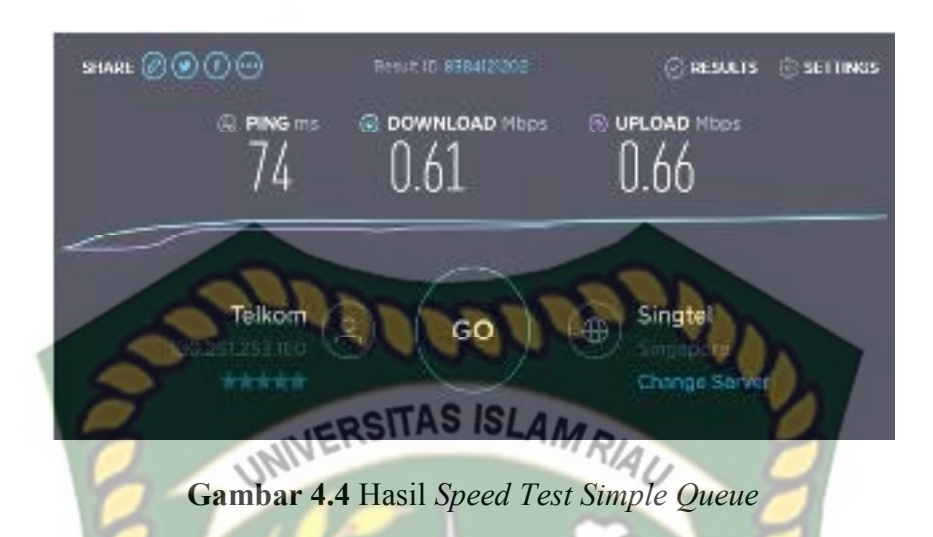

Kemudian di lanjutkan dengan uji *Download* 7 *client* secara bersamaan menggunakan aplikasi Internet *Download manager* (IDM), salah satu hasil uji *Download*, seperti pada Gambar 4.5 di bawah ini:

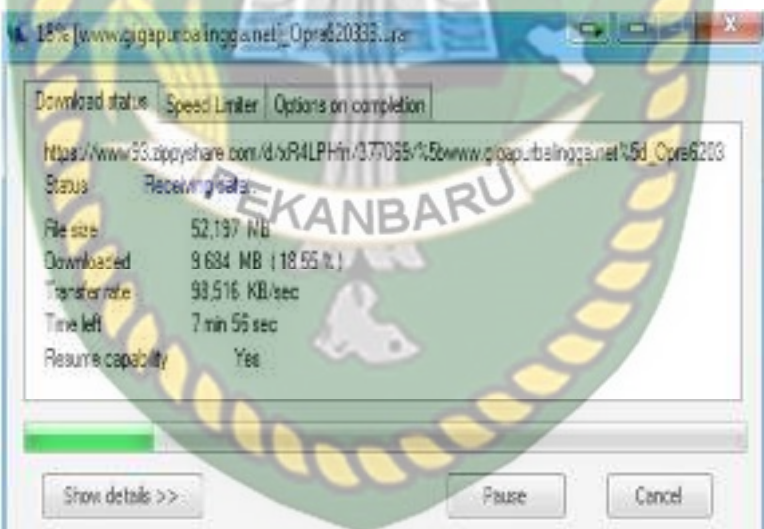

**Gambar 4.5** Hasil *Download* IDM *Simple Queue*

# **4.2.2 Hasil Konfigurasi Menajement** *Bandwidth Queue Tree*

Di bawah ini merupakan konfigurasi *queue tree* dimana paket data atau intetrnet *Upload* , *Download* yang di limit sebesar 1Mbps seperti pada Gambar 4.6 di bawah ini:

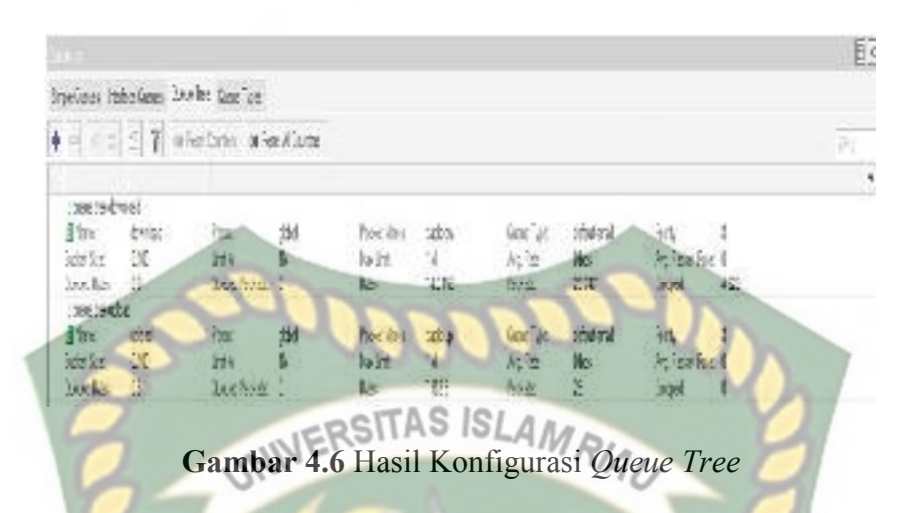

Setelah berhasil melakukan konfigurasi *queue tree* maka akan di uji dengan direct link ke www.*speedtest*.net jika Hasil *test speed* menunjukan kecepatan *Upload*  dan *Download* di bawah 1Mbps maka manajement dengan metode *queue tree* berhasil, seperti pada Gambar 4.7 di bawah ini:

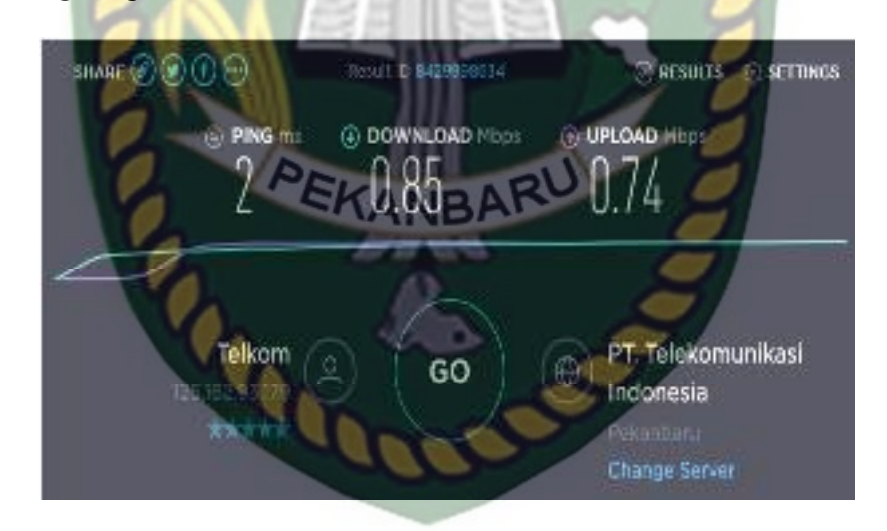

**Gambar 4.7** Hasil *Speed Test Queue Tree*

Kemudian di lanjutkan dengan uji *Download* 7 *client* secara bersamaan menggunakan aplikasi Internet *Download manager* (IDM), salah satu hasil uji *Download* seperti pada Gambar 4.8 di bawah ini:

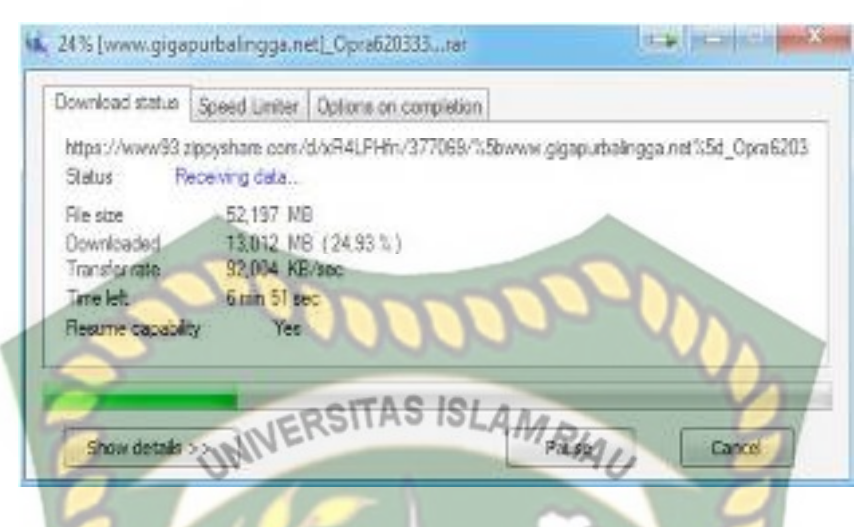

**Gambar 4.8** Hasil *Download* IDM *Queue Tree*

### **4.2.3 Hasil Perbandingan** *Simple Queue* **Dengan** *Queue Tree*

Dari 7 kali simulasi yang di lakukan baik itu *Simple Queue* dan *Queue Tree* dengan cara melakukan *download* kemudian menguji *test speed* di dapatkan hasil sebagai berikut: EKANBARU

1. Simulasi *Simple Queue*

- A. Simulasi 1 Kecepatan *Download* 0.61Mbps dan *Upload* 0.66Mbps B. Simulasi 2 Kecepatan *Download* 0.48Mbps dan *Upload* 0.17Mbps C. Simulasi 3 Kecepatan *Download* 0.55Mbps dan *Upload* 0.72Mbps D. Simulasi 4 Kecepatan *Download* 0.70Mbps dan *Upload* 0.85Mbps E. Simulasi 5 Kecepatan *Download* 0.60Mbps dan *Upload* 0.55Mbps F. Simulasi 6 Kecepatan *Download* 0.75Mbps dan *Upload* 0.81Mbps G. Simulasi 7 Kecepatan *Download* 0.58Mbps dan *Upload* 0.67Mbps 2. Simulasi *Queue Tree* A. Simulasi 1 Kecepatan *Download* 0.72Mbps dan *Upload* 0.74Mbps
	- B. Simulasi 2 Kecepatan *Download* 0.42Mbps dan *Upload* 0.58Mbps

D. Simulasi 4 Kecepatan *Download* 0.22Mbps dan *Upload* 0.43Mbps

E. Simulasi 5 Kecepatan *Download* 0.10Mbps dan *Upload* 0.17Mbps

- F. Simulasi 6 Kecepatan *Download* 0.58Mbps dan *Upload* 0.71Mbps
- G. Simulasi 7 Kecepatan *Download* 0.28Mbps dan *Upload* 0.52Mbps

 Dari 7 kali simulasi, uji coba kecepatan *Upload* dan *Download* selalu berubah-ubah di karenakan beban *download* dan kegiatan setiap user ketika melakukan aktifitas internet selalu berbeda-beda sehingga menyebabkan ketika melakukan *speed test* jaringan selalu berubah.

Untuk menentukan metode mana yang efektif jika di gunakan untuk memanajement *bandwidth* adalah dengan membuat sebuah tabel perbandingan dimana data dalam tabel di bawah ini di dapatkan dari 7 kali uji coba, didapatkan sebuah hasil adalah metode *simple queue* yang lebih tepat jika di terapkan di manajement jaringan kantor BRS-AMPK Rumbai Pekanbaru Riau, seperti yang di jelaskan pada Tabel 4.2 kemudian di perjelas lagi pada grafik 4.9. dan 4.10 di bawah ini:

**Tabel 4.2** Perbandingan *Simple Queue* Dan *Queue Tree*

|                         |               | <b>SIMPLE OUEUE</b> |               | <b>QUEUE TREE</b> |               |  |  |  |  |
|-------------------------|---------------|---------------------|---------------|-------------------|---------------|--|--|--|--|
| N <sub>O</sub>          | <b>CLIENT</b> | <b>DOWNLOAD</b>     | <b>UPLOAD</b> | <b>DOWNLOAD</b>   | <b>UPLOAD</b> |  |  |  |  |
|                         | Client-1      | $0.61$ Mbps         | $0.66$ Mbps   | $0.72$ Mbps       | $0.74$ Mbps   |  |  |  |  |
| $\mathbf{2}$            | Client-2      | 0.48 Mbps           | $0.17$ Mbps   | $0.42$ Mbps       | 0.58Mbps      |  |  |  |  |
| 3                       | Client-3      | $0.55$ Mbps         | 0.72Mbps      | 0.32Mbps          | 0.75Mbps      |  |  |  |  |
| $\overline{\mathbf{4}}$ | Client-4      | $0.70$ Mbps         | 0.85Mbps      | 0.22Mbps          | 0.43Mbps      |  |  |  |  |

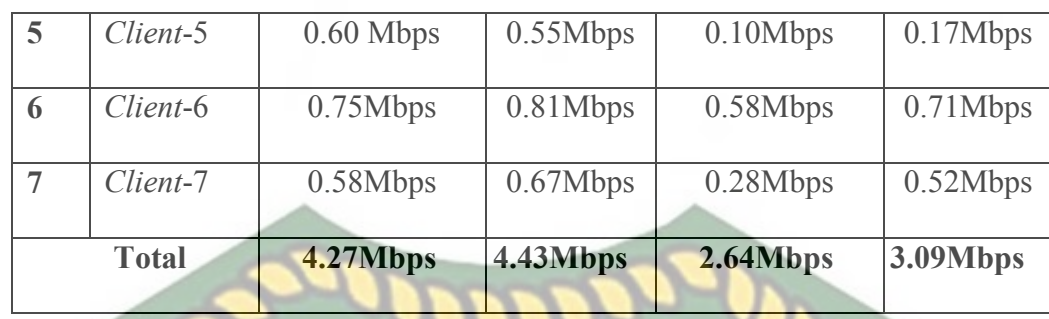

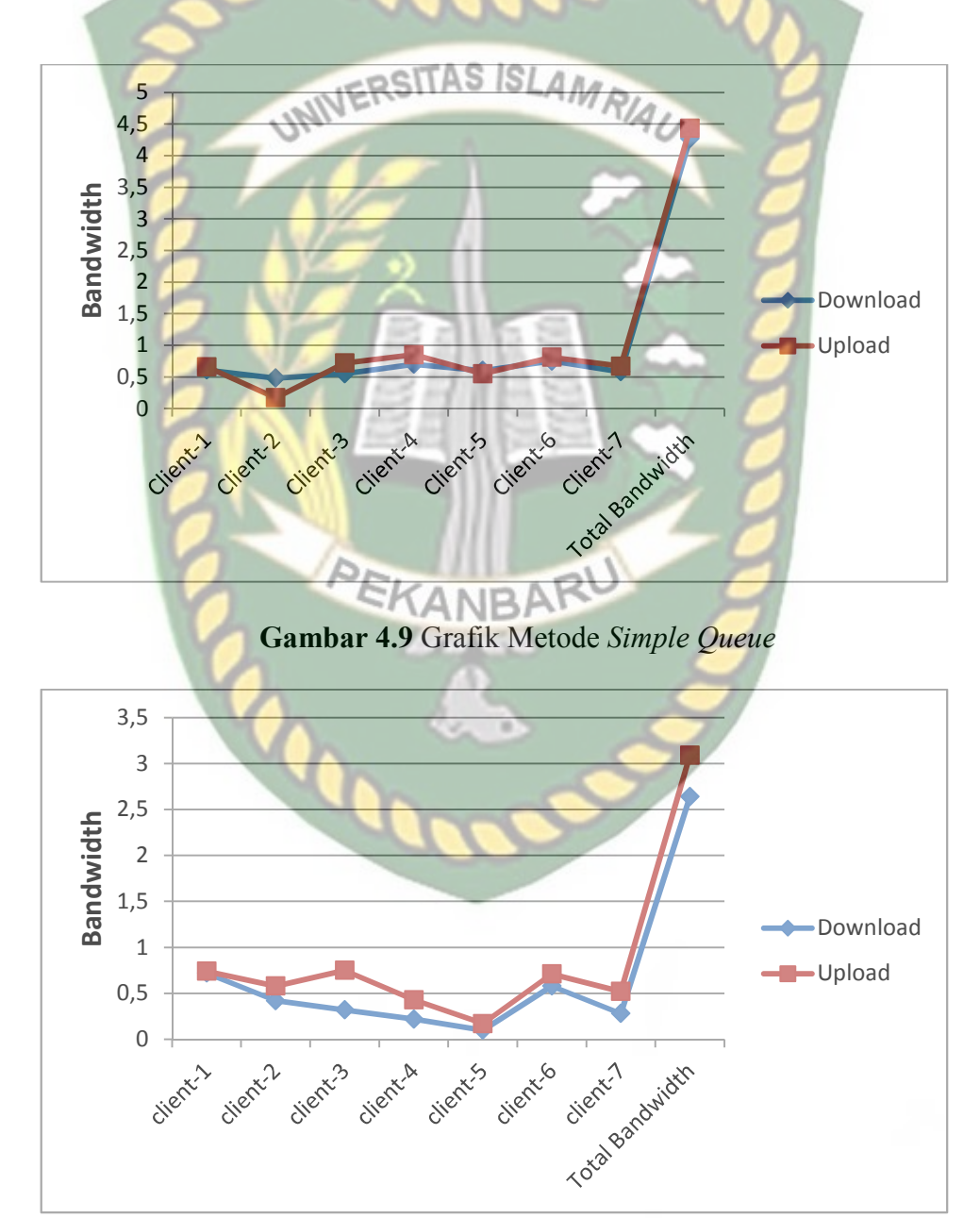

**Gambar 4.10** Grafik Metode *Queue Tree*

Pada grafik 4.9. dan grafik 4.10. di atas menjelaskan metode *simple queue* kecepatan upoad dan *Download* lebih stabil dibanding *queue tree* meskipun sedang melakukan *Download*.

# **4.3 Konfigurasi Awal Pada Mikrotik**

Agar dapat melakukan manajement *bandwidth simple queue* dan *queue tree* terlebih melakukan pengaturan pada mikrotik, Dibutuhkan sebuah aplikasi winbox untuk dapat mengkonfigurasi mikrotik. aplikasi tersebut bisa di-*Download* di http://mikrotik.co.id/*Download*.php atau di beberapa situs lain, lalu *Download* file. Setelah file berhasil di-*Download*, jalankan aplikasi winbox:

1. Klik Run, seperti pada gambar 4.11. di bawah ini:

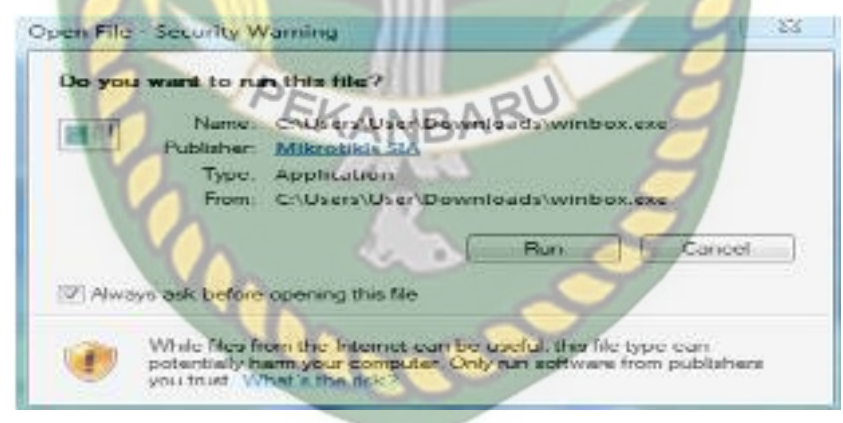

**Gambar 4.11** Running Winbox

2. Pilih IP atau Mac *address* router yang akan dikonfigurasi (masukan *login* dan Password), klik connect, seperti pada gambar 4.12. di bawah ini:

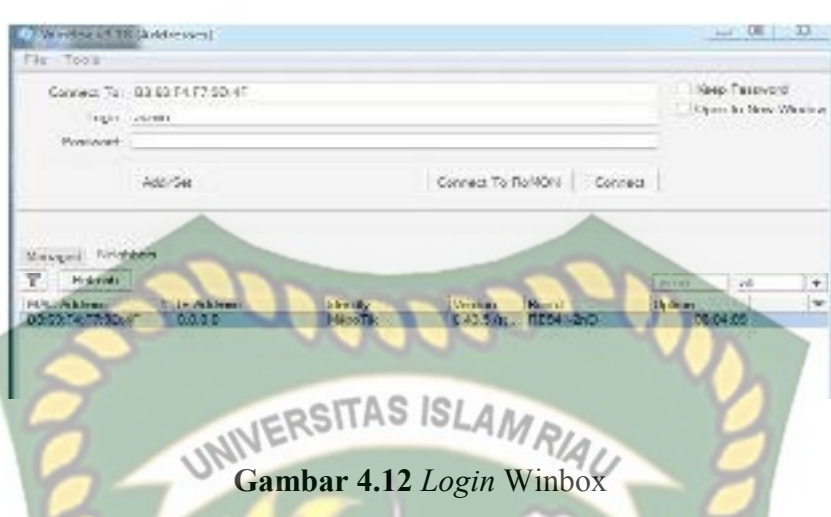

# **4.4 Konfigurasi Routing Dinamis**

Routing Dinamis adalah sebuah teknik routing dimana jalur koneksi ditentukan otomatis oleh perangkat router itu sendiri. Dimana pada static routing jalur koneksi atau alur data di tentukan oleh admistrator jaringan sedangkan pada dinamik routing administrator hanya memasukkan *network* ( jaringan ) mana yang terhubung pada router tersebut. Berikut cara setting konfigurasi routing dinamis :

- 1. Klik menu IP lalu pilih menu DHCP *client*, seperti pada gambar 4.13. di bawah
	- ini:

| <b>PPP</b>                              | <b>ARP</b>         |
|-----------------------------------------|--------------------|
| Swifters                                | Accounting         |
| <sup>ong</sup> Mesh                     | <b>Addresses</b>   |
| <b>IS2.8 IP</b>                         | Cloud.             |
| <b>OMPLS</b>                            | DHCP Client        |
| <b>Routing</b>                          | DHCP Relay         |
| в<br><b>ISI System</b>                  | <b>DHCF Server</b> |
| <b>Alle Guerren</b>                     | DNS.               |
| Files                                   | Finewwell          |
| L                                       | Hotspot            |
| off, Radius                             | Psec:              |
| No Tools<br>œ                           | Kid Cantrol        |
| <b>EEE</b> New Terminal                 |                    |
| the property of the control of the con- | Neighbors          |

**Gambar 4.13** Konfigurasi DHCP *Client* ether1

Perpustakaan Universitas Islam Riau

2. Pada gambar 4.14. di bawah ini pilih tanda (+), menambahkan DHCP *client* menambahkan *interface* pada mikrotik, sumber internet berada pada ether1. Setelah memilih *interface* lalu klik *Apply* dan OK, seperti pada Gambar 4.15. di bawah ini:

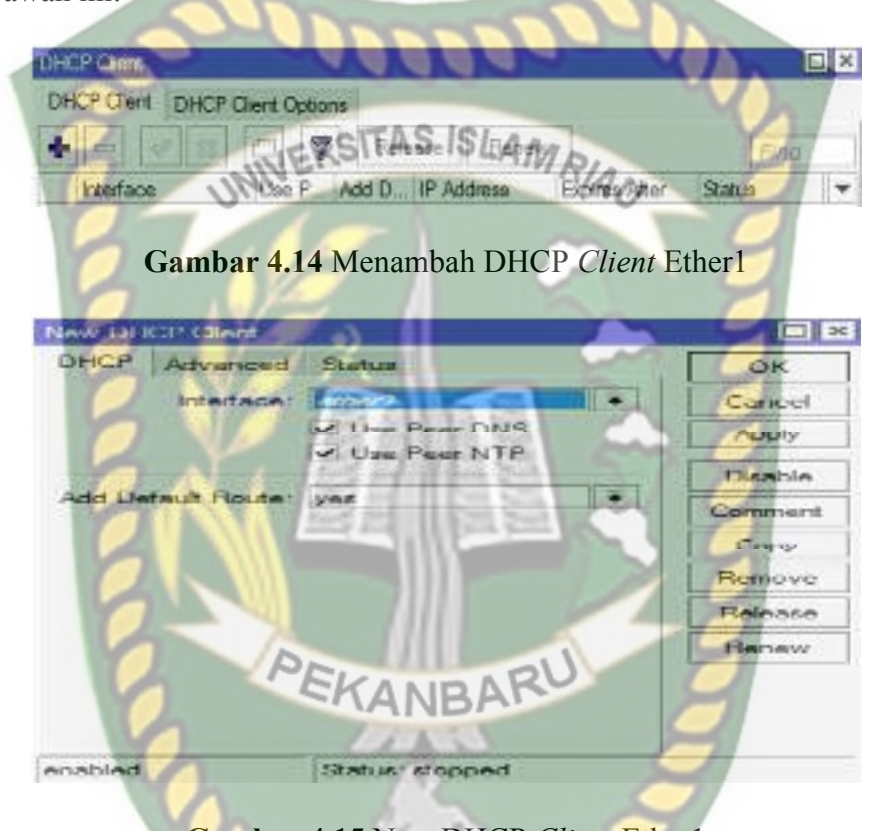

**Gambar 4.15** New DHCP *Client* Ether1

3. Setelah di OK pada settingan gambar di atas, maka berikut hasil konfigurasi yang telah di buat sebelumnya,jika koneksi berhasil dan tidak ada gangguan maka status nya *Bound.* Yang artinya router dengan sumber internet sudah tehubung, seperti pada gambar 4.16. di bawah ini:

| DITCP Diant |                                |                             |                 |          | $\Box$ x |
|-------------|--------------------------------|-----------------------------|-----------------|----------|----------|
|             | DHCP Click DHCP Client Options |                             |                 |          |          |
|             |                                |                             |                 |          |          |
| Interface   |                                | Line P. (Add D. III Address | Explorer, After | Millett. | ٠        |

**Gambar 4.16** DHCP *Client* Ether1

DNS (*Domain Name* System *Server)* berfungsi memetakan host*name* atau *domain* situs web di Internet ke IP *address* nya (menjadi IP *address*). Sebagai catatan, jaringan komputer (termasuk internet) berkomunikasi dengan menggunakan alamat IP bukan dengan nama-nama *domain* seperti .com, .net, .org, dll. Itulah sebabnya untuk mengkonfigurasikan komputer user maupun router yang akan mengakses internet DNS *Server* nya harus dikonfigurasi terlebih dahulu. Jika tidak, maka situs yang akan dituju tidak bisa diakses karena IP *address* nya tidak dapat diketahui. Berikut cara konfigurasi DNS :

1. Klik menu IP dan pilih DNS, seperti pada gambar 4.17. di bawah ini:

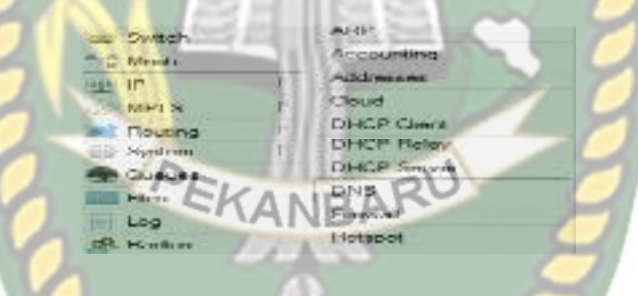

**Gambar 4.17** Konfigurasi DNS

2. Jika sudah masuk tampilan menu DNS, maka Isikan dengan DNS google, seperti pada gambar 4.18. di bawah ini:

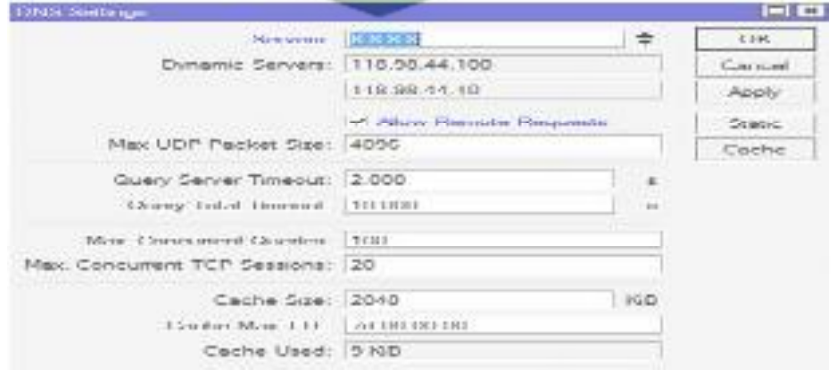

**Gambar 4.18** *Setting* DNS

#### **4.6 Konfigurasi NAT (***Network Address Translation***)**

NAT (*Network Address Translation*) adalah suatu protokol yang digunakan mikrotik untuk mentranslasikan IP publik ke IP privat agar IP privat dapat tersambung dengan IP publik dalam penggunaan internet. Berikut langkahlangkah konfigurasi NAT:

1. Klik menu IP lalu pilih firewall, seperti pada gambar 4.19. di bawah ini:

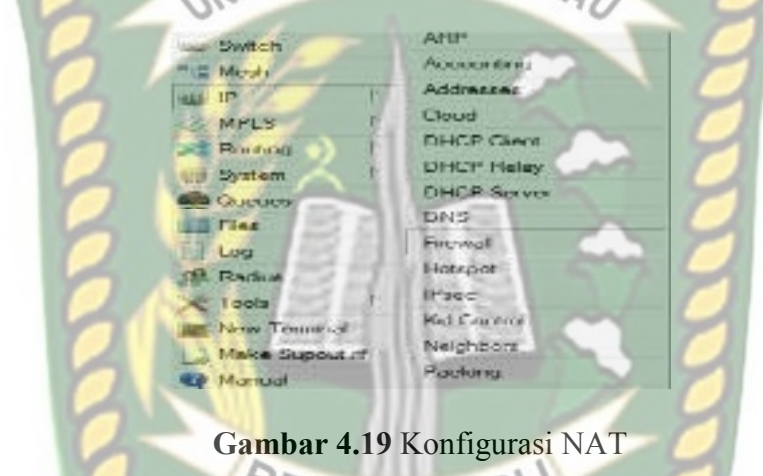

2. Gambar 4.20. di bawah ini merupakan tampilan menu firewall, pilih tab NAT dan klik (+) untuk menambahkan NAT yang akan di konfigurasi, seperti pada gambar 4.20. di bawah ini:

| Seis                                                                               |          |  |
|------------------------------------------------------------------------------------|----------|--|
| Har Rike, Will, Margin Haw, Service Polis, Comediana, Actions Les Liques Refined . |          |  |
| A A REPORT OF THE ROLL COUNTY OF ROLL & COUNTY                                     | Friday.  |  |
| Action Chain the Address Det Address Peter See Fort The Fort To Mar Cut Int. Date: | Parcent. |  |

**Gambar 4.20** Menambah NAT

3. Pada tampilan gambar 4.21. klik tab general masukkan konfigurasi NAT seperti chain=srcnat out *interface*=ether1, pada gambar 4.21. klik tab *action* masukan konfigurasi *action*=masquerade. Setelah terisi semua maka tinggal

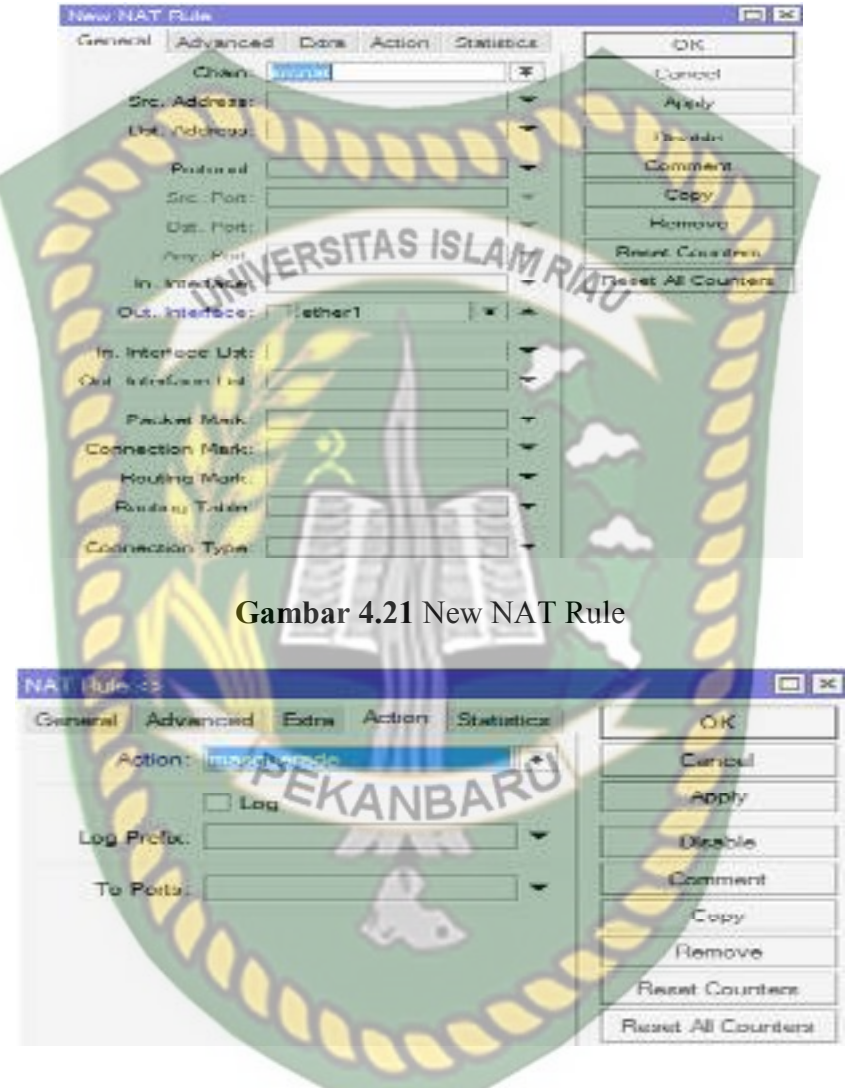

klik *Apply* dan OK untuk menyimpan konfigurasi, seperti pada gambar 4.21. dan gambar 4.22. di bawah ini:

**Gambar 4.22** Nat *Action*

4. Konfigurasi NAT sudah selesai, seperti pada gambar 4.23. di bawah ini:

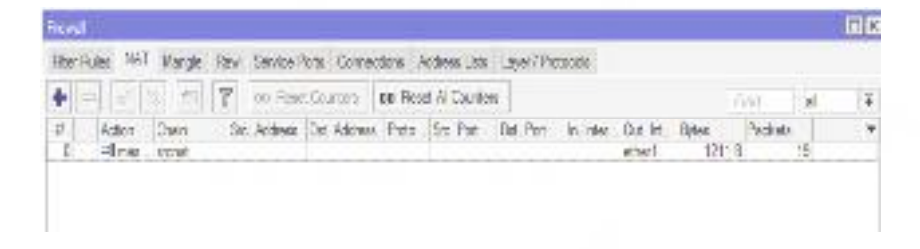

**Gambar 4.23** Hasil Konfigurasi NAT

#### **4.7 Uji Koneksi Jaringan**

Setelah dilakukan serangkaian konfigurasi, maka router di uji dengan ping ke DNS google yakni 8.8.8.8 dengan cara membuka terminal dan melakukan ping terhadap DNS tersebut. Jika hasil ping berhasil , maka sampai disini koneksi dari router ke internet sudah tidak ada masalah berjalan telah sesuai, seperti pada

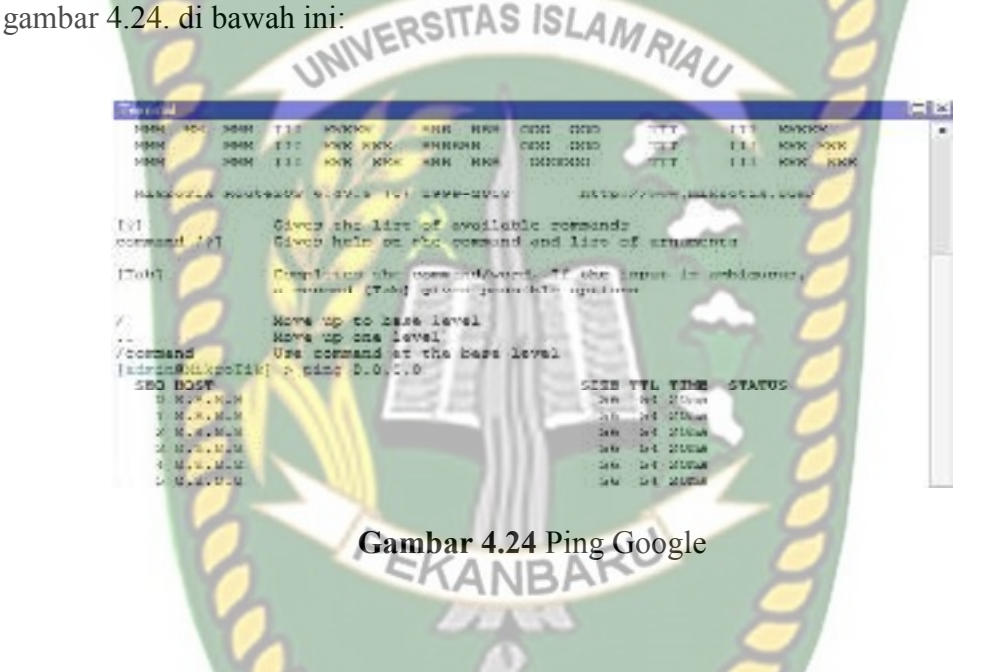

# **4.8 Konfigurasi IP** *Client*

Setelah router berhasil terkoneksi ke internet, maka internet juga harus tersalurkan ke *client* dengan cara menambahkan IP pada router.

1. Klik menu IP dan pilih *Address*, seperti pada gambar 4.25. di bawah ini:

| Switch                 |           | ARP          |
|------------------------|-----------|--------------|
| <sup>19</sup> 2 Micahi |           | Accounting   |
| up iP                  | 小三        | Addresses    |
| <b>MPLS</b>            | ħ         | Cloud.       |
| <b>JAS Routing</b>     | <b>Th</b> | DHCP Clert   |
| System                 | 18        | DHCP Relay   |
| <b>ФВ</b> Созидиах     |           | DHCP Server. |
| Self Links             |           | DNS.         |
| $-$ Log                |           | Firewwell    |

**Gambar 4.25** IP *Address Client* Ether2

2. Setelah memilih *Address* maka akan akan ada tampilan *Address List* seperti gambar 4.26., setelah itu klik tanda (**+**), dan isikan alamat IP sesuai keingian dan pilih *interface* yang akan diberikan alamat IP, lalu di *Apply* dan OK untuk menyimpan konfigurasi, seperti pada gambar 4.26. di bawah ini:

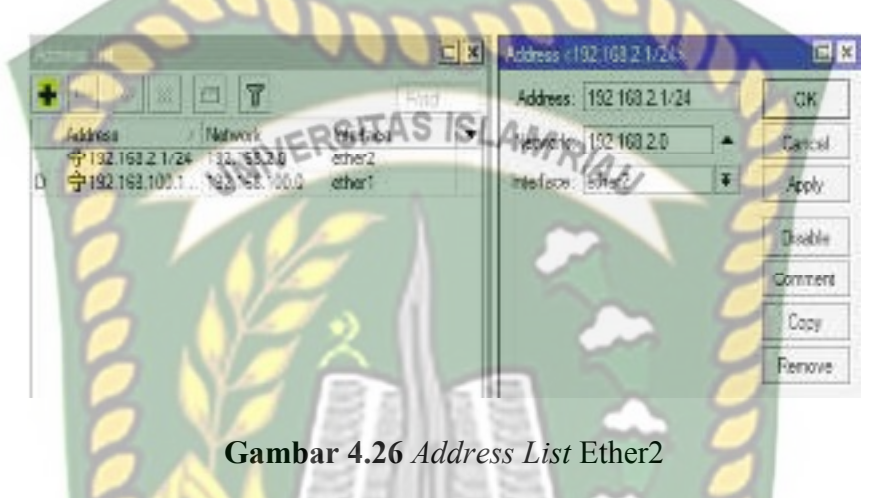

# **4.9 Konfigurasi DHCP** *Server*

DHCP *Server* akan sangat tepat diterapkan jika pada jaringan memiliki user yang sifatnya dinamis. Dengan jumlah yang tidak tetap dan selalu berubah. Jika pada kasus ini sifat user seperti itu dapat kita temui pada orang yang berkunjung.

1. Konfigurasi DHCP *Server* dapat dilakukan pada menu IP -> DHCP *Server* -> Klik DHCP Setup, seperti pada gambar 4.27. di bawah ini:

| Switch<br><sup>o</sup> Mesh |    | ARP<br>Accounting  |  |  |
|-----------------------------|----|--------------------|--|--|
|                             |    |                    |  |  |
| <b>Z</b> MPLS               | D. | Cloud              |  |  |
| Routing                     | ħ  | DHCP Client        |  |  |
| <b>System</b>               | P. | DHCP Relay         |  |  |
| <b>Cueues</b>               |    | <b>DHCP Server</b> |  |  |

**Gambar 4.27** Konfigurasi DHCP *Server* Ether2

2. Tekan tombol DHCP Setup pada gambar 4.28., wizard DHCP akan melakukan setting dengan menampilkan kotak-kotak dialog pada setiap langkah nya, seperti pada gambar 4.28. di bawah ini:

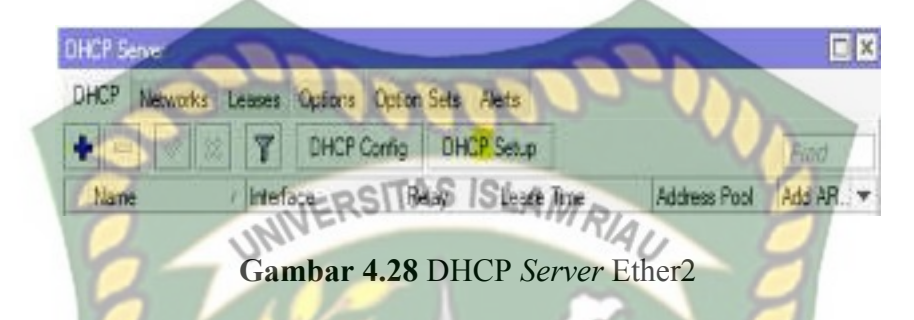

3. Langkah sselanjutnya, akan diminta untuk menentukan di *interface* mana DHCP *Server* akan aktif. Pada kasus ini DHCP *Server* diaktifkan pada ether2. Selanjutnya Klik *Next*, seperti pada gambar 4.29. di bawah ini:

**TNH** 

**Gambar 4.29** DHCP *Server Interface* Ether2

4. Sebelumnya pada ether2 sudah dipasang IP *Address* 192.168.2.1/24. Maka pada langkah kedua, penentuan DHCP *Address* Space akan otomatis mengambil segment IP yang. Jika *interface* sebelumnya belum terdapat IP, bisa ditentukan manual pada langkah ini, seperti pada gambar 4.30. di bawah ini:

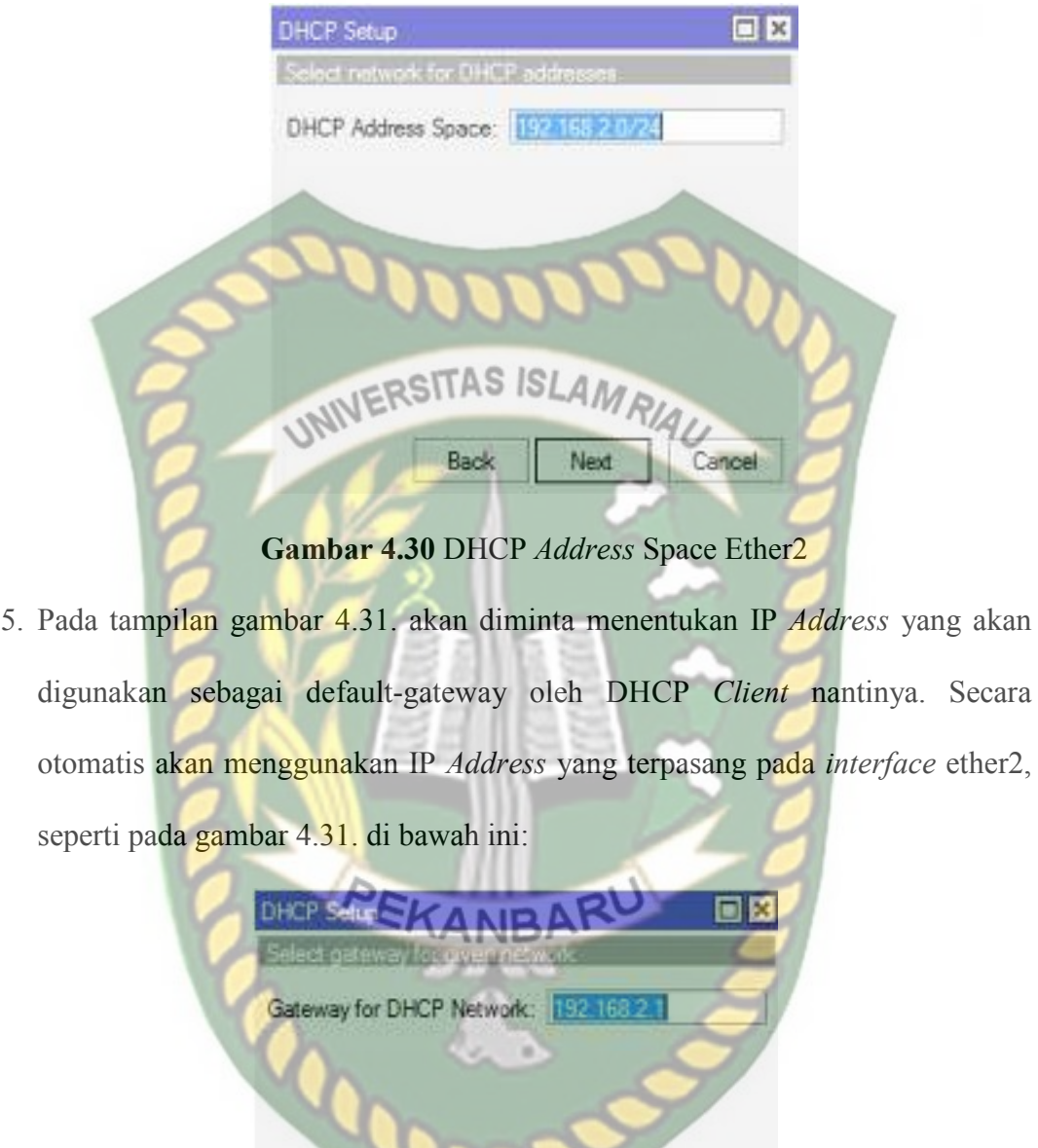

**Gambar 4.31** Gateway DHCP *Network* Ether2

Next

Back

Cancel

6. Tentukan IP *Address* yang akan di-distribusikan ke *Client*. Secara otomatis wizard akan mengisikan host IP pada segment yang telah digunakan, seperti pada gambar 4.32. di bawah ini:

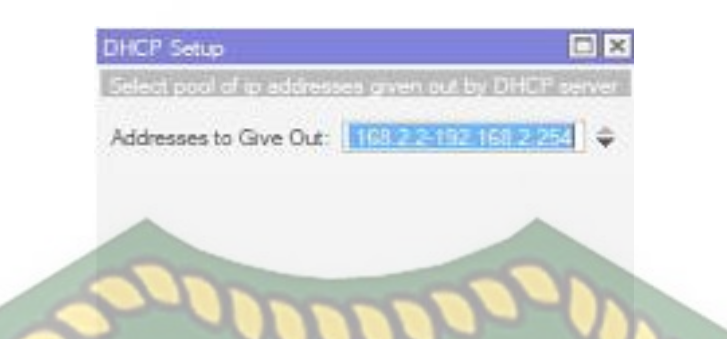

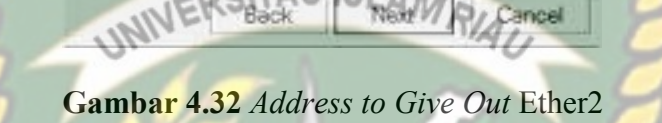

**Smool** 

7. DHCP *Client* akan melakukan request DNS ke *server* mana. Secara otomatis wizard akan mengambil informasi setting DNS yang telah dilakukan pada menu /ip dns, seperti pada gambar 4.33. di bawah ini:

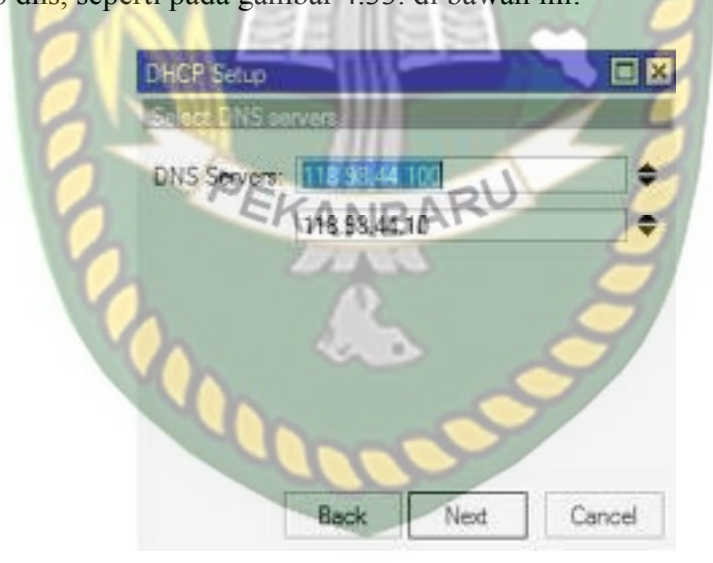

**Gambar 4.33** DNS *Server*s Ether2

8. Gambar 4.34. di bawah ini merupakan langkah terakhir akan diminta untuk menentukan *Lease-Time*, yaitu berapa lama waktu sebuah IP *Address* akan dipinjamkan ke *Client*.

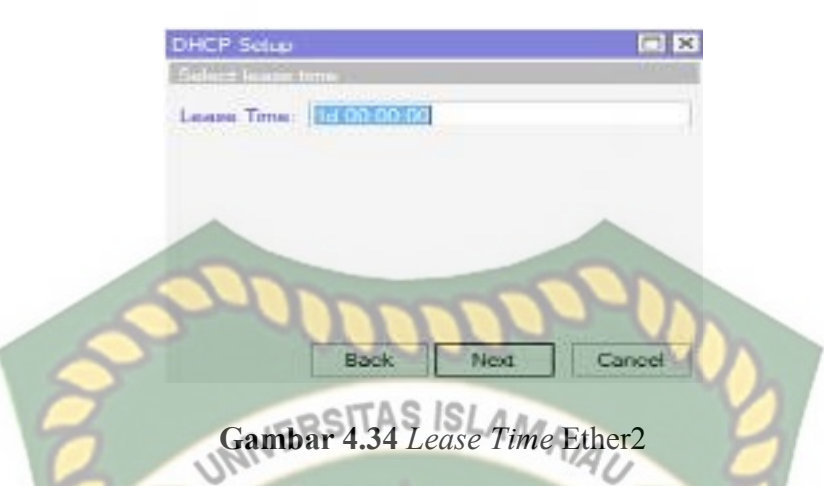

9. Sampai langkah ini, jika di klik Next akan tampil pesan yang menyatakan bahwa setingan DHCP telah selesai, seperti pada gambar 4.35. di bawah ini:

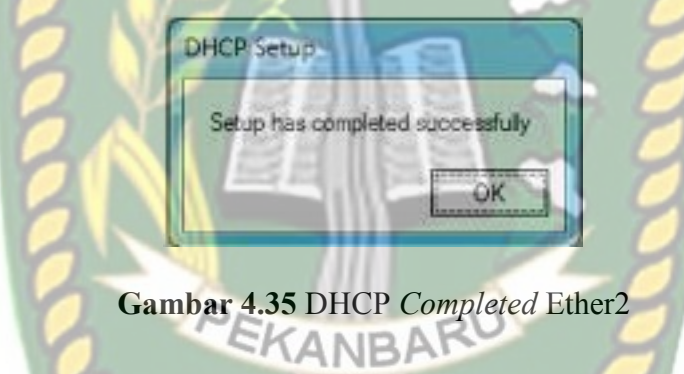

# **4.10 Konfigurasi** *Wireless*

Mikrotik RB941-2nd ini adalah mikrotik yang di lengkapi fitur wifi dimana mikrotik ini bisa di jadikan access point (AP) , sebelum menjadikan access point terlebih dahulu harus di lakukan konfigurasi terlebih dahulu agar *wireless* di mikrotik RB941-2nd bisa di gunakan, berikut langkah-langkah konfigurasi *wireless* :

1. Langkah pertama klik menu *wireless* wifi *interface*s lalu double klik pada pada wlan1, seperti pada gambar 4.36. di bawah ini:

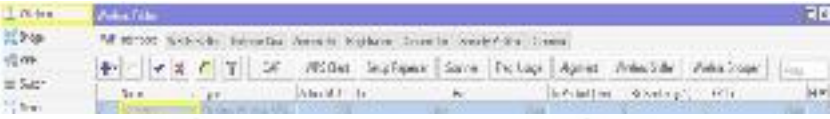

# **Gambar 4.36** Setting *Wireless*

2. Gambar 4.37. dan gambar 4.38. di bawah ini merupakan tampilan menu

*interface*s wlan1, masukan konfigurasi klik *apply* lalu OK, seperti pada gambar 4.37. dan gambar 4.38. di bawah ini:

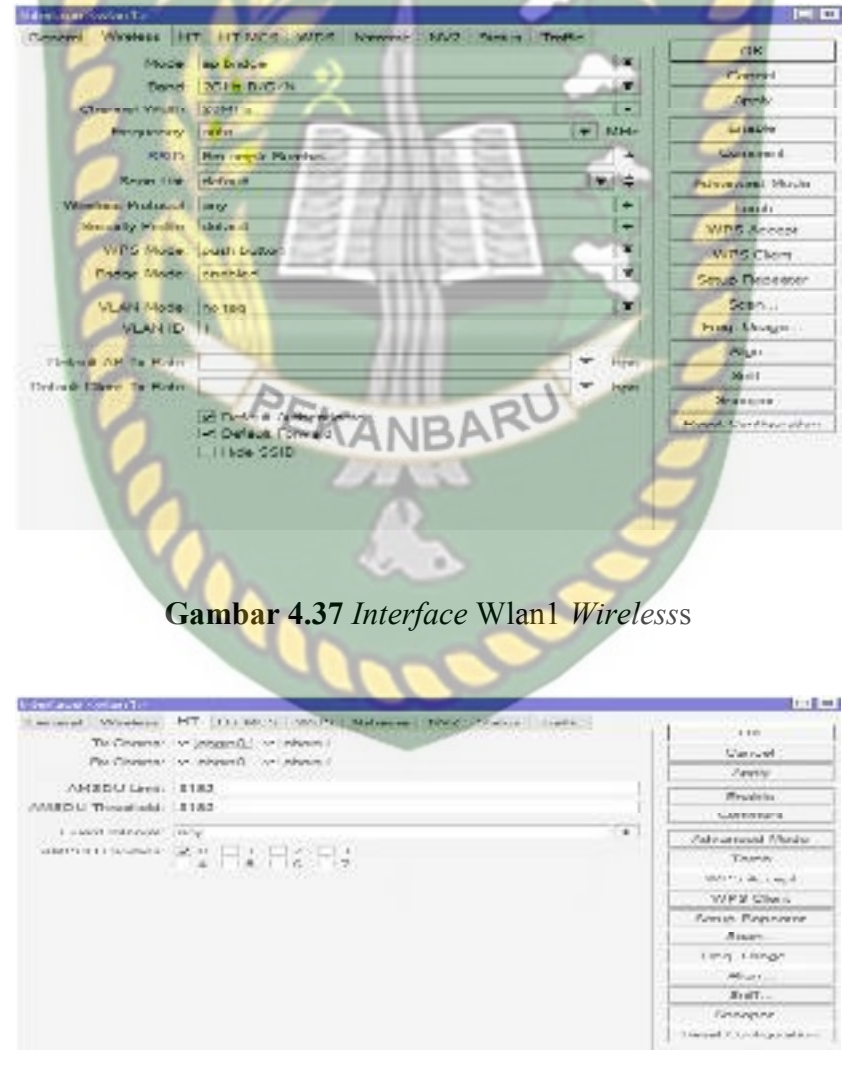

**Gambar 4.38** *Interface* Wlan1 HT

- 3. Pada gambar 4.39. klik *security profile*, double klik *default*, seperti pada gambar 4.39. di bawah ini:
- Africation ASE from Internalistic departure Consertion Server Conserva- $+ - 1$ MendOdy) Directors APDS short NPRP - Sun **Gambar 4.39** *Security Profile* 4. Tampilan *security profile* pada gambar 4.40. di bawah ini klik *general* kemudian isikan, seperti pada gambar 4.40. di bawah ini: OB Gen RADIUS EAP Statio Keys OK Name: Cancel Mode: dynamic keys Apply **WPA PSK** V WPA2 PSK uthentication Types: Comment **WPA EAP** WPA2 EAP ses com v tido Gopy Unicast Ophers: [s Group Ophers V Hemove  $10048.83371$  $v$  tions **WITA Pre-Shared Key** WRAZ Pre-Shared Key 00 05:00 Group Key Update nent Protection: disabled 青
	- **Gambar 4.40** Konfigurasi *Security Profile*

Disable PMKID

5. Agar wifi bisa tampil terlebih dahulu wlan1 harus di *enable*, klik wlan1, klik

tanda centang  $(V)$ , seperti pada gambar 4.41. di bawah ini:

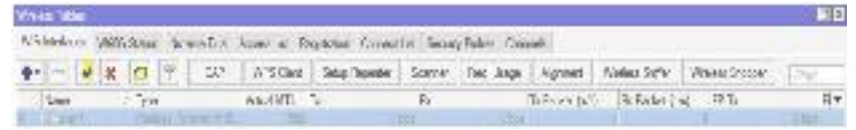

**Gambar 4.41** *Enable* Wlan1

- **AHH** Switch Accounting "In Mesh Addresses 8\$6.1P Cloud **MPLS** DHCP Client Routing DHCP Relay ul System DHCP Server Queur DNS Flee **GRESTAS ETAMRIA LOBERSITAS**
- 6. Klik menu IP dan pilih *Address*, seperti pada gambar 4.42. di bawah ini:

7. Setelah memilih *Address* maka akan ada tampilan *Address List*, setelah itu klik

tanda (**+**), seperti pada gambar 4.43. di bawah ini:

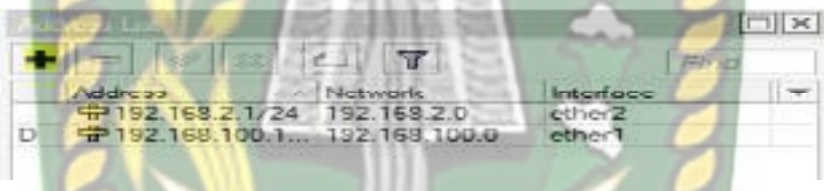

**Gambar 4.43** Menambah *Address List* Wlan1

8. Isikan alamat IP wlan1 192.168.3.1/24 dan pilih *interface* yang akan diberikan alamat IP, lalu di *Apply* dan OK untuk menyimpan konfigurasi, seperti pada

gambar 4.44. di bawah ini:

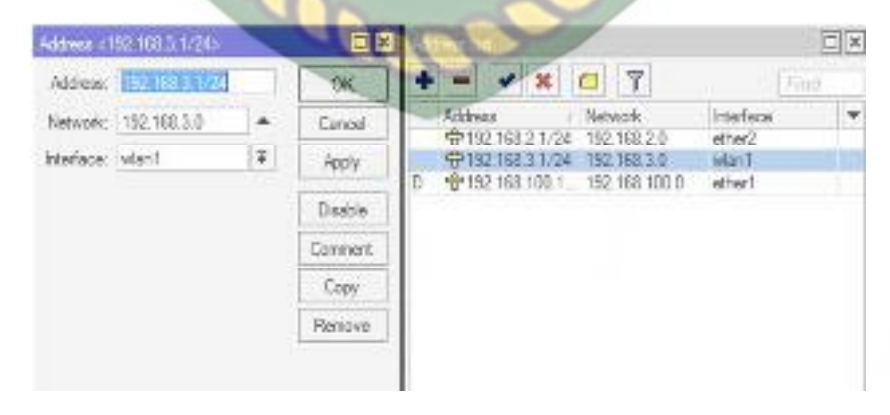

**Gambar 4.44** IP *Address List* Wlan1

9. Konfigurasi DHCP *Server* wlan1 dapat dilakukan pada menu IP -> DHCP *Server* -> Klik DHCP Setup, seperti pada gambar 4.45. di bawah ini:

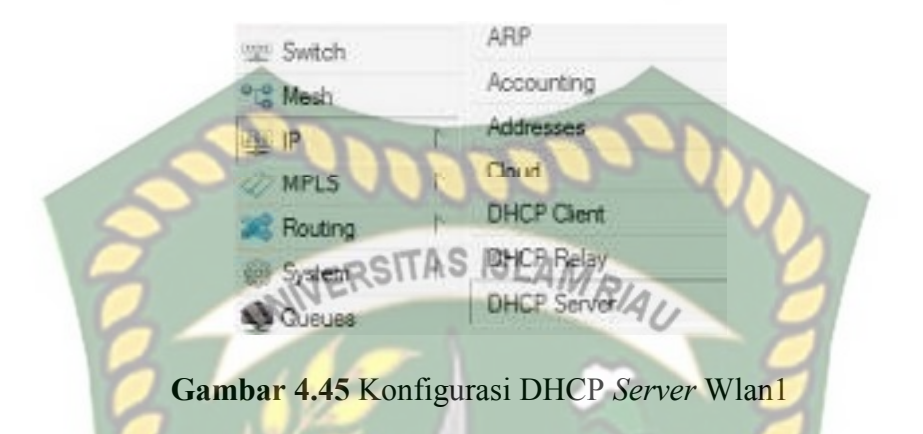

10. Tekan tombol DHCP Setup pada gambar 4.46, wizard DHCP akan menuntun kita untuk melakukan setting dengan menampilkan kotak-kotak dialog pada setiap langkah, seperti pada gambar 4.46. di bawah ini:

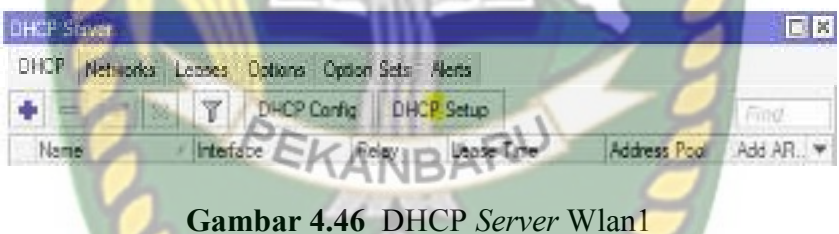

11. Langkah selanjutnya, akan diminta untuk menentukan di *interface* mana DHCP *Server* akan aktif. Pada kasus ini DHCP *Server* diaktifkan pada wlan1, Selanjutnya Klik *Next*, seperti pada gambar 4.47. di bawah ini:

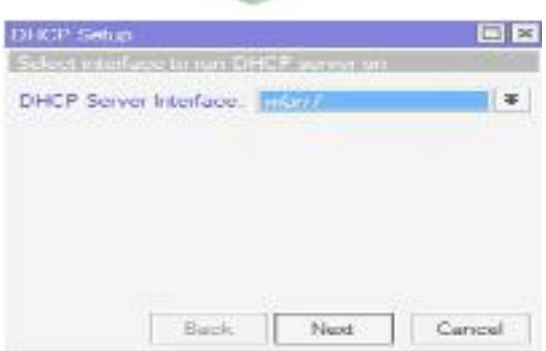

**Gambar 4.47** DHCP *Server Interface* Wlan1

12. Sebelumnya pada wlan1 sudah dipasang IP *Address* 192.168.3.1/24. Maka pada langkah kedua, penentuan DHCP *Address* Space akan otomatis mengambil segment IP yang sama Jika *interface* sebelumnya belum terdapat IP, bisa ditentukan manual pada langkah ini, seperti pada gambar 4.48. di

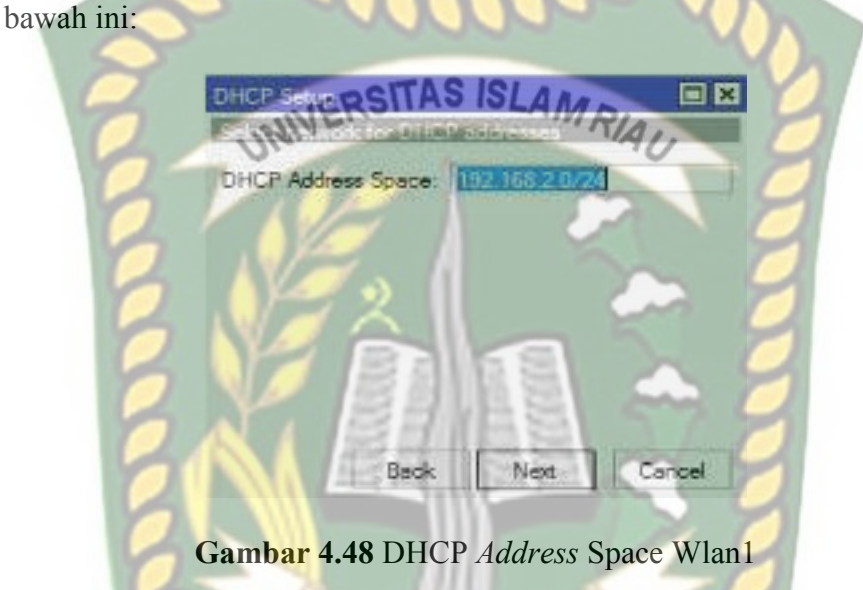

13. Pada tampilan gambar 4.49. akan diminta menentukan IP *Address* yang akan digunakan sebagai default-gateway oleh DHCP *Client* nantinya. Secara otomatis wizard akan menggunakan IP *Address* yang terpasang pada *interface* wlan1, seperti pada gambar 4.49. di bawah ini:

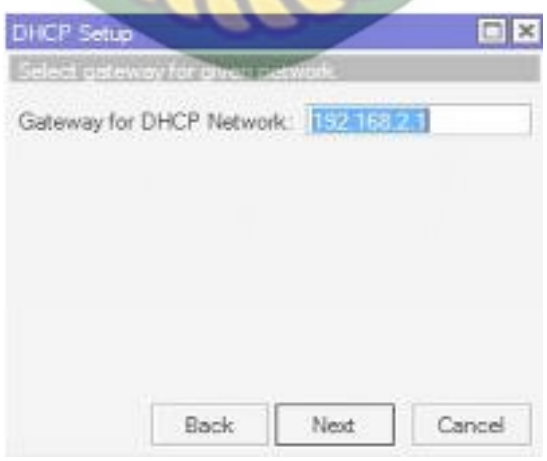

**Gambar 4.49** Gateway DHCP *Network* Wlan1

14. Tentukan IP *Address* yang akan di-distribusikan ke *Client*. Secara otomatis wizard akan mengisikan host IP pada segment yang telah digunakan, seperti pada gambar 4.50. di bawah ini:

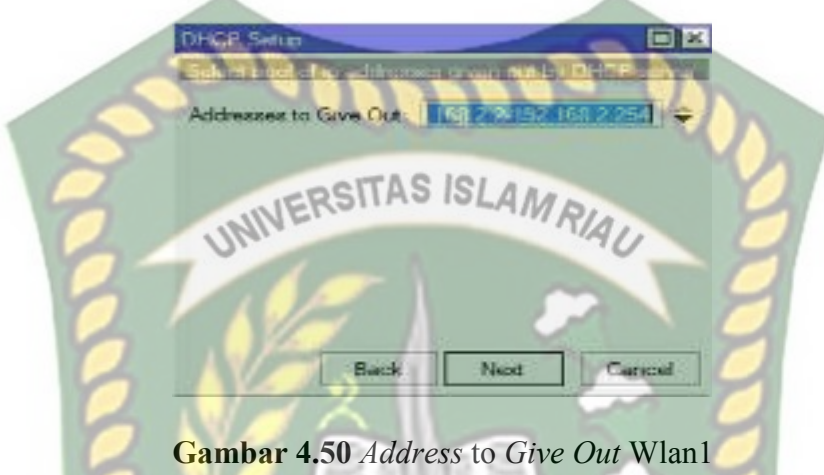

15. Sebelumnya harus ditentukan juga, nantinya DHCP *Client* akan melakukan request DNS ke *server* mana. Secara otomatis wizard akan mengambil informasi setting DNS yang telah dilakukan pada menu per IP dns. Ketika DNS sudah di tentukan maka tampilan DHCP Setup akan seperti pada gambar 4.51. di bawah ini:

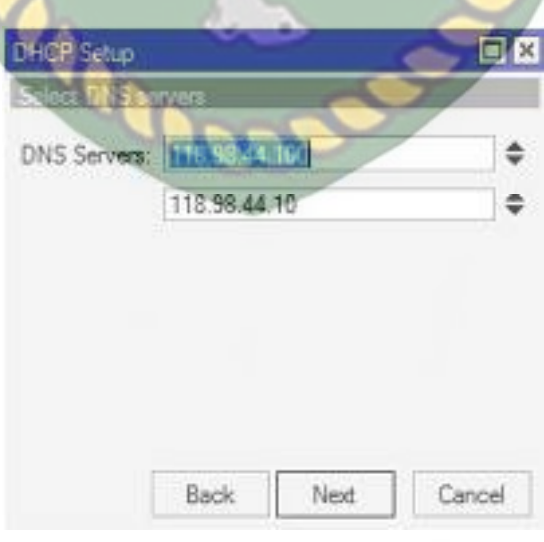

**Gambar 4.51** DNS *Server*s Wlan1
16. Gambar 4.52. di bawah ini merupakan langkah terakhir akan diminta untuk menentukan *Lease-Time*, yaitu berapa lama waktu sebuah IP *Address* akan dipinjamkan ke *Client*, seperti pada gambar 4.52. di bawah ini:

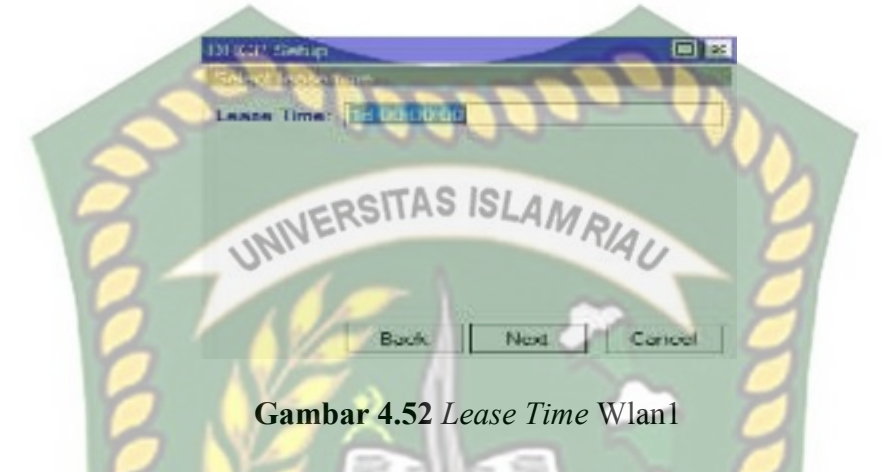

17. Sampai langkah ini, jika di klik Next akan tertampil pesan yang menyatakan

bahwa setting DHCP telah selesai, seperti pada gambar 4.53. di bawah ini:

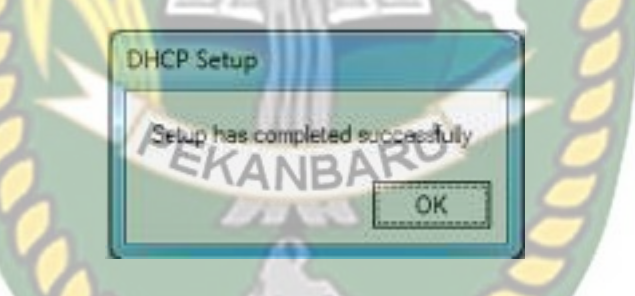

**Gambar 4.53** DHCP Completed Wlan1

18. Gambar di bawah ini menunjukan bahwa Konfigurasi DHCP *server* wlan1

sudah berhasil, seperti pada gambar 4.54. di bawah ini:

|        |                        |           | THE REGION    |                                   |            |          |       |  |  |  |
|--------|------------------------|-----------|---------------|-----------------------------------|------------|----------|-------|--|--|--|
|        |                        |           |               | Leases Options Option Sets Alerts |            | Networks | DHCP  |  |  |  |
| Fünd   |                        |           |               | DHCP Config   DHCP Setup          | 了          | 这        |       |  |  |  |
| Add AR | Address Pool           | ARGA Time |               |                                   | / Interace |          | Name  |  |  |  |
| no     | 1d 00:00:00 shop_pool0 |           | $-0.01133338$ |                                   | ether2     |          | drop? |  |  |  |
| no     | 1d 00.00:00 dhop_pool1 |           |               |                                   | wan?       |          | dhop2 |  |  |  |

**Gambar 4.54** Hasil Konfigurasi DHCP *Server* Wlan1

### **4.11 Konfigurasi** *Simple Queue*

*Simple queue* adalah sebuah metode dalam manajement *bandwidth* dimana userman bisa mambagi paket *Download* dan *Upload* untuk tiap *client*, metode ini biasa digunakan untuk skala *client* menengah kebawah, langkah pertama yang harus dilakukan adalah terlebih dahulu harus terkoneksi dengan internet minimal 1Mbps , berikut adalah langkah yang akan di lakukan:

1. Klik menu *queue*s kemudian pilih *simple queues* , seperti pada gambar 4.55. di

bawah ini:

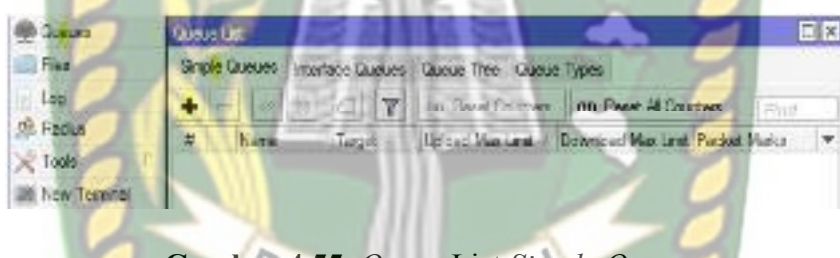

```
Gambar 4.55 Queue List Simple Queue
ANBA
```
2. Pada gambar 4.56. di bawah ini kita kan membuat parent untuk di terapkan pada pembagian *queue Upload* dan *Download*, seperti pada gambar 4.56. di bawah ini:

| Emple Cancer (Istal bandwell) . |                                                            |                 |             |                |             | 同区                        |
|---------------------------------|------------------------------------------------------------|-----------------|-------------|----------------|-------------|---------------------------|
|                                 | General Advanced Stabblick Traffic Total Tabal Stabilities |                 |             |                |             | <b>DK</b>                 |
|                                 | Name:   Edid bersond by                                    |                 |             |                |             | Cancel                    |
|                                 | Тации: 0.0.0.0/0                                           |                 |             |                | 医毒          | <b>Poply</b>              |
| <b>Dutch</b>                    |                                                            |                 |             |                | ٠           | Disable                   |
|                                 |                                                            | Trappet Unioned |             | Twork Download |             | Commert                   |
| Nex Lind: 1M                    |                                                            |                 | <b>平 1M</b> |                | $#$ hts/s   | Copy                      |
| A Buni                          |                                                            |                 |             |                |             | Remove                    |
| Buret Limit: unlimited          |                                                            | Ŧ.              | jurimited   |                | $+$ http:/s | <b>Baset Counters</b>     |
| Burgt Threathold: unimited      |                                                            | Ŧ.              | united ad-  |                | $#$ bis/s   |                           |
| flunt Time: 0                   |                                                            |                 | $\approx 0$ |                | $-8$        | <b>Reset All Counters</b> |
| <b>V</b> True                   |                                                            |                 |             |                |             | Torch                     |

**Gambar 4.56** *Simple Queue* Total-*Bandwidth*

3. Pada gambar 4.57. di bawah ini akan di lakukan limit *bandwidth Upload* dan *Download* dimana akan membagi tiap *client* yaitu 1Mbps, seperti pada gambar 4.57. di bawah ini:

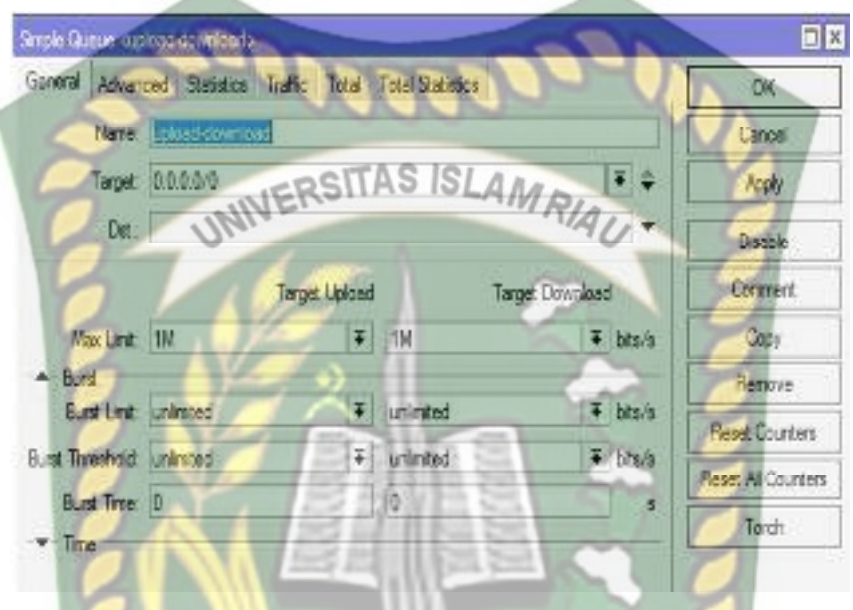

**Gambar 4.57** Limit *Upload* Dan *Download Simple Queue*

4. Pada gambar 4.58. di bawah ini akan di lakukan penandaan paket dan memasukan parent yang sudah di buat, seperti pada gambar 4.58. di bawah ini:

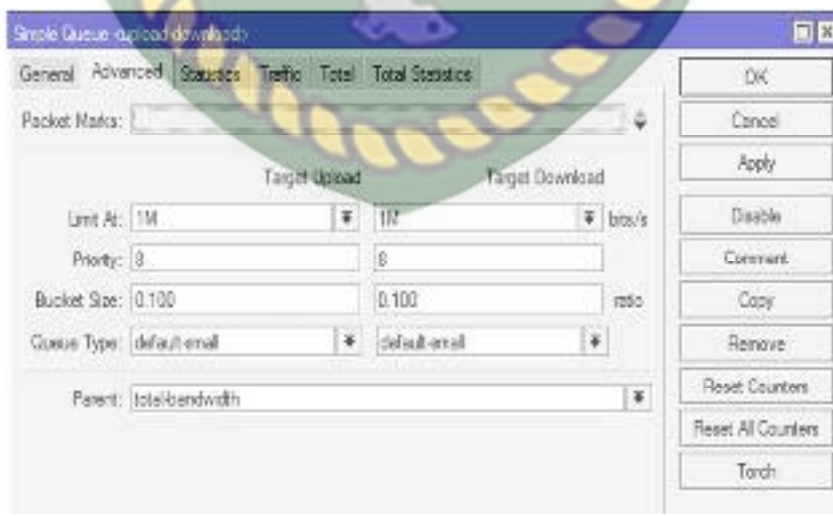

**Gambar 4.58** *Advance Simple Queue*

## **4.12** *Queue Tree*

## **4.12.1 Konfigurasi Mangle**

*Traffic Upload* dan *Download* dapat di bedakan berdasarkan protocol yang di pakai. Fitur yang digunakan untuk itu adalah mangle, dimana mangle dapat digunakan untuk menandai (*mark*ing) paket data berdasarkan port, protocol, src dan dst *address*, serta paramater lain yang dibutuhkan. Pada mangle ini akan berfungsi untuk membedakan trafic *Download* dan *Upload* Berikut langkahlangkah menambahkan mangle pada mikrotik.

1. Klik menu IP  $\rightarrow$  Firewall  $\rightarrow$  Mangle  $\rightarrow$  (+) merupakan tampilan dari mangle,

seperti pada Gambar 4.59. di bawah ini:

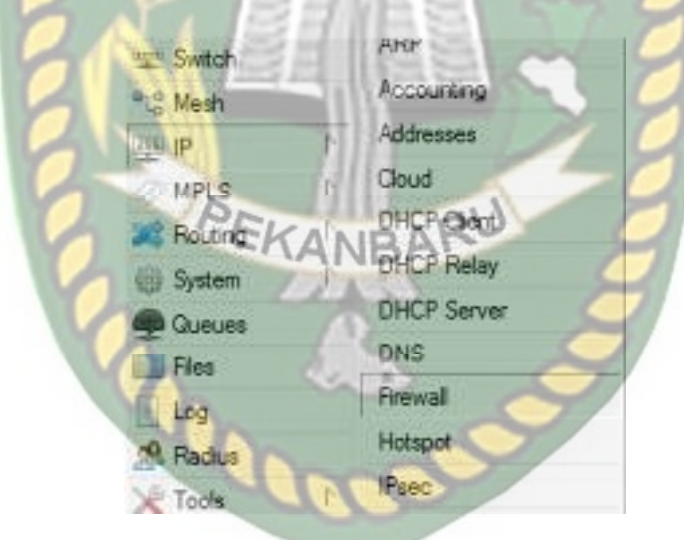

**Gambar 4.59** *Simple Queue*

2. Pada langkah berikutnya akan di buat mangle *Upload* ,konfigurasi mangle seperti berikut, klik tab *general* isikan *chain*=*rorward* in.*interface*s=pilih *interface*s yang di gunakan. Dan langkah-langkahnya, seperti pada gambar 4.60. di bawah ini:

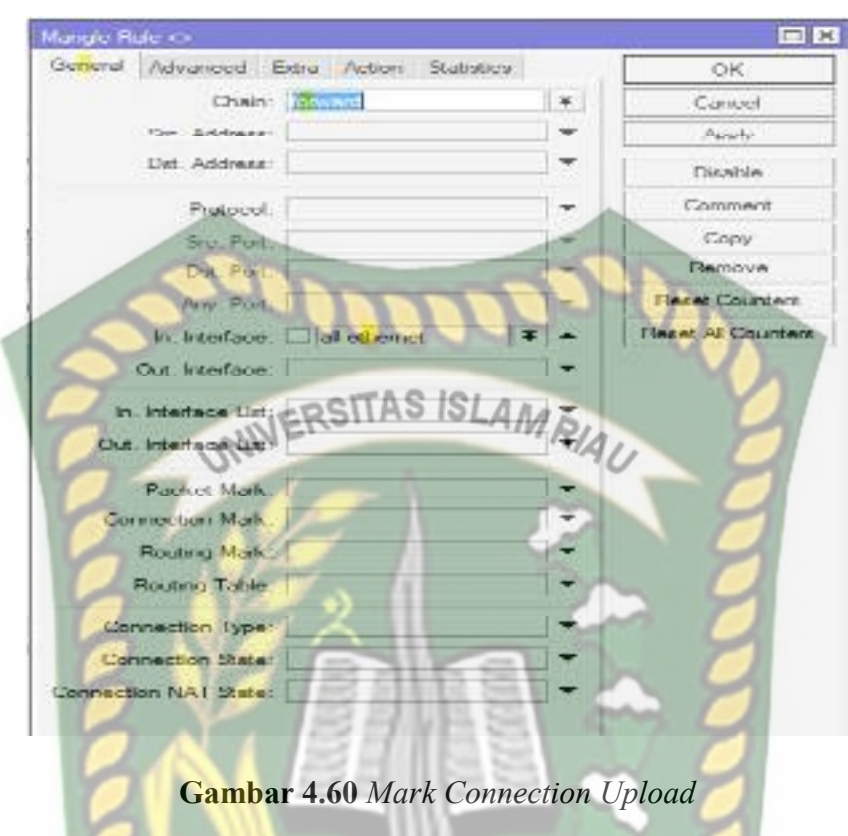

3. Pilih tab *action*, *action*=*mark connection*, new *connection*=con-up, *apply* kemudian ok. Dan langkah-langkahnya, seperti pada gambar 4.61. di bawah

ini:

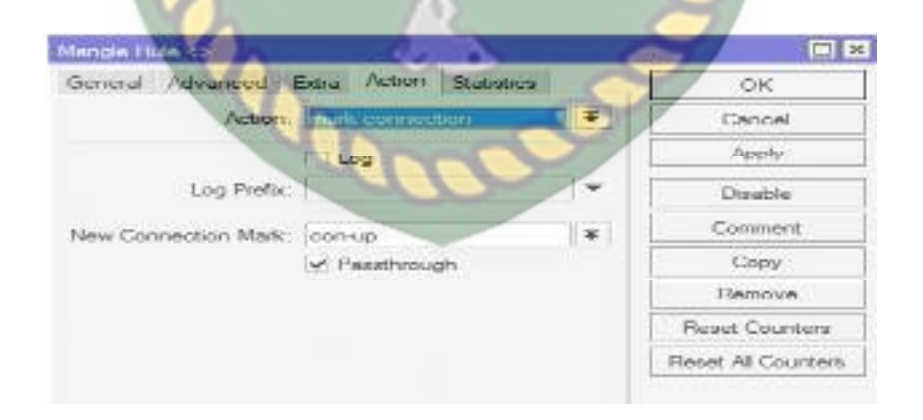

**Gambar 4.61** *New Connection Upload* 

4. Langkah selanjutnya adalah membuat *mark packet*, *chain*=*forward*, *connection mark*=con-up (sesuai yang sudah di buat di *mark connection*). seperti pada gambar 4.62. di bawah ini:

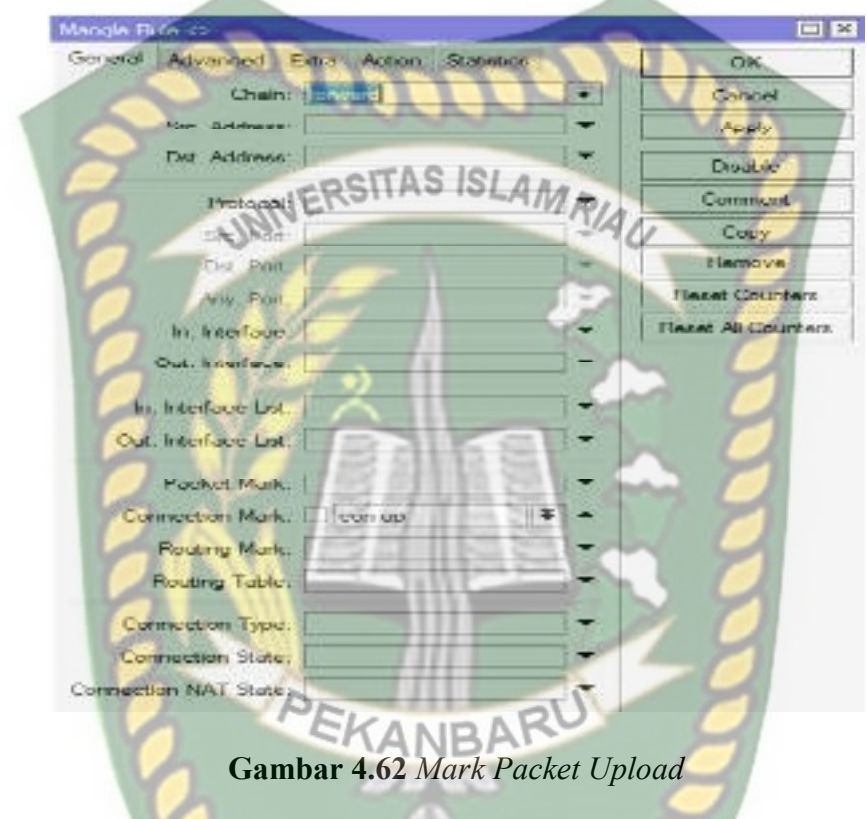

5. Pilih tab *action* , *action*=*mark packet* , new *packet mark*=pack-up, *apply* kemudian OK. Dan langkah-langkahnya, seperti pada Gambar 4.63. di bawah ini:

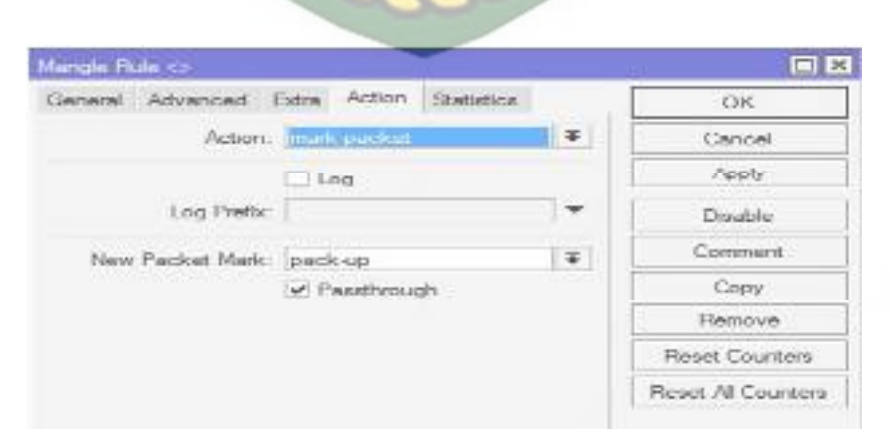

**Gambar 4.63** *New Packet Mark Upload* 

6. Lakukan langkah-langkah yang sama untuk membuat mangle *Download* bedanya hanya pada penamaan *connection mark* dan *mark packet* ,di buat menjadi *connection mark*=con-dw dan new *packet mark*=pack-dw. Hasil dari konfigurasi mangle *Upload* dan *Download*, seperti pada Gambar 4.64. di

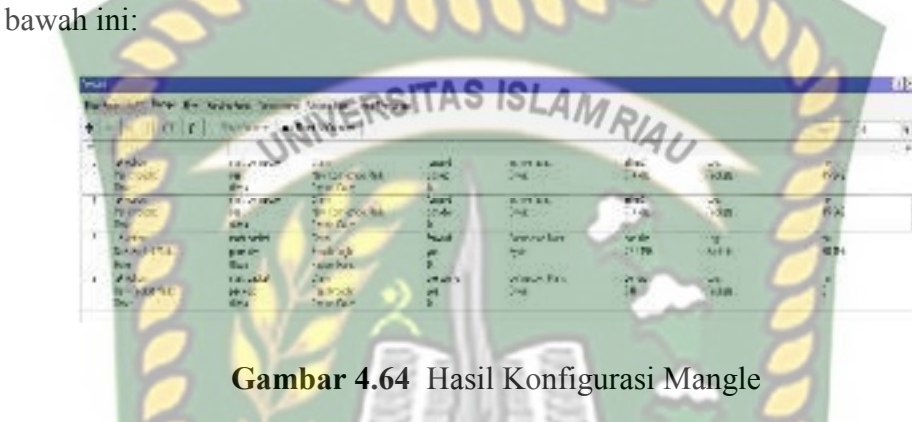

## **4.12.2 Konfigurasi** *Queue Tree*

1. Pilih menu *Queue*  $\rightarrow$  pilih tab *Queue Tree*  $\rightarrow$ klik (+) untuk menambahkan konfigurasi *Queue Tree*, seperti pada Gambar 4.65. di bawah ini:

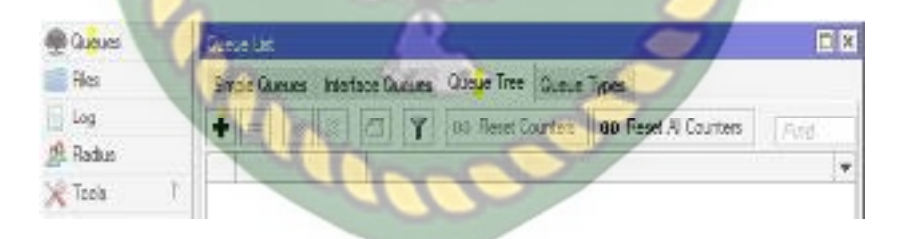

**Gambar 4.65** Kofigurasi *Queue Tree*

2. Pilih tab *general* isi sesuai dengan gambar 4.66. dibawah ini, *packet mark*s adalah di isi dengan *mark packet Upload* yang sudah di buat, *apply* kemudian OK , seperti pada Gambar 4.66. di bawah ini:

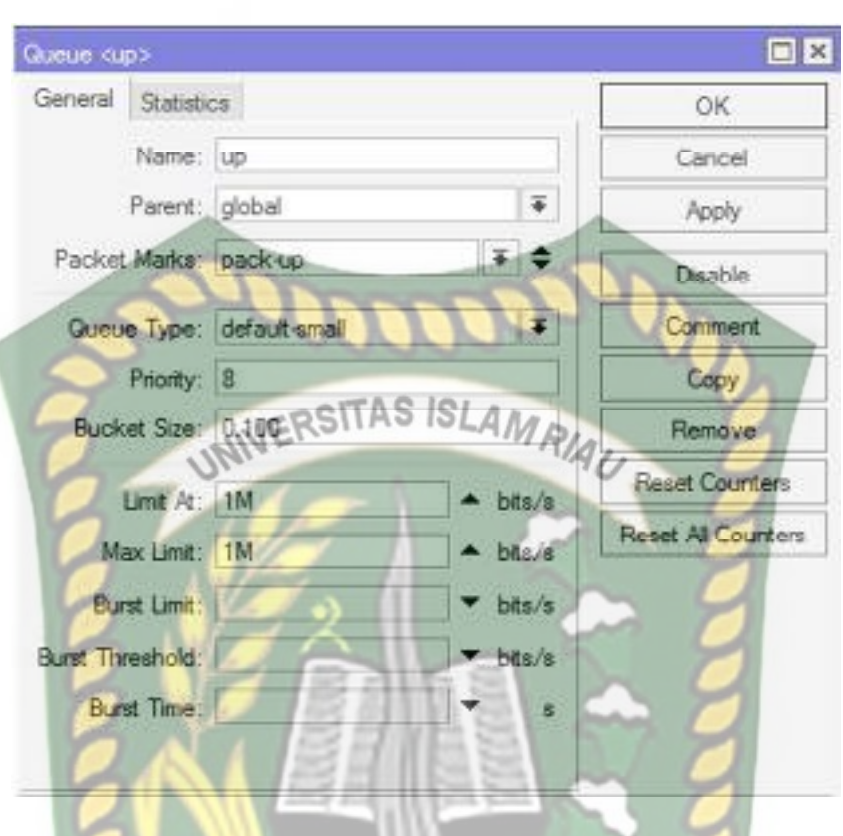

**Gambar 4.66** *Queue Tree Upload* 

3. Selanjutnya akan di buat *queue tree Download*, klik (+) Pilih tab general isi sesuai dengan gambar dibawah ini, *packet mark*s adalah di isi dengan *mark packet Download* yang sudah di buat , seperti pada Gambar 4.67. di bawah ini:

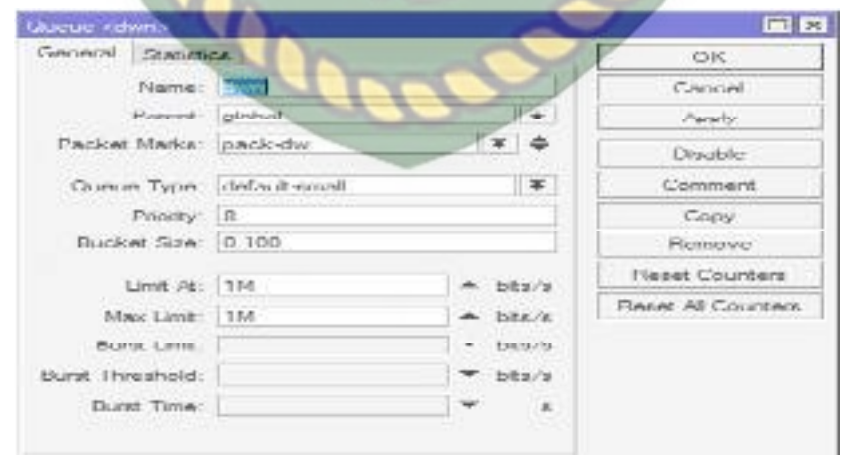

**Gambar 4.67** *Queue Tree Download*

## **4.13 Pengujian Hasil Konfigurasi**

## **4.13.1 Pengujian Hasil Konfigurasi** *Simple Queue*

Setelah melakukan konfigurasi *simple queue* kemudian melakukan *test speed* untuk melihat apakah konfigurasi berhasil dapat di uji melalui direct link www.*testspeed*.net , uji *test Download* dan *Upload simple queue* dapat di lihat pada tabel 4.3. di bawah ini: ERSITAS ISLAMRIA

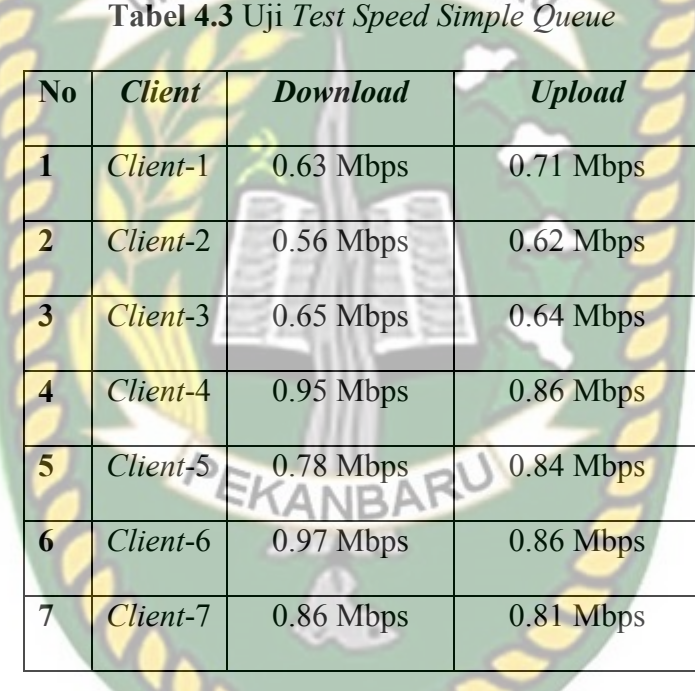

Tabel di bawah ini merupakan hasil pengujian pembagian *Upload* dan *Download bandwidth* menggunakan metode *simple queue*, *test speed* di lakukan masing-masing *client* setelah melakukan *Download* secara bersama-sama dengan aplikasi internet *Download manager*, seperti pada tabel 4.4. dibawah ini:

**Tabel 4.4** Uji *Test Speed* Saat *Download Simple Queue*

| $\mathbf{N}\mathbf{0}$ | <b>Client</b> | <b>Kecepatan Download(IDM)</b> | <b>Download</b> | <b>Upload</b> |
|------------------------|---------------|--------------------------------|-----------------|---------------|
|                        | Client-1      | 98.516 Kbps                    | $0.61$ Mbps     | $0.66$ Mbps   |

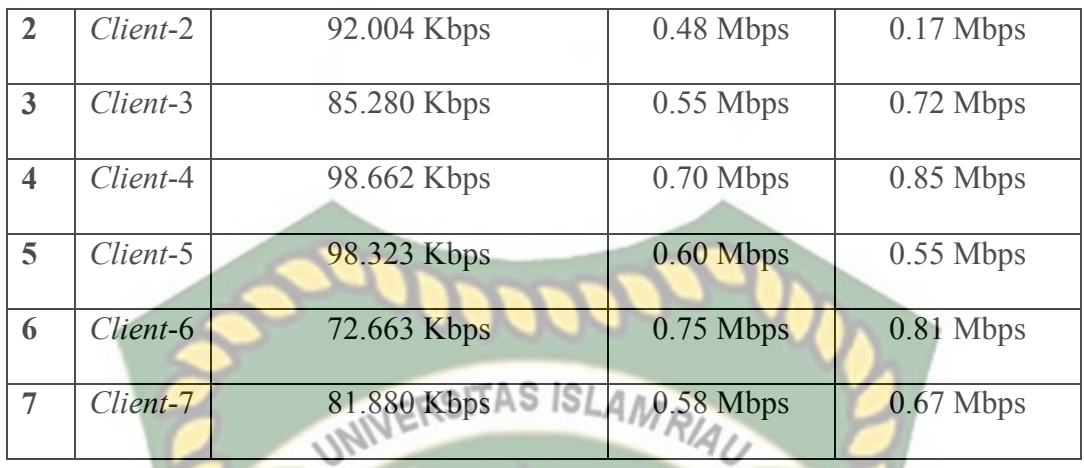

## **4.13.2 Pengujian Hasil Konfigurasi wifi** *Simple Queue*

Tabel di bawah ini merupakan hasil pengujian pembagian *Upload* dan *Download bandwidth* wifi menggunakan metode *queue tree*, *test speed* di lakukan masing-masing 7 *client* sebelum melakukan *Download* secara bersama-sama dengan aplikasi internet *Download manager*, seperti pada tabel 4.5. dibawah ini:

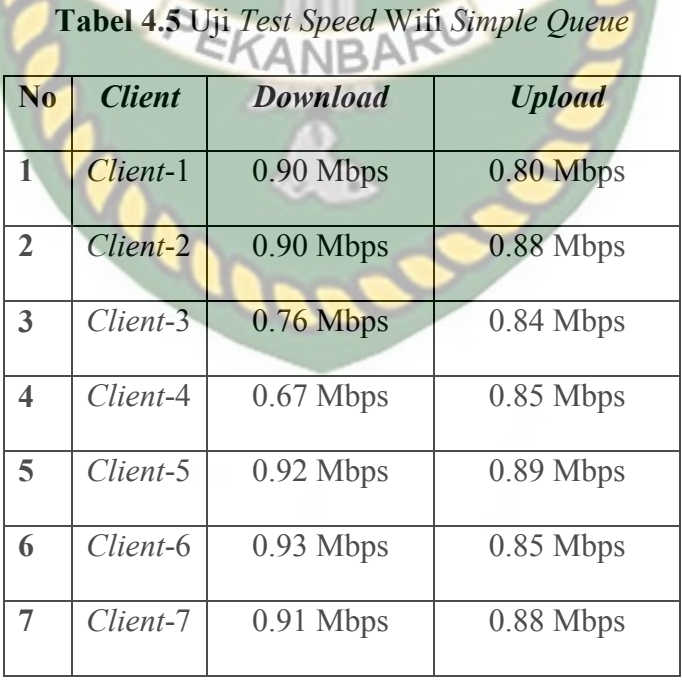

## **4.13.3 Pengujian Hasil Konfigurasi** *Queue Tree*

Setelah melakukan konfigurasi *queue tree* kemudian melakukan *test speed* untuk melihat apakah konfigurasi berhasil dapat di uji melalui direct link www.*testspeed*.net , uji *test Download* dan *Upload queue tree* dapat di lihat pada tabel 4.6. di bawah ini:

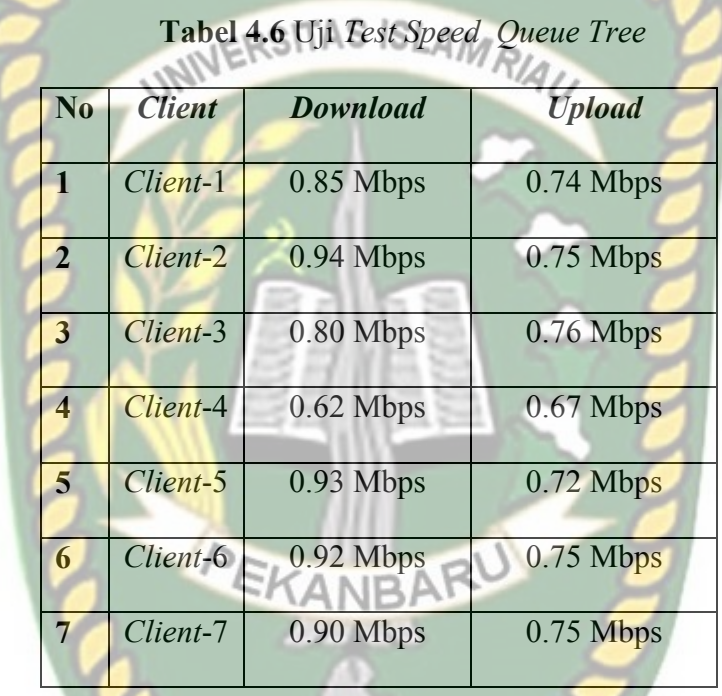

Tabel di bawah ini merupakan hasil pengujian pembagian *Upload* dan *Download bandwidth* menggunakan metode *queue tree*, *test speed* di lakukan masing-masing 7 *client* setelah melakukan *Download* secara bersama-sama dengan aplikasi internet *Download manager*, seperti pada tabel 4.7. dibawah ini:

R

**Tabel 4.7** Uji *Test Test Speed* Saat *Download Queue Tree*

| N <sub>0</sub> | <b>Client</b> | <b>Kecepatan Download(IDM)</b> | <b>Download</b> | <b>Upload</b> |
|----------------|---------------|--------------------------------|-----------------|---------------|
|                | Client-1      | 18.696 Kbps                    | $0.72$ Mbps     | $0.74$ Mbps   |
|                | Client-2      | 30.962 Kbps                    | $0.42$ Mbps     | $0.58$ Mbps   |

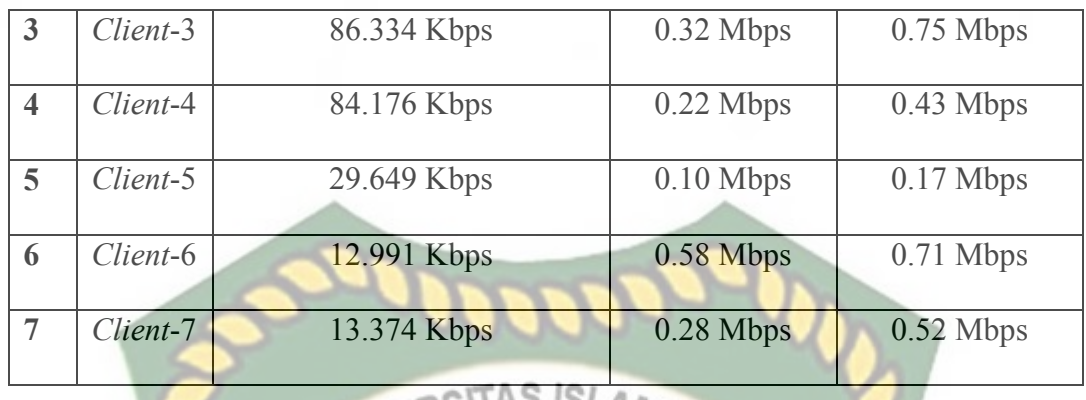

# **4.13.4 Pengujian Hasil Konfigurasi wifi** *Queue Tree*

Tabel di bawah ini merupakan hasil pengujian pembagian *Upload* dan *Download bandwidth* wifi menggunakan metode *queue tree*, *test speed* di lakukan masing-masing 7 *client* sebelum melakukan *Download* secara bersama-sama dengan aplikasi internet *Download manager*, seperti pada tabel 4.8. dibawah ini:

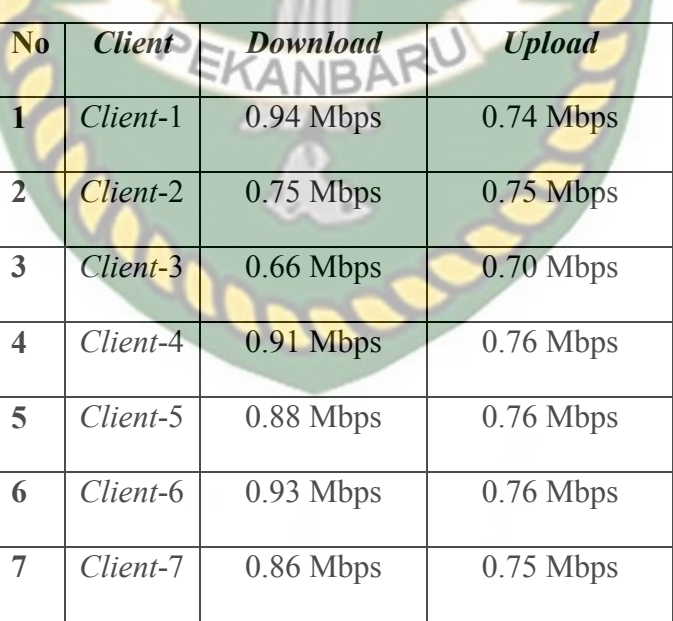

**Tabel 4.8** Uji *Test Speed* Wifi *Queue Tree*

## **4.14 Hasil Dan Pengukuran Bandwidth, Throughtput, Delay, Jitter, Packet Loss**

 Selanjutnya akan di lakukan analisa QoS(*Quality of Services*) dari *Throughtput, Delay, Jitter, Packet Loss* menggunakan aplikasi wireshark, kemudian mengimport file CSV(*Comma Separated Values*) dari wireshark untuk mencari *delay* dan *jiter* untuk *throughput, packet loss* bisa langsung di lihat pada capture file properties pada aplikasi wireshark, seperti pada gambar 4.68. dan gambar 4.69. di bawah ini:

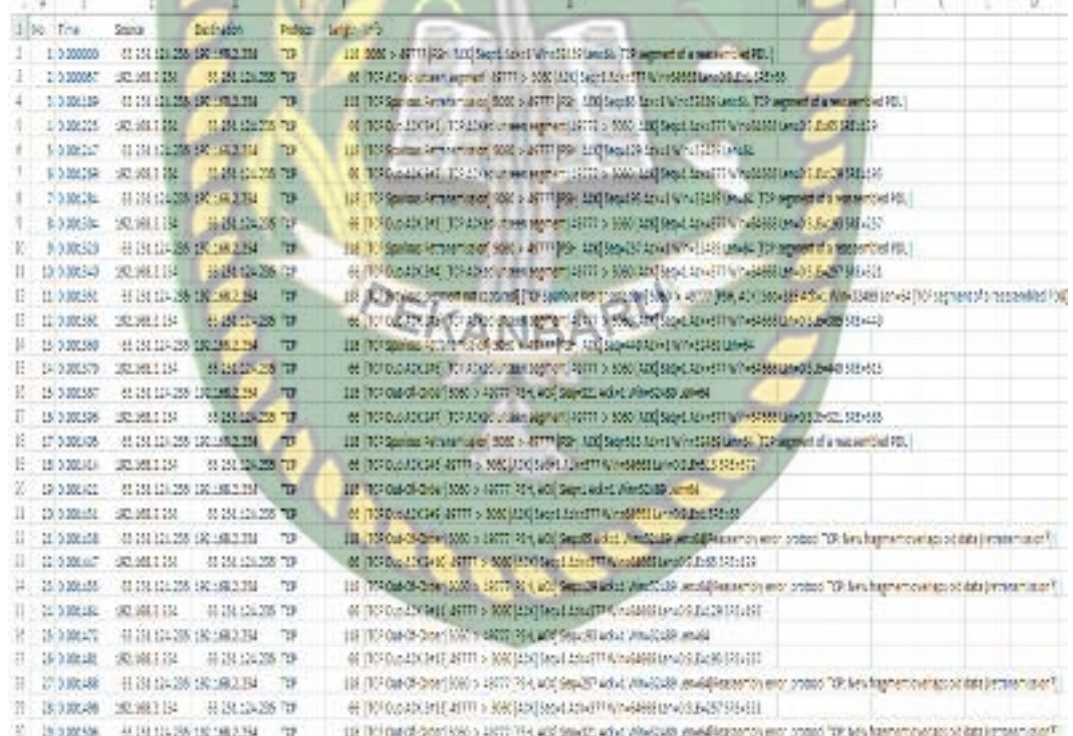

**Gambar 4.68** *Import* CSV *Simple Queue*

|              | - 5<br>A.                  | $\sim$ $\sim$              | D.                  | 大変についる     |              | う症                                                                                      |
|--------------|----------------------------|----------------------------|---------------------|------------|--------------|-----------------------------------------------------------------------------------------|
| $\mathbb{L}$ | too. Time.                 | SOUTH                      | <b>Destination</b>  | Promoco!   | Length linfo |                                                                                         |
| 2            | 1 0.000000                 | 592.565.2.254              | 190.155.2-1         | TOP        |              | S4 49210 > 8291 (ACH) Sepri Ador: Winn15400 Leni0                                       |
| 3            | 1 4.550035                 | 102.188.2.254              | 54, 213, 302, 994   | TOP        |              | 55 49276 > 495 (ACK) Secret Acked Winnb5359 Lenn1 (TCP septrement of a restsembled PDU) |
| и            | 5 0.365205                 | 102.165.2.254              | 193.165.2.1         | TCP        |              | 154 49210 x 8291 (PSH, ADS) Super Acked Wine15400 Lane100                               |
| ä            | 4 0.570519                 | 192, 188, 2.1              | 190.188.2.184       | TOP        |              | 1504 8291 > 49210 [408] 500=1 Adv=011 Win=1222210n=3460                                 |
| x            | 8.0.472751                 | 1003198021                 | 193 188 2.234       | TER        |              | 1914; 8291 > 49210 [408] Securitary Ackains Wink12222 (envised)                         |
| ÷            |                            | # 0.071720 281.188.2.254   | 191, 198, 2.1       | 128        |              | hai 20050 x istim [arx] separat Ackapitos wilhabidde 166an                              |
| Ξ            | $-7.4414440$               | Arich, and A. J.A.         | site see add a      | <b>TEP</b> |              | sized quits a legged (FCI), and creation allowed with size crossed a                    |
| з            | 8 6.575030                 | 192.103.2.254              | 191.460.2.1         | <b>JEF</b> |              | 54 (9210 > 3291 [RCK] Sec. 101 Additional Williams0102 Len. 0                           |
| 1D           | 9 4:585304                 | 192, 185, 2, 254.          | 190.168.2.11        | TOP        |              | 170 49210 > \$291 (PSH, AAK) Sear102 W/En4213 Willin (S302 cannish                      |
| 11           | 10 6.587857                | 102.165.248                | 107.165.2.14        | TCP        |              | 54018201 > 49210195H, ADEISec=1215.Acc=057 Wann12220.com/86                             |
| 11           | 11 0 587950                | 101/088-2-284              | 198,668.2.1         | <b>TCP</b> |              | 170 40010 x 8703 (PSH, ACK) Sugar 217 Activ4600 W d=16425 Long115                       |
| 15           | 12.0.550934                | 252, 263, 2-1              | 197 588, 2.134      | TER        |              | 540 8251 KIRT210 FSH, REALS (644850 ACC+555 VAR+11277 LEV+456)                          |
| 14           | <b>11 CATALET</b>          | 183 188 2 794              | 192.188.2.1         | <b>TEP</b> |              | The 20010 x 8151 (FOx, ACC) SPONSIS ACKASTRATION (ARCS: ANNICO)                         |
| 15           | 14 C GANNEL                | 187,153,2.1                | 192.568.2.154       | TER        |              | 1914 RISC 5 SEPID [AFE] SPORTED ACCREDIT WITH LIGHT CREWE                               |
| 15           | 15 0.666907                | 192,564,978                | 192.188.2.154       | TER        |              | 1911 2291 > 19210 [ACT] Secuddos Ackunia witwit2222 membros.                            |
| 17           | 16 0.000030                | 2221080.256                | 197,655,211         | TCF        |              | E1 49:30 St E92140116 rout(1) Acknowled Winness (25 Language                            |
| 15           | 17 0.000034 022.589.2.1    |                            | 192.155.2 234       | тĘ.        |              | 234 0.2. 14230 Port Sundborner-13 Winn12222 Lann140                                     |
| 19           | 15 0.550910                | 1202.105.0.1               | 100.155.2-264       | 760        |              | 1564 8056 m 45210 (ACN) Sup=5565 Ador@ SAV ==12022 Lex=1460                             |
| $^{20}$      | 10 0.680038 0              | 5714582.254                | TOT.188.2.10        | TCE        |              | 54 40210 x 8291 [ACK] Secondss Activ [162.9"/wine16425 (print)                          |
| 40           | 12 B.R. CREW JAPANS S. YES |                            | 180 EAX 2.244       | <b>TEP</b> |              | 942 8291 V 45210 754, 400 560x11025 20 x458 William 2225 60x588                         |
| 55           | 11 A BRAIN                 | <b>THE SAM FURNA</b>       | <b>THE TAX S.T.</b> | $\cdots$   |              | an institute to arrest [whe] exquast webcame an increase ration.                        |
| 21           | 22 6 888241                | 2021103-018                | 190.168.2.251       | <b>TER</b> |              | HE WAS STREET FOR ACCIDENTATION AND WINDERFLAT AND                                      |
| 24           |                            | 22 LODGODD 202 160 2021    | 197.169.2.1         | TCH.       |              | 54 49200 5 5294 (RCM) September 6: 02052 Wine16425 um. 0                                |
| z            |                            | 24 1.147.254 202.655.2.254 | 197,555,251         | TOP        |              | 154 49210 5 8291 (RSH, ADE) Sept-833 Ack-12853 Win-16425 Lett-800                       |
| żs           |                            | 1.150.250 322105-015       | 100,168,2,24        | <b>TEE</b> |              | 1500 6251 > 49210 (PSH, ADE) Sept 12853 4 dex 833 Winn 12222 Lawrel270                  |
| B            |                            | AP 1.540.000 INCREAL OR    | EMI-100, 2 1        | 34.91      |              | 24 HW.DJ & GOVI (AMA) SUDFIDO ACTRICALLY IMERIDOUS USPRV                                |
| 38           |                            | 27 1.900.280 192365.2.254  | 102, 168, 2.1       | TCB        |              | 170 45216 x 8201 (PSH, ACK) 566×558 40k+14129 With=16505 (at #335                       |
| 29           | 28. 1.401.914 193.588.2.1  |                            | 193,148,2,154       | <b>TEM</b> |              | NAD 8200 % ARTID PRY, STK Required 2120 Advertised Wine1222714 (additional)             |
| 30           |                            | 19. 1.400.015 142.564.3394 | DKE, 14002 1        | 129        |              | 170 20201 > 3390 PSH, at C 590-H29 200-1460 N WASHED LANDS                              |
| 21           | ID 1,604,330 192,588 2.1   |                            | 192, 162, 2, 254    | 129        |              | Sec 208: 5 #RidD[vSv.htx]Sequickd5.cdv. 95 wm.11227Languid                              |

**Gambar 4.69** *Import* CSV *Queue Tree*

 Tabel di bawah ini merupakan hasil dari pengukuran *Bandwidth, Throughtput, Delay, Jitter, Packet Loss,* data yang yang di ambil menggunakan aplikasi wireshark ini menghasilkan data tabel yang harus memenuhi standar TIPHON(*Telecommuncation and Internet Protocol Harmonization Over Networks*) supaya datanya *valid*, seperti pada tabel 4.9. dan tabel 4.10. di bawah ini:

**Tabel 4.9** Pengukuran *Bandwidth, Throughtput, Delay, Jitter, Packet Loss Simple* 

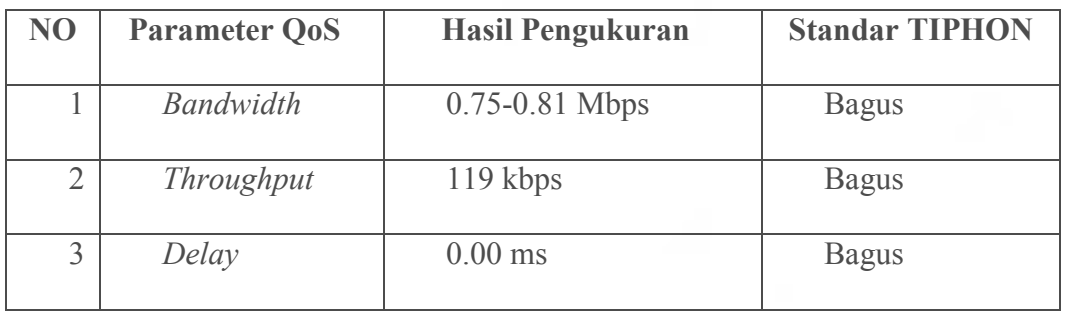

*Queue*

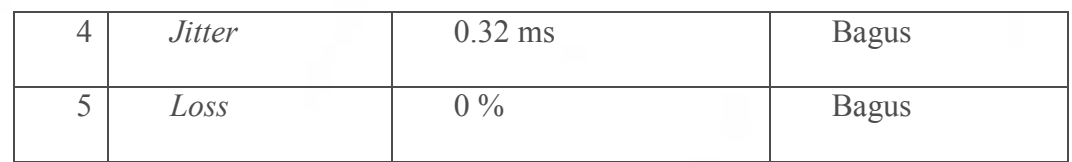

## **Tabel 4.10** Pengukuran *Bandwidth, Throughtput, Delay, Jitter, Packet Loss*

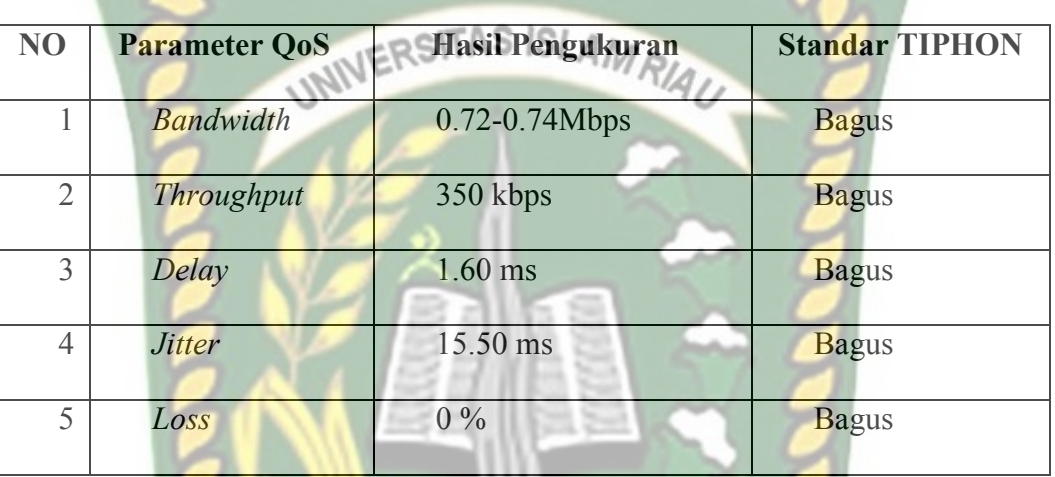

*Queue Tree*

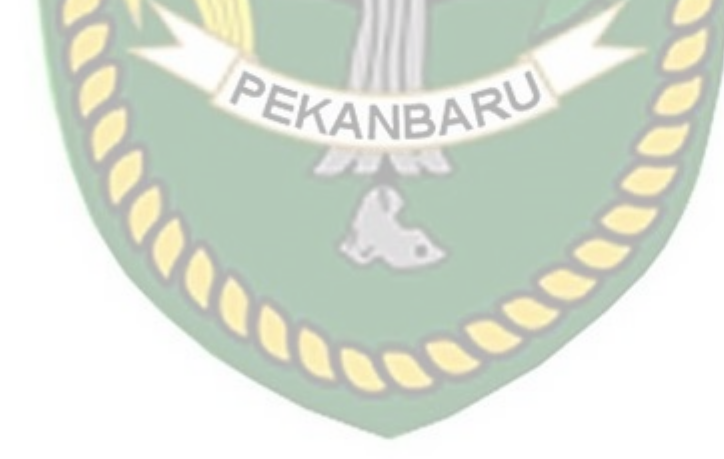

## **BAB V**

## **KESIMPULAN DAN SARAN**

## **5.1 Kesimpulan**

Berdasarkan pembahasan yang sudah di di paparkan dalam peneletian ini yang berjudul Simulasi Perbandingan Metode *Simple queue* Dengan *Queue tree* Untuk Optimalisasi Manajemen *Bandwidth* Menggunakan Mikrotik Router Board Di Jaringan Kantor BRS-AMPK Rumbai Pekanbaru Riau, maka dapat di simpulkan sebagai berikut :

- 1. Dari analisa dan perbandingan metode *simple queue* dan *queue tree* ,metode *simple queue* lebih stabil dalam melakukan manajemen *bandwidth* dibanding metode *queue tree.*
- 2. Dari perbandingan metode *simple queue* dengan *queue tree* metode *simple queue* yang lebih tepat jika di terapkan di jaringan kantor BRS-AMPK Rumbai Pekanbaru Riau.
- 3. Konfigurasi metode *simple queue* adalah proses pembagian *bandwidth* yang sangat sederhana dan mudah.
- 4. Konfigurasi dengan metode *queue tree* adalah dengan mengatur mangle pada firewall, apabila mangle tidak di konfigurasi maka metode ini dapat di tembus oleh aplikasi Internet *download* manager.
- 5. Dengan melakukan manajement *bandwidth* pada *upload* dan *download* semua client bisa menggunakan akses internet dengan stabil.
- 6. Client yang terhubung di jaringan kantor BRS-AMPK otomatis akan langsung ter limit sesuai pembagian *upload* dan *download.*

Simulasi yang sedang di bangun ini sangat jauh dari kata sempurna terdapat kekurangan. Untuk itu sangat di perlukannnya pengembangan lebih lanjut agar simulasi ini bisa sempurna, adapun saran dari simulasi ini agar bisa lebih baik lagi adalah sebagai berikut:

- 1. Gunakan mikrotik seri RB951Ui-2HnD agar bisa di gunakan banyak *client wireless.*
- 2. Menggabungkan beberapa metode selain *simple queue* dan *queue tree* dalam melakukan manajemen *bandwidth.*

## **DAFTAR PUSTAKA**

- Ardiansah, Geleh Fatma Eko, Rakhmadany Prima Nanda Dan Mochammad Hannats Hanafi. (2017) Manajemen *Bandwidth* dan Manajemen Pengguna pada Jaringan *Wireless Mesh Network* dengan Mikrotik, Malang.
- Doniyansyah Putra, (2017) ,Analisa Trafik Penggunaan Internet Di Universitas Islam Riau, Pekanbaru. SITAS ISLAM RIA
- Ilham, Dirja Nur. (2018) Implementasi Metode *Simple Queue* Dan *Queue Tree* Untuk Optimasi Manajemen *Bandwith* Jaringan Komputer Di Politeknik Aceh Selatan, Aceh Selatan.
- Indri, Wendi Fadila. (2018) Simulasi Optimalisasi Manajemen Bandwidth Berdasarkan Prioritas Dengan Metode *Queue Tree* Pada Jaringan Internet Universitas Islam Riau, Pekanbaru.
- Pradesa, Sakti Henggar. (2017) Pembangunan *Bandwidth* Management Dengan Metode *Queue Tree* Htb Dan Pcq Pada Mikrotik Routerboard (Studi Kasus : Sma Kristen 1 Salatiga), Salatiga.
- Rande, Deferius Seption Kala, Rendy Munadi Dan R.Rumani. (2011) Implementasi Dan Analisa *Bandwidth* Management Menggunakan Metode *Simple Queue* Dan *Queue Tree* Pada Mikrotik (Studi Kasus Di Jaringan *Atmosphere Network* Bandung), Bandung.
- Riadi, Imam. (2018) Optimalisasi Keamanan Jaringan Menggunakan Pemfilteran Aplikasi Berbasis Mikrotik, Yogyakarta.
- Wilmadi, K. A., (2013) Analisis Management *Bandwidth* Dengan Metode PCQ (Per Connection Queue) dan HTB (*Hierarchical Token Bucket*) Dengan

Menggunakan Router Mikrotik. *Science* & *Technology Journals* Universitas Muhammdiyah Surakarta.

Widia, I Dewa Made Dan Pramudya Atma Pradipta. (2017) Manajemen *Bandwidth* Dengan Router Mikrotik Di Pt. Laser Jaya Sakti, Malang.

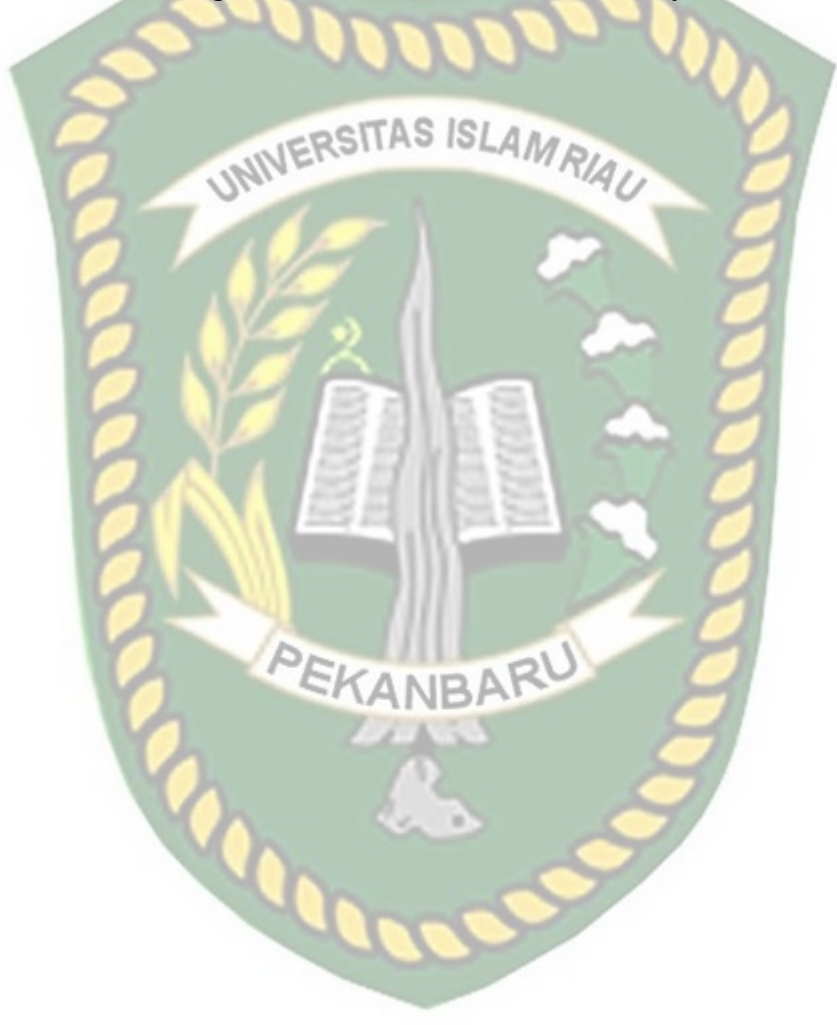